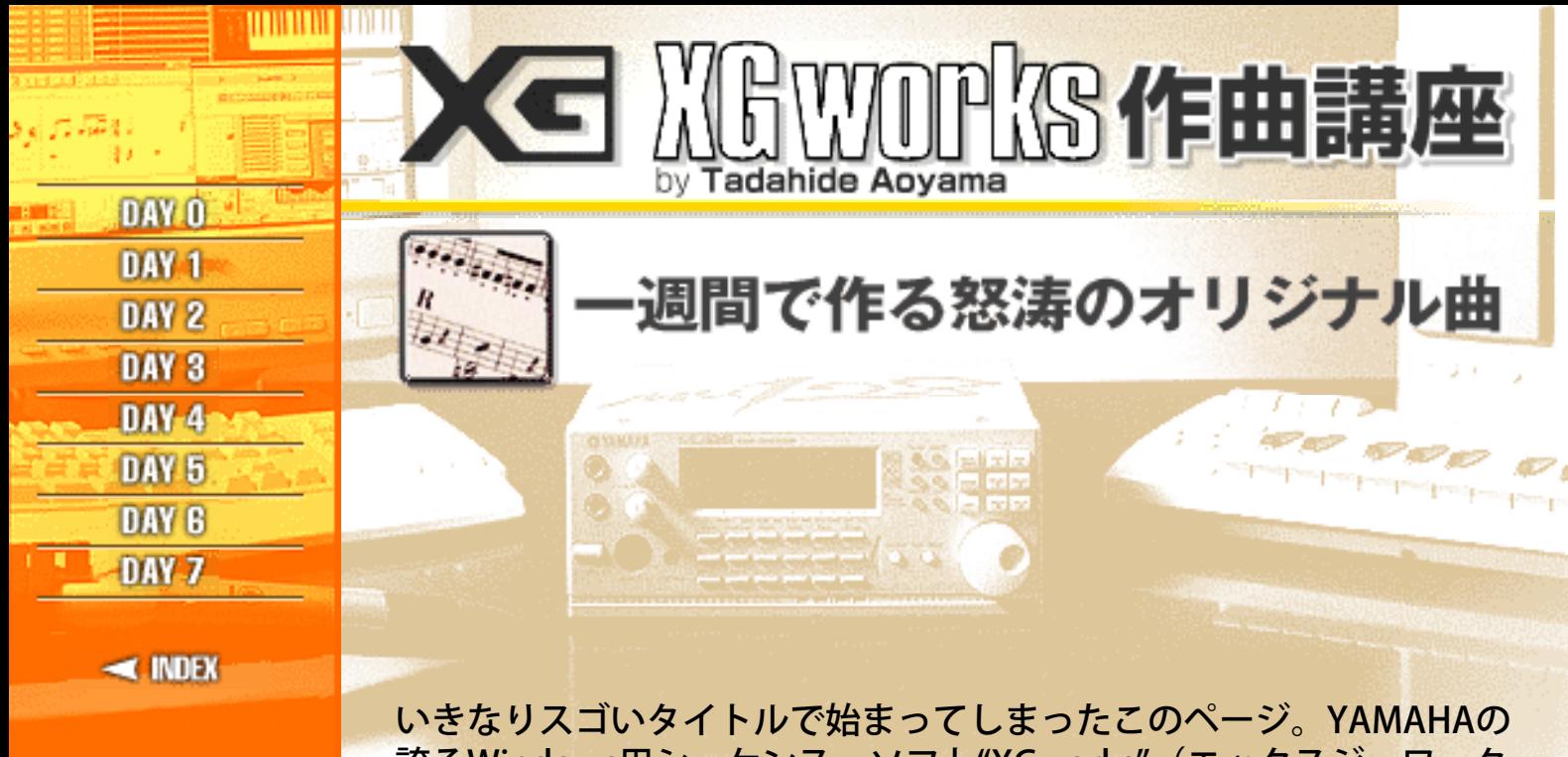

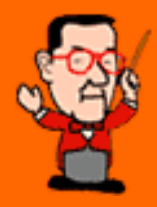

誇るWindows用シーケンス・ソフト"XGworks"(エックスジーワーク ス)と、これまたYAMAHAの誇るDTM用音源MUシリーズ等を使っ て、何と1週間(7回+この準備編1回)でオリジナル曲を作ってし まおうという無謀…じゃなかった、大胆な企画です。おっと、ご案内 役は毎度お馴染み、私Dr.青山が務めさせていただきます。それでは早 速初日(準備編)のスタート!

**START** 

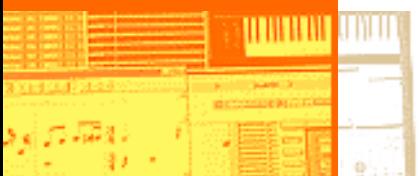

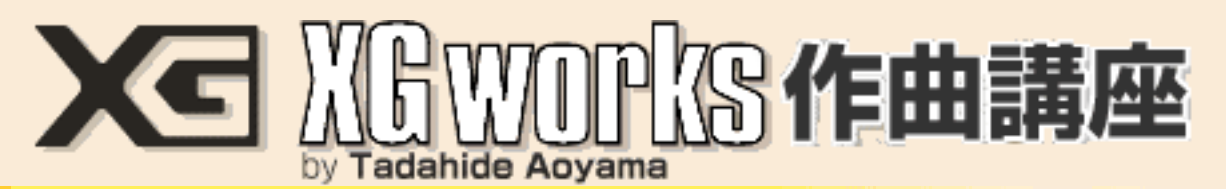

# DAY0:これがXGworksだ! ◎初めてでもすぐに使える簡単操作が嬉しい

XGworksはシーケンス・ソフトウエア、つまりコンピュータに音楽を自 動演奏させるためのソフトです。自動演奏といっても、コンピュータが 勝手に曲を作って演奏してしまうワケではありません。あくまで"人間"が 必要なデータをプログラムしてやって、それを忠実に音楽の演奏として 再現するためのソフトです。もちろん今の時代ですからパソコンが勝手 に曲を作って演奏してしまうことも可能だし、実際にそのようなソフト もあります。でもそれでは"創作する"喜びがイマイチですよね。要は人間 様がいちいちデータを打ち込まないと始まらないし、そこに面白さもあ るんです。ま、この辺りのことは"初級MIDI講座"のページでじっくり チェックしていただくことにして、先に進みましょう。 XGworksの特長はまず何と言っても使い方が簡単で分かりやすいことに あります。図1はXGworksの基本画面(トラックビューウインドウ)で す。

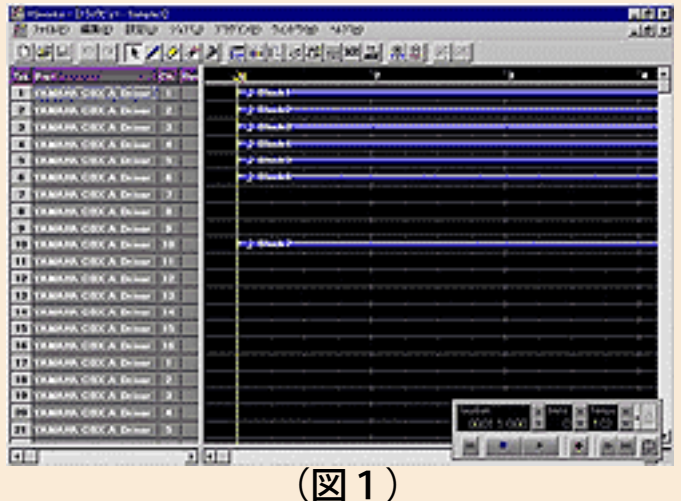

音源や鍵盤の接続やソフトの必要な設定を行なっておけば、あとは鍵盤 がソコソコ弾ける方なら、画面右下の"プレイコントロール"にある赤い RECボタンを押して、メトロノーム音を聴きながら緑のPLAYボタンを押 せばレコーディング開始、黒のSTOPボタンを押せばレコーディング終了 という、ほとんどカセットテープレコーダー感覚です。(図2)

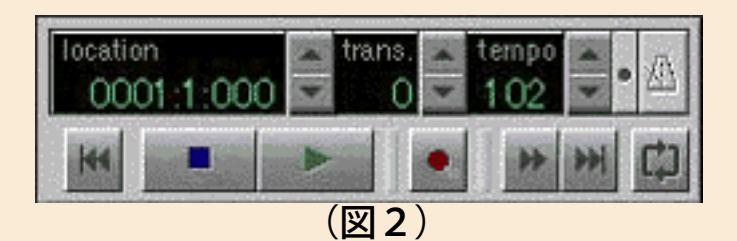

これが"リアルタイム・レコーディング"と呼ばれる方法ですね。そして鍵 盤が苦手な方や、人間が弾くには難しいフレーズを入力する場合のため にはステップ・レコーディング機能が用意されています。これはマウス やMIDIキーボードを使ってテンポやタイミングに関係なく自由に音符を 入力していく方法で、最初はちょっと面倒なようでも慣れるとかなり能 率的です(リアルタイム・レコーディングだと、結構失敗して弾きなお すことが多かったりするので、意外と時間が掛かることもある)。

リアルタイム・レコーディングもステップ・レコーディングも、 XGworksでは楽譜表示画面(スタッフウインドウ:図3)

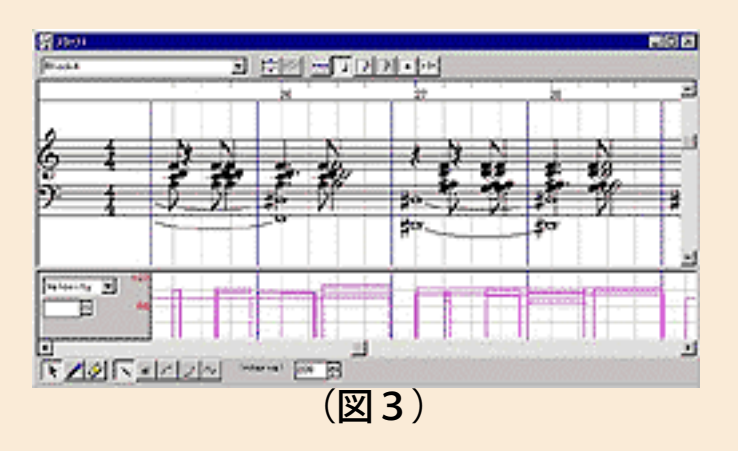

やピアノロールウインドウ:図4)など、

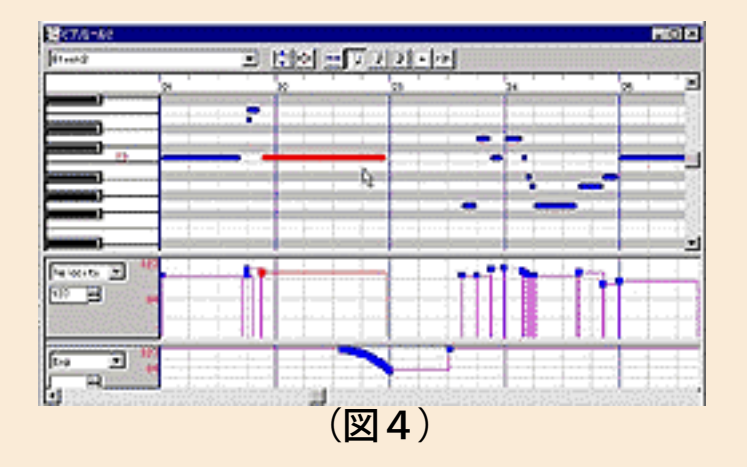

好みの表示画面上で行なうことができます。また、ドラム・パートにつ いては専用のドラムウインドウで効率的に入力することもできます(図 5)。

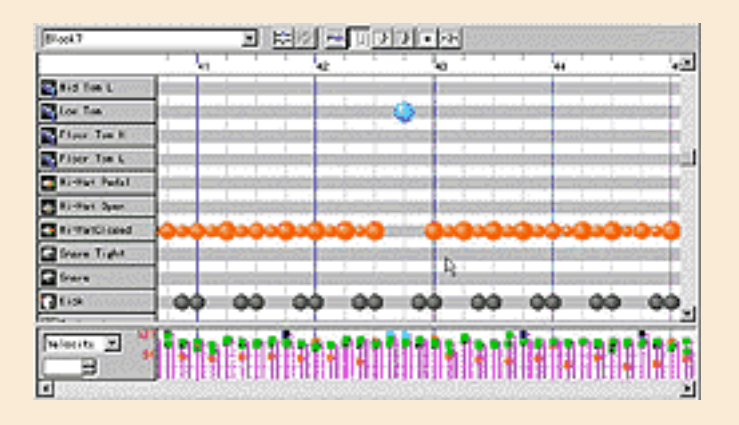

#### (図5)

特にピアノロールウインドウでは視覚的&直観的に音を捉えることがで きるので、これを使いこなすととても能率の良い入力や編集(エディッ ト)が可能です。これらの便利な使い方は次回から折に触れて解説しま しょう。

XGworksはその名のとおり、YAMAHAのXGフォーマットに対応した音源 を使ったデータ作りに便利な機能を満載しています。たとえば音色を選 ぶ場合もほとんどの音色がMU100などのXG音源に表示されるのと同じ名 前で選ぶことができるし (図6)、

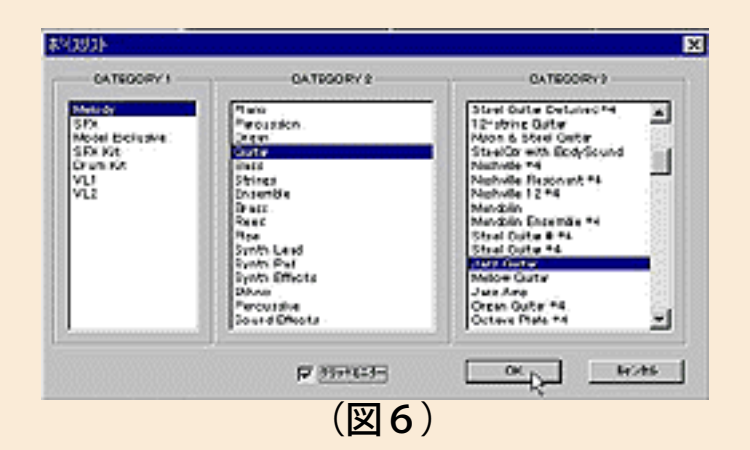

XGならではの音色のエディット、エフェクトのエディットも面倒なマ ニュアルとにらめっこしないで、マウス操作だけで簡単に行なえます。 もちろんその結果を保存したり、あるいは曲データのアタマにセット アップデータとして書き込んだりもできますよ。多少でもDTMの経験が ある人なら、これがどんなに便利で手間を省いてくれるか、きっと身に 染みてお分かりでしょう(^ ^;

◎DTM上級者も満足の多機能ぶりも要チェック!

さて、XGworksの基本的な機能やインターフェースについては大体イ メージしていただけたと思います。操作が直観的&視覚的に行なえる XGworksですが、だからといって初心者向けのお手軽ソフトと思われて は困ります。特にver.3.0に進化した現行バージョンでは、充分プロの使 用に耐えるほどの高度な機能も備えているんですよ。 各種データを数値で表示する"リストウインドウ"(図7)とそこでの自由 な編集機能は当然として、

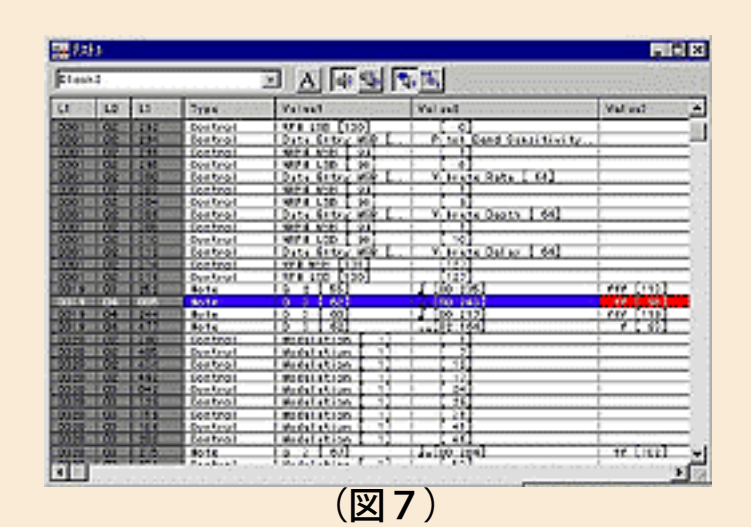

一見あまり多くなさそうに見える各種エディット・コマンドは、その実 かなり奥の深いところまでいじれる完全プロ仕様です。たとえば演奏の タイミングを自動的に修整してくれるクオンタイズ機能の設定ですが、 流行の"グルーブクオンタイズ"こそありませんが、設定の芸の細かさは必 要充分以上のものがあります(図8)。

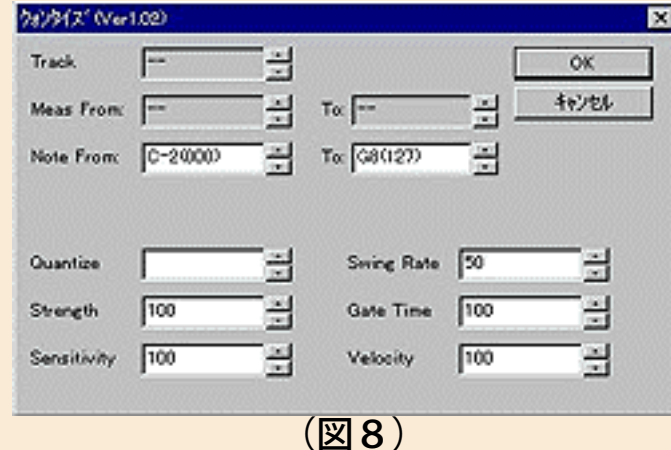

図9は"マスタートラックウインドウ"ですが、ここではテンポや拍子、調 号、マーカー、歌詞、などの各種Metaイベント(主として演奏表現には 直接関係しないけれども、いろいろな表示や設定などに役立つMIDIデー <u>タの一種)をほぼ全種類入力/編集できます。有名なプロ用シーケン</u> ス・ソフトでもこれだけのMetaイベント編集能力を備えた製品は少ない と思いますよ。私の知っている範囲では、Macintosh版 の"MIDIGraphy"というオンラインソフト(シェアウエア)くらいでしょ う。

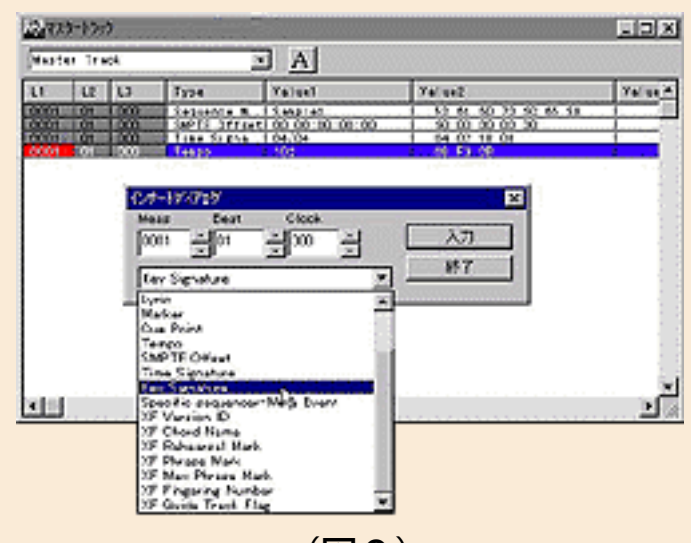

(図9)

実際に演奏データを作り始めると必ずお世話になるのが"アンドゥ&リ ドゥ機能"、つまり操作の取り消し(元に戻す)や再実行(やり直し)の 機能です、XGworksではこれが最後にファイルを保存した時点まで遡っ てできます。シーケンス・ソフトによってはこれが直前の操作1回分だ けに限って可能という場合もあり、それに比べるととてもアリガタイ仕 様だと思います。また、編集の履歴が確認できるのもちょっとマニアッ クで面白い機能でしょう。

もう一つ、忘れていけないのはデジタル・オーディオ・レコーディング 機能です。XGworksで録音されたオーディオ・データは、Windowsの標 準デジタル・オーディオ・ファイル形式である"WAV"フォーマットで記 録されますから、他のサウンド編集用アプリケーションに読み込ませ て、エフェクトなど高度な処理をすることができます。MIDIだけでなく 生のボーカルなどを加えた演奏をXGworksだけで記録できるということ ですね。今の所XGworks ver.3.0の標準で同時に録音できるオーディオ・ トラックはモノラルまたはステレオの1トラックのみですが、再生はCPU やメモリ、オーディオボード、HD容量などのマシンパワーの許す限り無 制限となっています。また、MIDIオーディオカー ド"SW1000XG"(MU100相当のXG音源とデジタルオーディオカードを一 緒にしてしまった凄い製品!)に付属の"XGworks for SW1000XG"という 専用版(ベースはXGworks 2.0)ではオーディオのミキシング機能が強化

されています。

### ◎音楽づくりを強力にアシストするツールも満載

「コンピュータを使えば誰でも簡単に音楽を創ることができる」という ことからDTMが盛んになってきましたが、現実はどうだったでしょう か? そう、そんなに甘いもんじゃありませんね。特に音楽の勉強をし たわけではないフツーの人にとっては、コンピュータの操作だけでも大 変なのに、いろいろと覚えることも多く、結局音楽的な力量不足に泣く 結果になってしまうパターンが多かったのが実情です。

ところが、技術の進歩とはオソロシイもの。音楽の難しい部分はあまり 知らなくても、まるでプロが作ったようなカッコいい打ち込みデータを 作れるという夢のような機能が、このXGworksには用意されているんで す。その機能は"スタイル/コードトラック"と"オートアレンジャー・プ ラグイン"の2つ。スタイル/コードトラック(図10)ではあらかじめ 用意されたさまざまな伴奏パターンを使って、

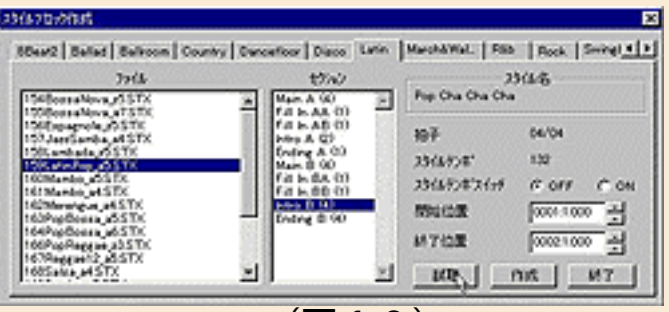

(図10)

メロディーに対する伴奏のパートをうそみたいに簡単に作ることができ ます。作る人はメロディーとコード進行さえ考えればよくて、元のデー タは実際にプロが作ったものですから「プロみたい」な出来になるのは 当り前ですね。

またオートアレンジャー・プラグインを使えば、そのコード進行すら考 える必要がなくなります。自分の希望する曲調と伴奏のスタイルを選ん で実行すると(図11)、

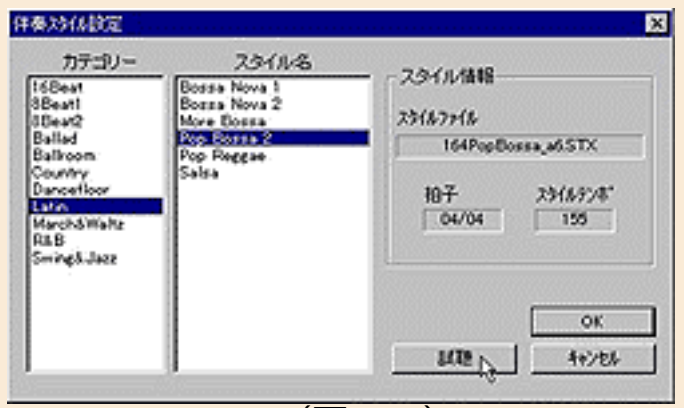

(図11)

入力したメロディー・ラインに対して適切なコード進行がいくつか選ば れ、その中から好きなものを指定すれば立派な伴奏パート(スタイル/ コードトラック)の一丁上がり。コードに弱い人でもこれならもうダイ ジョーブ!

"プラグイン"というのは、新しい機能を必要に応じて後からXGworksに追 加するための仕組みで、標準で付属してくるオートアレンジャー・プラ グインの他にも、MU100やMU128などのXG音源に差し込んで使う各種プ ラグインボード(VL、DX7、VH、SG等)をエディットするための機能を 組み込むプラグインがあります。

さらに、とてもユニークな機能としては"ボイストゥ スコア"を忘れるワ ケにはいきません。オーディオ・トラックにあなたのボーカルを(アカ ペラで)録音したとしましょう。XGworksは何とコイツをMIDIデータに 変換してしまうことができるんです(図12)。

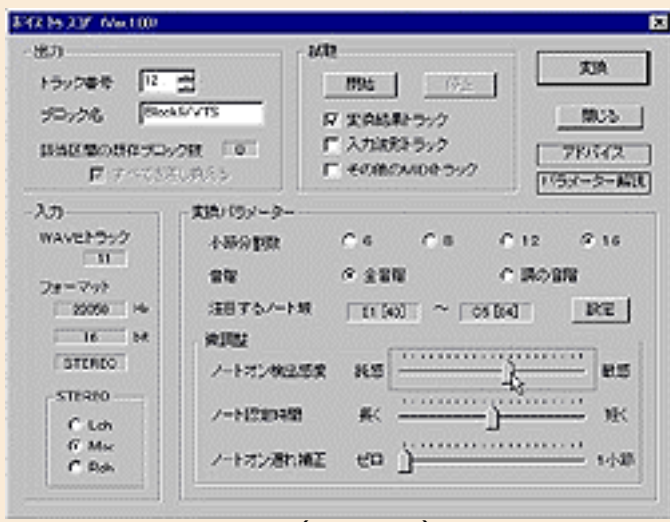

(図12)

つまり極端な話し、あなたが何の楽器もできなくて、ただハナ唄でメロ ディーを歌うのが精一杯だったとしても、ちゃんとメロディーの入力が できてしまうんですね。メロディーさえできてしまえば、先ほどのオー トアレンジャー・プラグインを使ってちゃんとした1曲に仕上げること ができます。

実際のボイストゥ スコア機能は結構設定や条件がシビアだったり、元々 の歌があまりにも酷すぎたり(^ ^;して、なかなか100%自分で思った通り のMIDIデータにはならないこともあるようです。でもまあ、多少は自分 で苦労して修整しするのも楽しみのうちだと思うんですが…。あまり簡 単に曲ができすぎると、何だか自分で作った気がしなくなりますから ね。

### ◎XGworksのインストールと動作環境

XGworksのインストール(パソコンに組み込む作業)はとても簡単で す。インストレーション・ソフトが自動的に最適なインストールを行 なってくれますから安全確実。ただし、もし古いバージョンのXGworks がすでにインストールされている場合には、必ずその古いXGworksのア ンインストールをきちんと行なってから新しいバージョンをインストー ルしてください。これを意外と忘れがちなのでご用心! インストールしただけではXGworksはちゃんと動きません。ドライバー ソフトなどのいろいろな設定や音源、MIDIキーボードなどハードウエア の接続を正しく行なわないと「あれ~?」ってことになってしまいま す。この辺りのの詳しいことは是非マニュアルや初級MIDI講座の方を きっちりチェックしておいて、無駄な大間違いのないようにしましょ う。

#### XGworksの動作環境は

1. Windows95/98が動作しているIBM PC/AT互換のコンピュータ 2. Pentium75MHz以上(Pentium166MHz以上を推奨) 3.16MB以上の空きメモリ (16MB以上を推奨)

4. 約30MB以上のハードディスクの空き容量(WAVファイル使用の場合は さらに必要) 5. CD-ROMドライブ、フロッピーディスクドライブ 6. Windows95/98に対応したマウスス

が必要条件です。快適に使うにはやはり余裕のあるCPUやメモリがほしい ですね。Pentiumでも75MHzや100MHzの古いものより、なるべく新しい 高速な製品を使いたいところです。

ということで、XGworksの特長をざっと見てきましたが、次回からはも う実際のオリジナル曲作りが始まります。シーケンス・ソフトの使い方 に慣れていない方は、今の内に腕を磨いておきましょう。あ、まだ XGworksを持っていない方、是非この機会に導入を検討してみてくださ い(じゃないと話しが進まないんです、トホホです)。ではこの辺で。 [NEXT>](#page-9-0)

<span id="page-9-0"></span>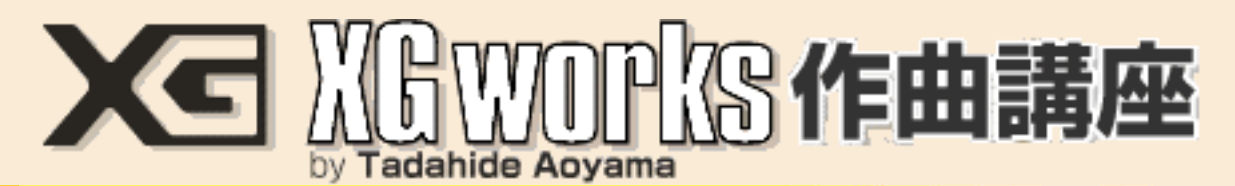

## DAY1:早速打ち込み開始なのだ!

前回でXGworksの主な特長や機能をご紹介したので、今日から早速曲作 りに取りかかりたいと思います。オット、そうは言っても皆さんそれぞ れに曲作りのキャリアも違うでしょうし、もちろん好みのジャンルだっ て違うでしょう。ある方はそれこそ作曲のプロ級かもしれないし、ある 方は「まるで初めて」かもしれません。ここは一つ「オリジナル曲を作 るのは初めてか、それに近い方」を対象にしてお話を進めていきたいと 思います。また、コンピューターの操作に関しては、「基本的なことは 一通りマスターしている」ものとして進めます。

さらに、XGworksの実際の操作の詳しいことは、必要に応じてXGworks の取扱説明書も読んでみてください。マニュアルって毛嫌いする人も多 いんですが(実はワタシもそーだったりする…)、XGworksのマニュア ルは結構カユイところに手が届く感じで、読みやすいと思いますよ。そ れに"かもねぎ"さんの初級MIDI講座もコンビニエント。親切丁寧で分か りやすく解説されてますから、是非チェックしてください。

# ◎まず考えよう――どんな曲を作るのか?

オリジナル曲を作るには一体どこから手を付けたらいいんでしょう? まずは五線紙と鉛筆を用意して、ピアノの前に座ってメロディーを考え 始める? ま、それも悪くはないけど、これってほとんど博物館的な発 想かも。時代はもうじき21世紀です。私たちはコンピューターの力を借 りて曲を作ろうとしてるんですよね。それより何より「そもそも楽譜を 書くなんて絶対無理」って人が多いんじゃないでしょうか? 仮に「楽 譜の読み書きはソコソコできます」なんて人がいたとしたら、そういう 人は曲の作り方なんかで特別迷うこともないでしょう(出来上がった作 品の良い悪いは別ですが…)。実際のハナシ、私は一応プロのハシクレ ですから、楽譜は読み書きビシバシです。音楽雑誌に長年楽譜(耳コ ピーしたバンドスコア等)を書いてましたから、普通のミュージシャン 以上に楽譜の書き方には精通しているつもりです(単なる自慢だな、コ リャ)。ところが、そんなワタシがオリジナル曲を作るとき、今では一 切楽譜を書きません。何でか? もちろん、最初からコンピューターに 打ち込んでいくからです。

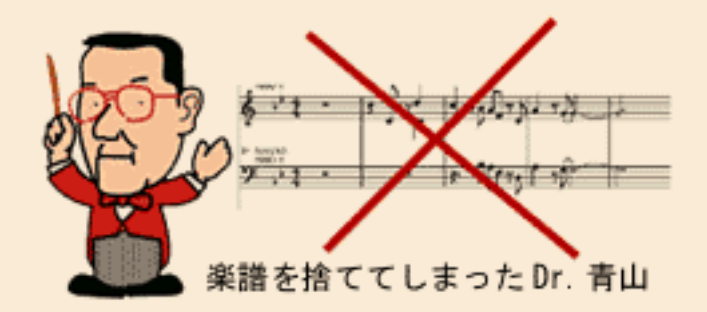

じゃ、具体的にどうするのか? これはもうとにかく"音を出してみる"こ とが最初の一歩です。"音を出す"とは、たとえば鼻唄でも、小学校時代の リコーダーを引っぱり出してきて吹いても、ギターをボロロンとかき鳴 らしてもいいんです。まあ皆さんの場合はたぶんMIDI鍵盤くらいは用意 できてるでしょうから、何か音を出すことは今すぐにでもできるはずで すね。そこで歌ったり楽器を弾いたりしながら、思いつくままにメロ ディー(らしきもの)をカタチにしていく――それだけのことなんで す。難しく考えることなんかありません。音楽理論とかも「関係な い!」と言い切っておきましょう。イヤ、ほんとは関係大アリなんです が「理論を知ってる知らないはできた曲の良い悪いにほとんど関係な い」ってことを言いたいんです。

で、音を出すのはいいとして、やっぱり何も考えないで漠然とやって も、特に極めちゃった人(いわゆる達人、鉄人、巨匠ですね)でもない 限り、そうそう上手くいくワケがありません。とりあえずは「どんなタ イプ(ジャンル)の曲を作ろうか?」くらいは考えておかないとマズイ です。たとえばハウスものが好きだとか、S&B…じゃなかったR&B系で セメてみたいとか、日本人なら演歌でしょうとか、いろいろ好みのジャ ンルってヤツがあります。その中でもさらにいろんな曲調がありますよ ね。できるだけ具体的にそういう曲調を絞り込んでおく方が、特に最初 の内は作りやすいと思います。

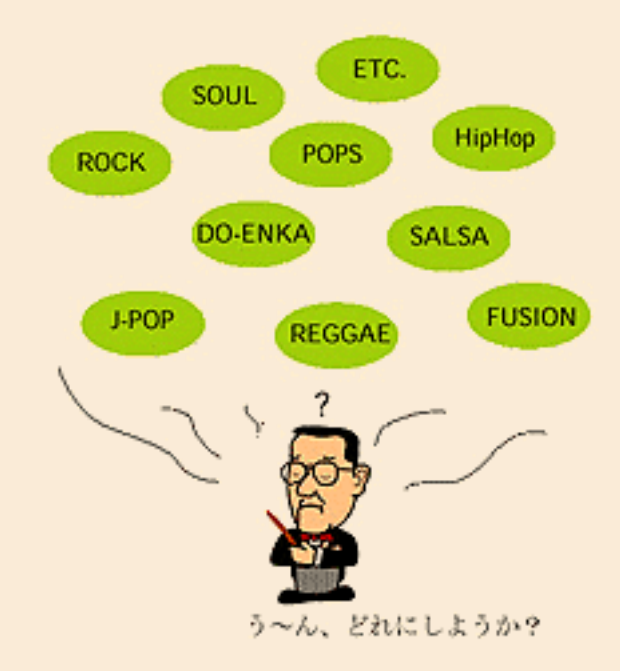

そこで、まず私は今回、本来の守備範囲外ではありますが"今風R&B"系 の曲を作ってみたいと思います。この"今風R&B"ってのは世のオヂサン &オバサンが知ってるR&B(たとえばレイ・チャールズとかネ)とはか なり違った感じで、都会的でクールなサウンドです。典型的オヂサンの ワタクシにどこまでできるか正直心配なんですが、とにかくコレを例と して解説を進めていきましょう。もちろん皆さんはそれぞれご自分のお 気に入りの曲調で、自由に作っていってくださいネ。

### ◎曲作りに自信のない人にはコレがおススメ

メロディーは何とか作れそうでも、伴奏パートをどうやって編曲したら いいのか、どんなコード進行を付けたらいいのか全然分からなくて心配 という方には、なかなか頼もしい助っ人がいます。DTM界では超有名 人、あの氏家克典さん率いる株式会社アイデックスから発売されている 『Hyper Groove』という、SMF=スタンダードMIDIファイル形式の音ネ タ集のようなものがソレ。

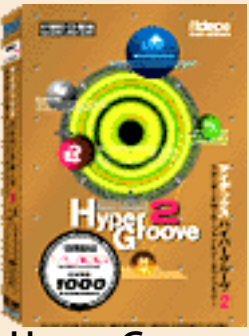

Hyper Groove

たとえばドラムだけのリズムパターンとか、ベースやギター、キーボー ドなどのいろいろなフレーズの入った"PHRASE"、それをいくつかつない でイントロや歌中、間奏、エンディングなどにそれぞれ使えるようにし た"STYLE"などが入っていますが、どんなものなのか文章で説明するより も、実際にちょっとだけ聴いてもらったほうが早いと思うんで、 MIDPLUGを利用してサンプルを聴いてみてください。

これを実際にMU100等の音源で聴くともっとカッコよくなるはずです が、大体の感じは分かってもらえたと思います。こういうのを組み合わ せてたとえば8~32小節くらいの流れを作っておき、それに合うようなメ ロディーを考えるっていうのがお手軽な方法ですね。

サンプルはダンス系のものでしたが、この『Hyper Groove』はジャンル 別にいろいろ発売されているので、詳しくはコチラを参照してくださ い。あ、購入する場合、必ずXGフォーマット用のものを選ぶのをお忘れ なく。他のものだとMU100などXG音源本来のサウンドが出ませんよ。

◎リアルタイム入力はテープレコーダーより便利!?

メロディーが何とか浮かび始めたら、忘れないうちにとっととXGworks にそれを記録しておきましょう。XGworksの"トラックビューウインド ウ"でレコーディングするトラックを指定して

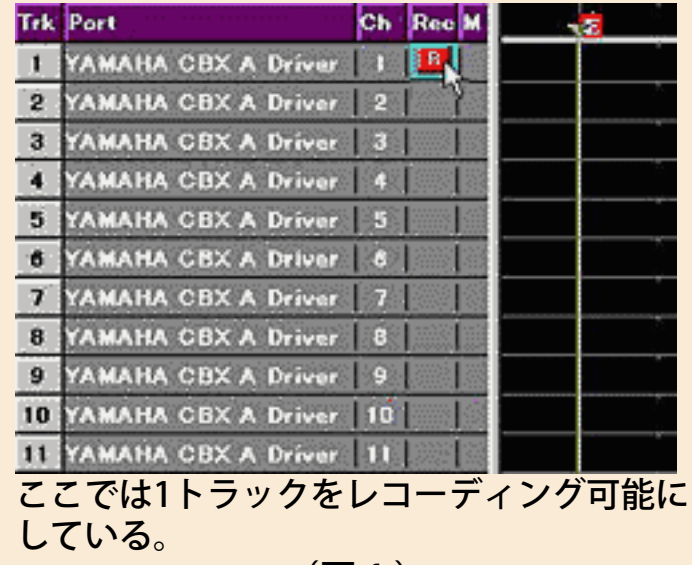

(図1)

設定メニューの"レコードプレイ設定(R)"で"リアルタイム"のラジオボタン をチェックしておきましょう。

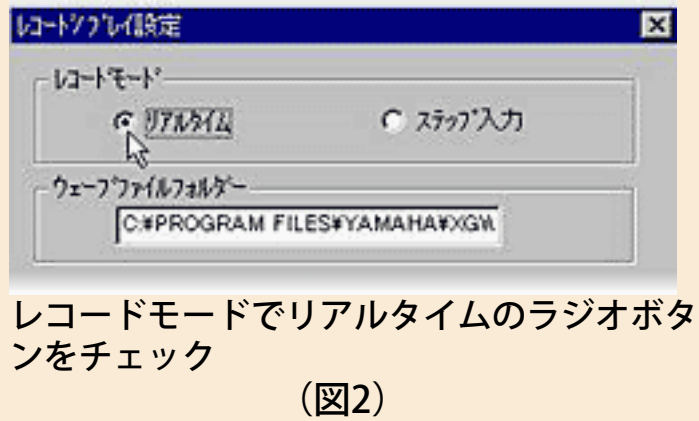

あとは"プレイコントロール"

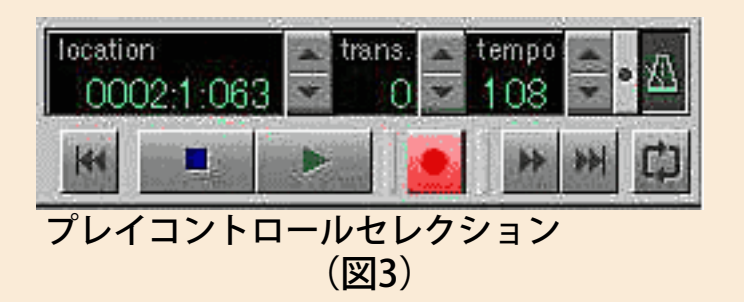

でテンポを適当にセットしてから、メトロノームボタンをONにします。 その後RECボタンをクリックして、次にPLAYボタンをクリックすればメ

トロノーム音が鳴り出してレコーディング開始です。もしメトロノーム が鳴らない場合は設定メニューの"メトロノーム設定"を開いて、設定を確 認/変更しましょう。

この方法(リアルタイム・レコーディング)では自分でMIDIキーボード を弾いた"そのまんま"が記録されますから、テープレコーダーに録音する のと同じで「上手に弾けば上手に、下手なら下手なりに」記録されま す。当然ながら途中で間違えた場合は間違えたマンマに記録されます。 だからどうしたってキーボードの弾ける人が有利ですね。私は鍵盤が苦 手なんですが、それでも結構リアルタイムレコーディングを使うことが あります。というのは、多少のミスなら後でいくらでも修整ができる し、ノリやニュアンスを出しやすいからです。速くて弾けないフレーズ はテンポを下げてレコーディングしておいて、後から本来のテンポに戻 せばOK。だからワタシにだってできるんですね。もし大きく間違えた場 合はアッサリ諦めて、そのレコーディングを取り消し(control+zです ね)。また何回でもやり直せばいいから気楽なもんです。ココがテープ レコーダーより便利なところで、ほんとにメモ帳みたいな感覚で使える のがデジタル(MIDI)ならではのメリットだと思います。

途中から(たとえば3小節の3拍目からとか)レコーディングしたいと きには、プレイコントロールのロケーションインディケーターの数字を をダブルクリックして直接数字をテンキーで入力するか、

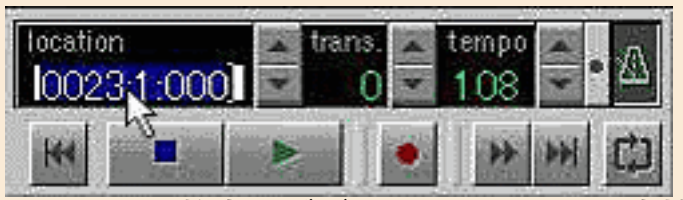

カーソルの数字をダブルクリックすると直接 数値入力できる (図4)

インディケーターのスピンコントロールをクリック(この場合は1小節 単位での移動になる)

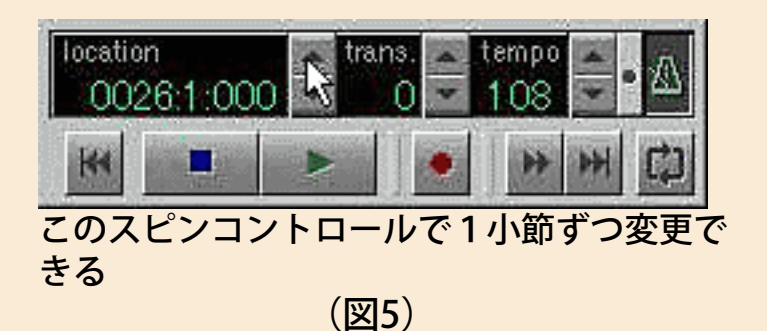

することでレコーディングの開始位置をセットできます。また、直接ソ ングポジションポインタをマウスクリックで移動させる手もあります。

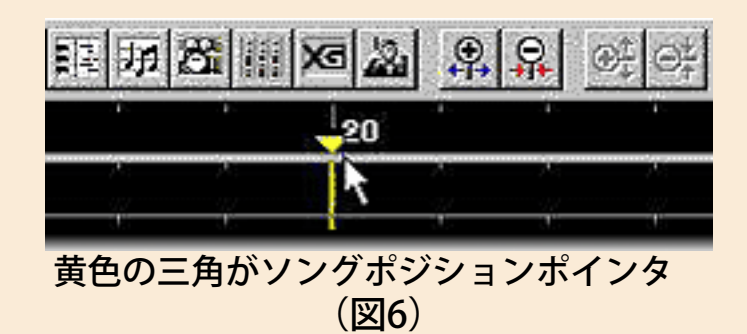

ということで、とにかく納得ゆくまでメロディーを練り上げてみてくだ さい。『Hyper Groove』を使う人は、それをまずXGworksに読み込んで おいて、必要な部分だけを残して不要な部分を削除し、ファイルメ ニューから"名前を付けて保存"を実行しましょう。それを聴きながら空い ているトラックを選んでメロをレコーディングします。

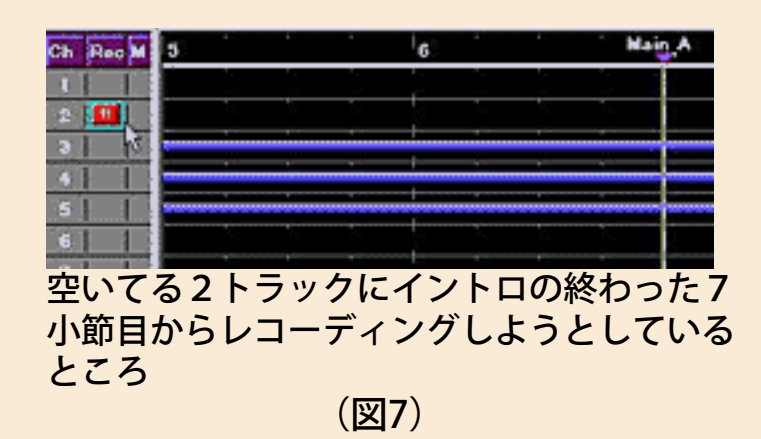

また、メロディーパートの音色は雰囲気に合ったものを選んでくださ い。選び方は音源本体を操作してもいいんですが、"トラックビューウイ ンドウ"の"トラックナンバー表示"の上でマウスを右クリックすると現わ れるメニューから

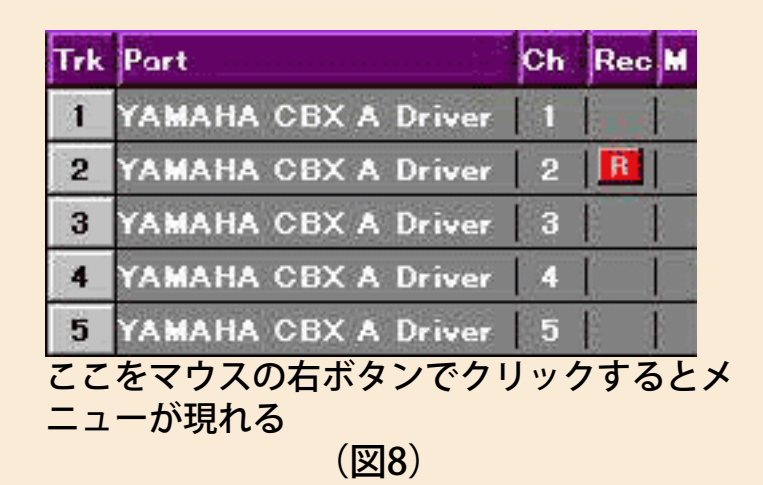

"ボイス選択"を実行してください。

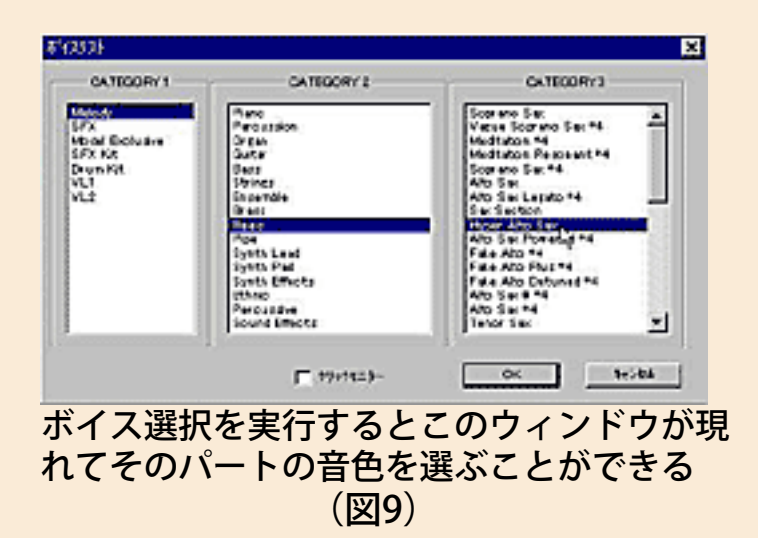

## ◎1から自分でやりたい人はまずコード進行をキメ てみよう

「他人の力を頼るなんて、絶対ヤダ!!」という硬派な皆さんの場合は、メ ロディーを作るときにまずコード進行を考えて、それに合ったメロ ディーを後から当てはめていく作り方も良いかと思います。コード進行 をそれなりに考えられる人は、まずエレピとかパッド系とかの音色でベ タ弾き(白玉流しですね)でいいからコード進行を必要な小節数だけリ アルタイムレコーディングしてください。次にそれを聴きながら別のト ラックにメロを入れていきます。

「コード進行なんて分からないよ」という方のために、簡単にコード進 行の組み立て方を説明しましょう。基本的にコードにはその役割で区別 した場合3種類あります。 \*トニックコード \*ドミナントコード \*サブドミナントコード

トニックコードとは、その曲のキー(調)の主音をルート(根音)に持 つコードで、たとえばハ長調=C majorの場合ならCコード(つまりドミ ソね)がトニックコードだし、イ短調=A minorだったらAmコード(ラ ドミ)がトニックコードの代表です。で、これらは主音をルートにして いるので、音を度数で表わした場合1番目となるので、ローマ数字でIと 書きましょう。 次のドミナントコードはそのキーの音階の5番目をルートにしたコード なので、ローマ数字でVと書きます。これもハ長調=C majorの場合で言

うとGコード(ソシレ)、イ短調=A minorだったらEコード(ミ#ソシ) ですね。そして最後のサブドミナントコードはそのキーの音階の4番目 をルートにしたコードなので、ハ長調=C majorの場合ではFコード

(ファラド)、イ短調=A minorだったらDmコード(レファラ)、ロー マ数字で書くとIVになります。

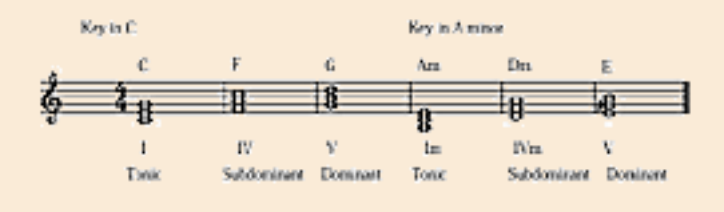

(図10)

さて、これらの3種類のコードは次の図11のような関係で進行すること ができます。

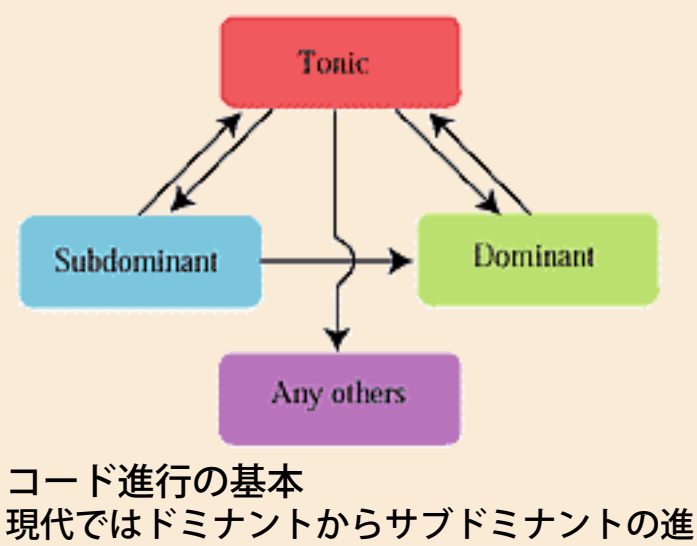

行も容認される場合が多い (図11)

要するにトニックコードは他のどんなコードにでも進行することができ るし、ドミナントはトニックに行きたがります。サブドミナントはドミ ナントにもトニックにも行けます。そして、I, IV, Vというコードはあくま でトニック、サブドミナント、ドミナントの代表的なコードで、実際に はそれ以外のコードでも(たとえばIIIm7とかIIm7とか)その3種類のど れかの役目を持つものがあります。主なものを図12にまとめておきま しょう。

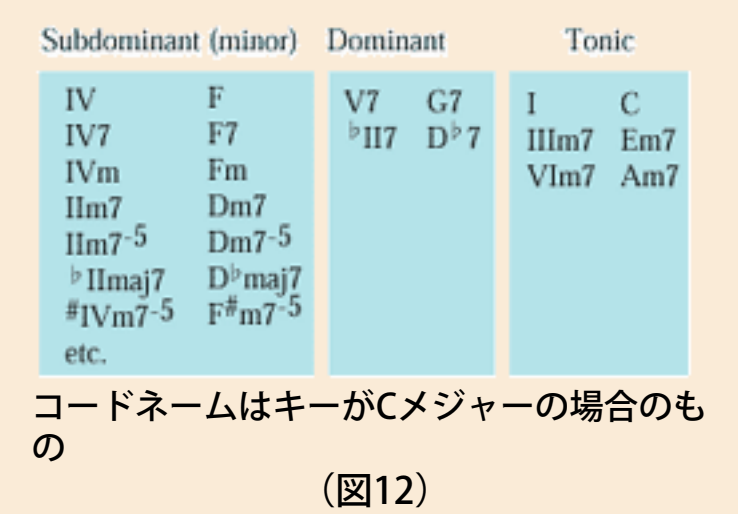

さあ、これでコード進行はバッチリですね…って、そんなワケないで しょう。この説明だけでは不十分だし「ナンノコッチャ?」って方がほ とんどでしょうね。実はコード進行のリクツなんて、それだけで分厚い 本が1冊できるくらい、小難しいものなんです。そこでワタクシDr.青山 といたしましては、この際はっきり言います。

コード進行はリクツじゃない! 結果オーライだ!

つまりですね、コードをつなげて音を出してみてカッコよければそれで いいんです。だれが何てったってそれでイインデス! これで気が楽に なったでしょう? 皆さん自身の耳を信じて、どんどんいろんなコード を並べてみてください。絶対ダイジョーブですから。と、安心したとこ ろで次回をお楽しみに。

[NEXT>](#page-18-0)

<span id="page-18-0"></span>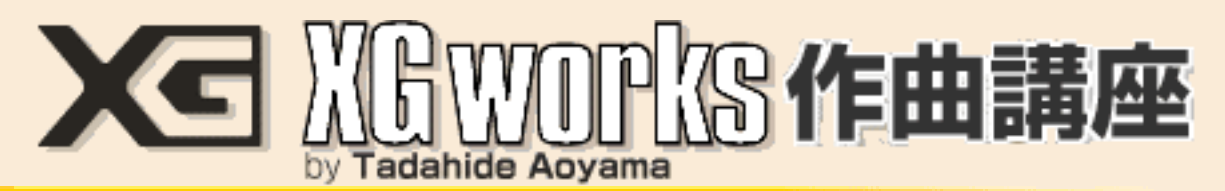

## DAY2:XGworksを使い倒すのだ!

では早速、XGworksの使い方を覚えながらサクサクと曲の制作を進めま しょう。何はともあれメロディーを考えてください。アタマの中だけで 考えてもまとまらないときは、実際に音を出してみるのが一番です。鍵 盤や音源をセットして、XGworksを起動、音が出ることを確認してくだ さい。

◎鍵盤がニガ手ならステップ入力があるさ

ギターなら何とか弾けるけど…、フルートなら音は出せるけど鍵盤は ちょっと…というような方でも、鍵盤でどこが「ド」で、どこが「ソ #」か程度のことは分かると思います。そういう人にお勧めなのが"ス テップレコーディング"と呼ばれる入力方法です。

ステップレコーディングとはマウスや鍵盤を使って音符を1個ずつ入力 していく方法で、上手に鍵盤が弾けなくても、曲のテンポに関係なく自 分のペースで確実に入力できるのが特徴です。どちらかというと、すで に何か楽譜があって、それを見ながら入力するのに適した方法なんで、 もし楽譜を書けるなら、あらかじめメモ程度でいいから書いておいた方 がベターですね。

メロディーが一応まとまったならば、次のような手順でステップレコー ディングしてください。「まだメロディーはできないけどステップレ コーディングを試してみたい」という人は、私が作った短いメロディー (たった12小節!)を譜面にしたものがあるので(図1)、とりあえず サンプルとしてそれを打ち込んでみてください。

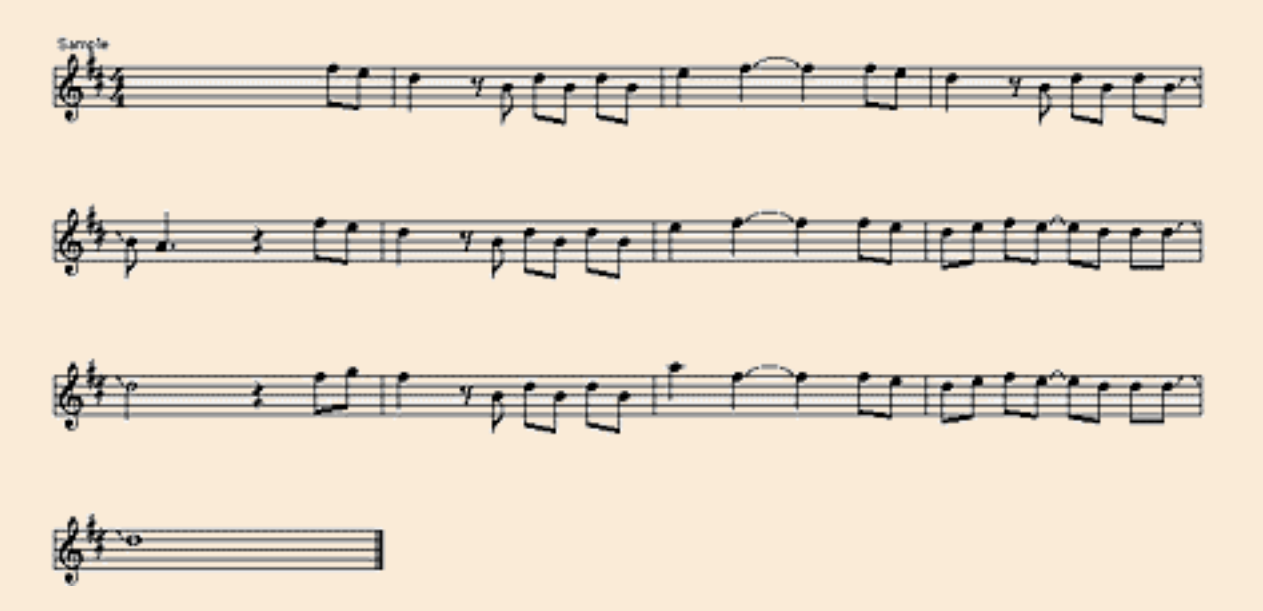

でもこれはあくまで練習用ですから、なるべく自分のメロディーを考え てくださいね……と、そう言われてもどうしてもいきなりメロディーな んて作れっこないという方も多いかもしれません。でも大丈夫。次回に そんな場合のとっておきの必殺ワザ…それもXGworksならではのウルト ラC級のワザをご紹介します。それまではひとまず私の作ったこのサム ~いメロディーでガマンしてください(ホントはちょっと自信ありだっ たりする)。

ステップ入力にはマウスを使って1音1音音符を画面に貼り付けていく 方法と、MIDI鍵盤をつないで鍵盤で音のピッチを指定しながら入力する 方法の2種類があります。マウスを使う方法はやや時間が掛かります が、鍵盤がなくても入力できるし、鍵盤がまったく扱えない方でも何と かなります。MIDI鍵盤を使う方法では、和音の入力などがスピーディー に行なえるし、慣れるとかなり速く打ち込めるのが特徴です。

### ☆マウスを使う方法

1.テンポと拍子と調を設定する

ツールバーにあるマスタートラックウインドウのボタンをクリックし て、マスタートラックウインドウを開きましょう。初期状態では自動的 に4/4拍子、テンポ=120となっていますから(図2)、

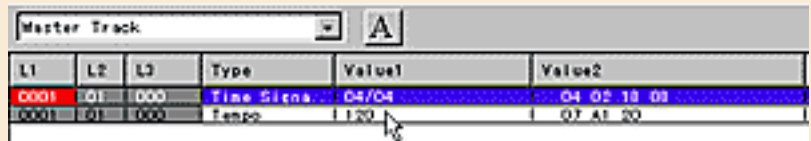

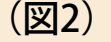

必要に応じてこれを変更します。サンプル楽譜の場合は拍子は"04/04"の ままで、テンポを80程度にしてみてください。調号は編集メニューか ら"イベントの挿入(I)"のサブメニューから"Meta Event..."を実行して、出 てきたインサートダイアログから"Key Signature"を選ぶことで入力でき ます(図3)。

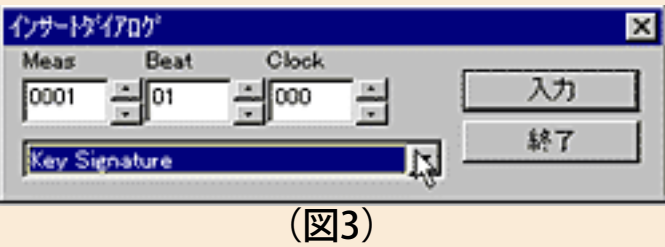

サンプル楽譜の場合は"D Maj"(つまりニ長調)でOKですね。

#### 2.ブロックを設定する

トラックビューウインドウのレコーディングしたいトラックに"ブロッ ク"を最低1小節設定しないと入力ができません。まずツールバーの鉛筆 ツールボタンをクリックして、マウスのポインタが鉛筆ツールになるの を確認しましょう。次にポインタを1小節目先頭(黄色い縦の線の位 置)に合わせて、右側にドラッグすると図4のように"Block 1"という名 前のブロックができます。

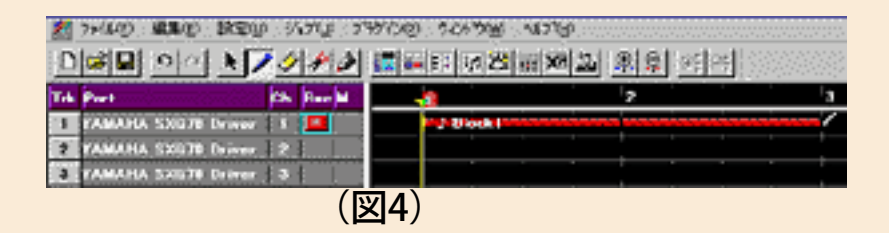

ブロックの長さは音符を入力していくと自動的に延長されますから、最 初からきちんと予定の小節分のブロックを作る必要はありません。

#### 3.音符を入力する

このブロックを選択して、スタッフウインドウ(楽譜表示のウインド ウ)かピアノロールウインドウ(図5)を開き、

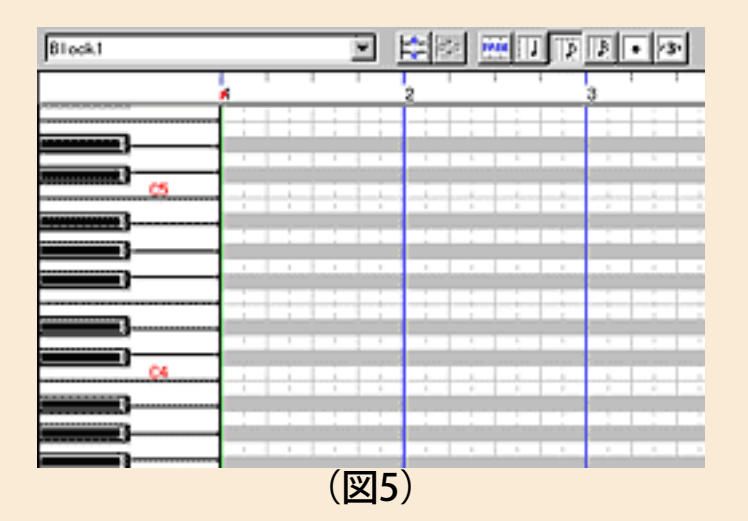

同じくツールバーから鉛筆ツールを選びましょう。このときグリッドボ タンを自分がこれから入力するつもりの一番細かい音符にセットしてく ださい。これによってマウスの位置が多少ずれても正確なタイミングに 記録できます。次に画面下の方のノートパレット(図6)で音符の長 さ、

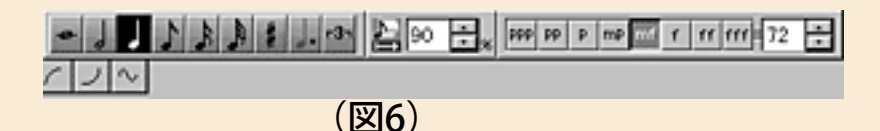

ゲートタイム(音符の見かけ上の長さ=ステップタイムに対して、実際 に鍵盤を押している長さのこと。通常はステップタイムの75~90%程度 に設定しておいて、後で適切な値に調整します)、音の強さを選びま す。音の強さは後でいくらでも変更できますから、とりあえ ず"mf"か"f"でいいと思います。このようにして入力すると図7のような 感じになるはずです。

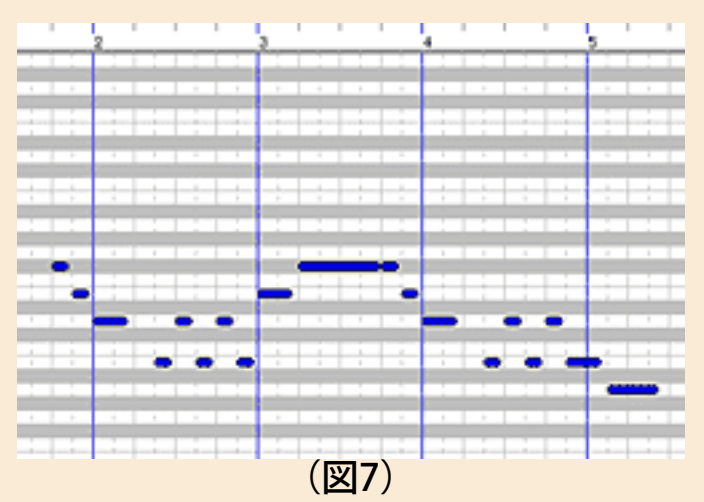

#### ☆MIDI鍵盤を使う方法

1.レコードモードの設定をする

設定メニューから"レコード/プレイ設定"を選んで、出てきたダイアログ の"ステップ入力"のラジオボタンをONにします (図8)。

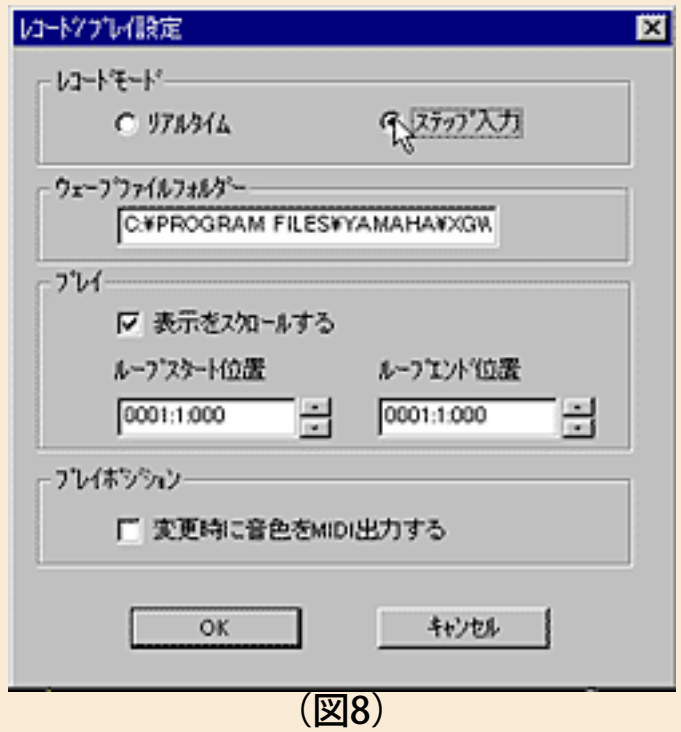

また、マスタートラックウインドウで拍子、テンポ、調などの設定を行 なっておきます。

2.入力するトラックを選び、モニターするボイスを選ぶ

入力したいトラックの"Trk"表示上でマウスを右クリックして"ボイス選 択"を選ぶと、ボイスリストのダイアログが出てきます。これでモニター (試聴)するための音色(ボイス)を好みや用途に応じて選んでくださ い。ただしここで選んだボイスはデータとして記録されるわけではな く、あくまでも臨時の設定です。この辺のやり方はリアルタイム・レ コーディングと同じ要領ですね。

#### 3.入力するトラックをレコーディング可能状態にする

入力したいトラックの"Rec"表示をクリックして赤い"R"マークが付いたこ とを確認しましょう(図9)。

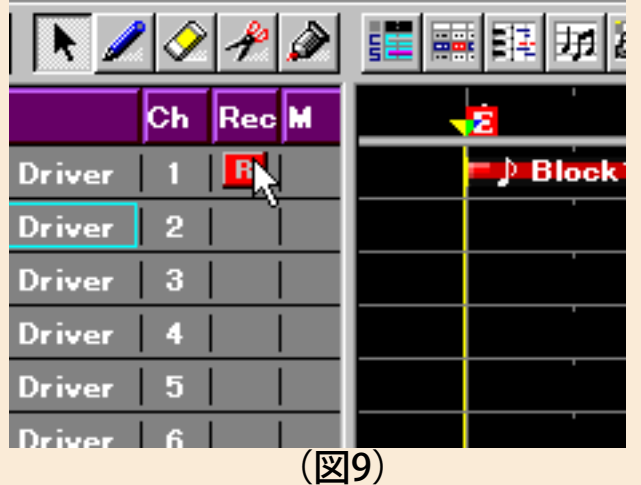

4.ブロックを設定する

マウスを使った方法と同じようにブロックを最低1小節作り、そのブ ロックを選択状態にしておいてスタッフウインドウまたはピアノロール ウインドウを開きます。これは好みで使い分けて構いません。もしト ラックビューウインドウでレコーディングする場合はブロックを作らな くても入力を始めると自動的にブロックが作成されますが、これでは記 録された各音符の様子が見えないので、慣れないうちはあまりお勧めで きません。

#### 5.入力開始位置を決める

ピアノロールウインドウまたはスタッフウインドウのロケーションセク ションで赤い逆三角のソングポジションポインタを移動(マウスクリッ ク)して、入力を開始する位置を決めます(図10)。

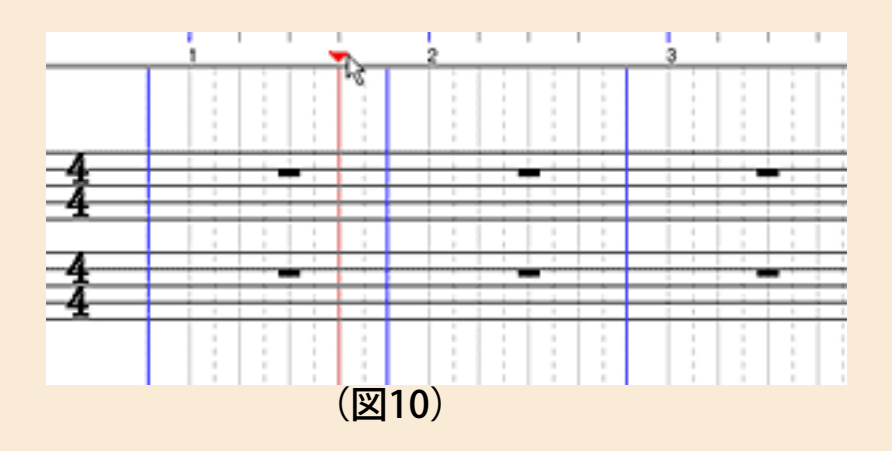

#### 6.ノートを入力する

プレイコントロールのRECボタンをクリックし、次にPLAYボタンをク リックします。マウス入力のときと同じく音符の長さ、ゲートタイム、 強さをノートパレットで指定してMIDI鍵盤を弾くと、その音程で入力さ れます。和音を弾くとその通りに音が重なって記録されます。また、休 符を入れたいときはパソコンのキーボードの"スペース"キーを押してくだ さい。

7.入力の終了

プレイコントロールのSTOPボタンをクリックすると入力を終了できま す。

これらの操作の詳しいことはXGworksのマニュアルを参照してくださ い。前回も書きましたが、マニュアルはかなり親切に説明してあるの で、これを活用しない手はありません。

◎鍵盤アレルギーの人にはこんな奥の手もある

さて、これで基本的な入力方法は大丈夫なはずですが、XGworksではさ らに便利な入力方法が用意されています。「鍵盤は見るのもイヤ! で もマウスで1個1個チマチマ入力するのも面倒」という人は、是非試し てみる価値があるのが、この"ボイストゥ スコア"という機能です(図 11)。

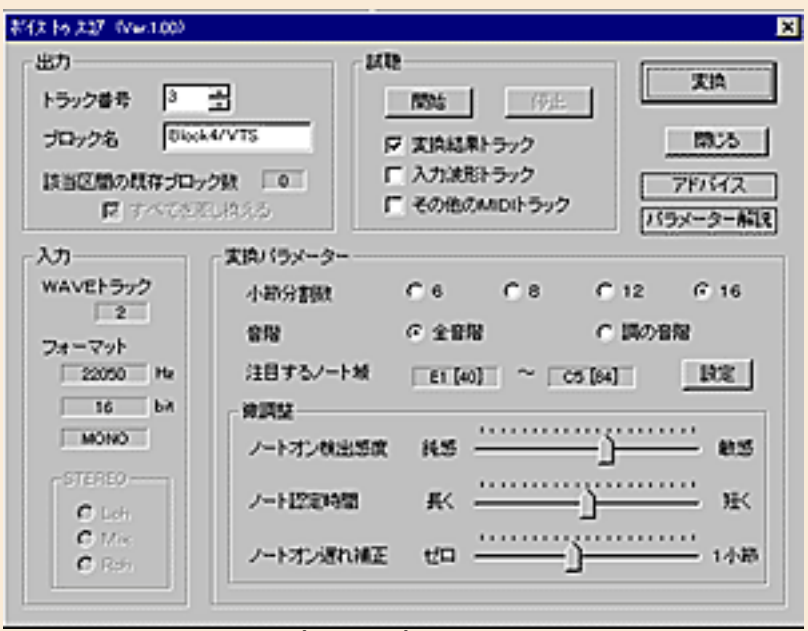

(図11)

"ボイス トゥ スコア"機能は、皆さんが歌ったり楽器を弾いたりした音を パソコンに直接オーディオ・データとして記録して、それをMIDIデータ に変換してしまおうという大胆な機能です。ただ、期待させておいてナ ンですが、今の段階ではまだどんな場合でも完璧に変換できるというワ ケではありません。録音の状態や歌い方の良否(ピッチやリズム、声量 などの問題)で変換の正確さがかなり左右されてしまうのです。これは もちろん技術の進歩によって改善されつつありますが、XGworksだけの 問題ではなく、皆さんがお使いのパソコンやマイクのハードウエア的な 性能の問題も関わってくるので、そう簡単に解決できる問題ではないと 思われます。まあ、多少変換がうまく行かないところがあっても、それ は後でMIDIデータを修整すればいいんですけどね。とにかく、まずでき るだけ良い状態で録音することが大事ですから、パソコンの設定等、充 分にチェックしてから試してみたほうがいいですね。また、変換できる のはあくまでも単音のメロディーです。和音で弾いたり、2人でハモっ て歌ったりしたものは正しく変換できません。また、たとえばギターな どで弾き語りをしたような場合も、逆にギターの音が邪魔になってメロ

ディーが正確に変換されなくなります。つまり歌う場合はアカペラじゃ なきゃダメ。このような制限や正しい録音のコツもXGworksのマニュア ルに詳細に書かれているので、試してみる前に是非一読しておくとよい でしょう。

## ◎メロができたらオートアレンジャーも試してみよ う

私のこの道ン十年の長い経験から言わせてもらえば、メロディーを作る こと自体はそんなに専門的な知識の要ることじゃありません。極端な 話、ハナ歌だって立派なメロディーなんですからね。難しいのはやっぱ りそのメロディーにコードを付けたり、バンドで演奏するためのアレン ジ(編曲)をどうやるかってことでしょう。こればっかりは多少なりと も音楽の知識や経験がないと、途方に暮れることになります。でもダイ ジョーブ! XGworksならそんな心配はありません。そういう面倒な作 業をXGworksがアシストしてくれるんです。ver 2.0から標準で付いてく る"オートアレンジャー"というプラグインソフトが、何とメロディーライ ンを解析して、それに合ったコード進行を自動的に付けてくれるとい う、これぞまさに涙モノの活躍をしてくれます。しかもやはりXGworks が備えている"スタイル/コードトラック"機能と併用することで、イント ロやエンディングまで付いた完璧なアレンジまでやってくれるんだか ら、私みたいに中途半端な打ち込みミュージシャンは失業するかも。 エッ?「信じらんない」って? まあ、論より証拠。ちょっと試してみ ましょう。

まずは例の12小節のメロディーをトラック1に1ブロックで入力してく ださい。図12のように入力したブロックを選択して、

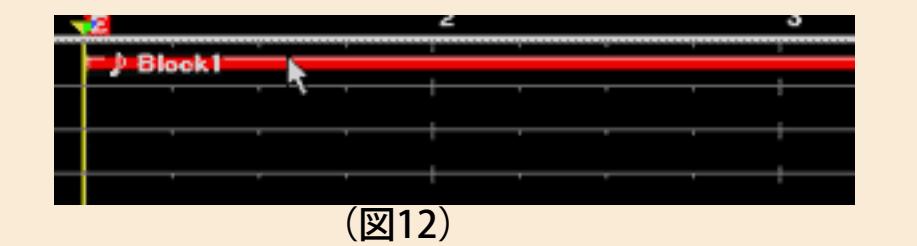

プラグインメニューから"オートアレンジャー"を選びます (図13)。

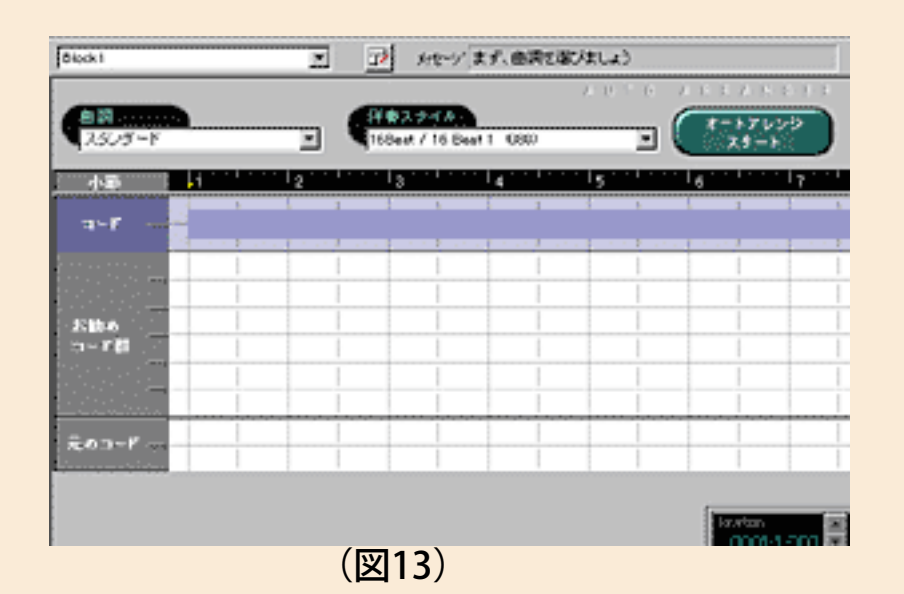

次に設定メニューから"オートアレンジャー設定"を選ぶと図14のような ダイアログが出てきます。このダイアログの設定をとりあえず図14と同 じになるようにしてください。

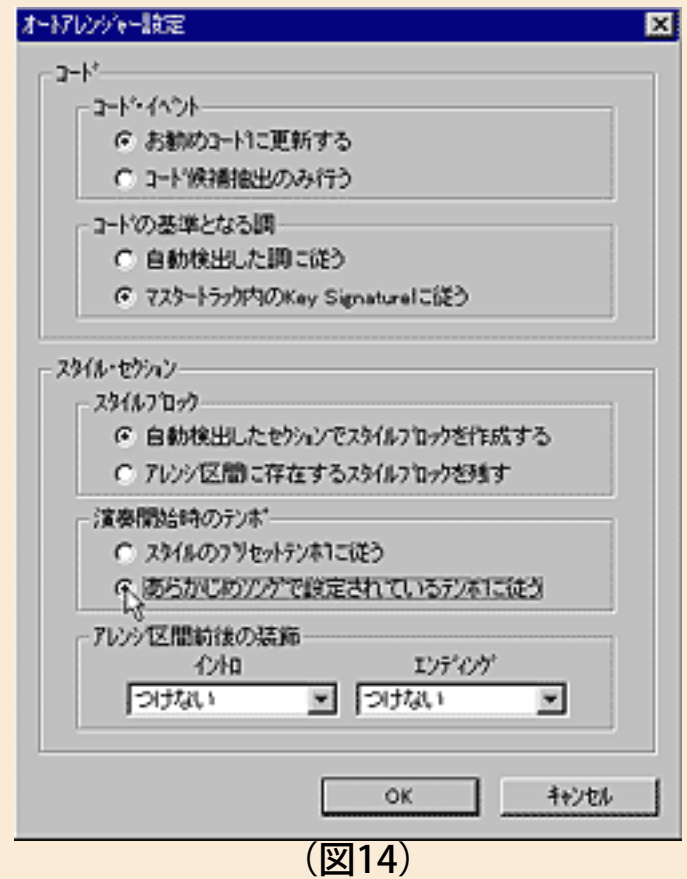

で、ダイアログを閉じたら、オートアレンジャーのウインドウで曲調は スタンダード、伴奏スタイルはお好きなものを選びます。"オートアレン ジスタート"ボタンを押すと、図15のようにコード進行が3種類ほど提示 されますから、

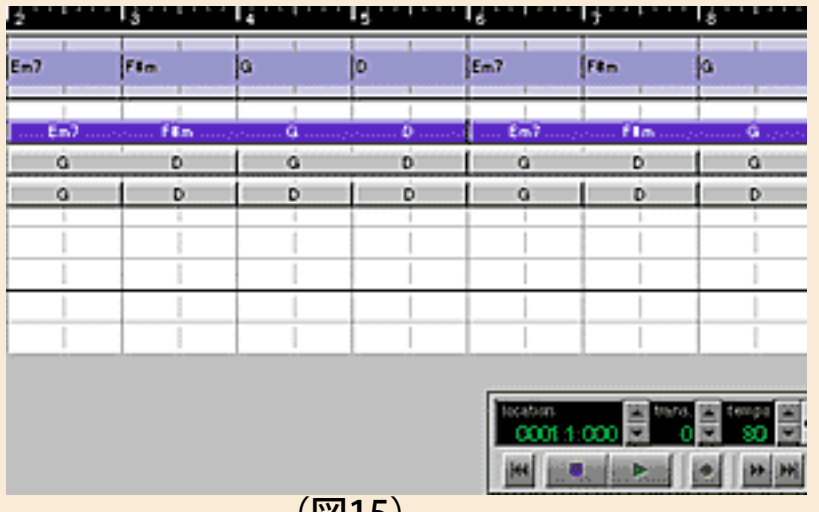

(図15)

何はともあれ第一候補で聴いてみましょう。通常の再生と同じようにス タートボタンを押せば聴けます。

さあ、これで満足できたでしょうか? もし不満なら、第二候補、第三 候補をクリックして、同じように試し聴きすることができます。たぶん 第一候補でそんなに不満は出ないと思うんですが、どうでしょう。あん まり簡単に伴奏パートが出来上がっちゃうんで不気味なくらいですが、 もちろんこれだけでオートアレンジャーを使いこなしたワケじゃありま せん。もっともっと高度なことができるんですが、それはまた後でご紹 介します。

オートアレンジャーでできた伴奏パートは、トラックビューウインドウ でもスタイル/コードトラックボタンを押すと見ることができます。さ らにこれをMIDIトラックに展開して、MIDIデータとして見たり修整した りすることもできるんだから、本当に便利なもんですね。おっと、これ もまた後で詳しくやりましょう。

とにかく、今日はアレンジやコード付けもものすごくコンビニエントに できちゃうんだってことが分かってもらえたら、それで目標達成です。 「いや、コンピューターにアレンジをやらせるなんて邪道だ!」という 方もいらっしゃるでしょう。もちろん、自分でコードやアレンジを考え るんだってDTMの楽しみのウチですから、出来る方はどんどん自分で やってください。でも、あまり自信のない方は、やっぱり背に腹は代え られません。だって「1週間でオリジナル曲を作る」なんて言い切っ ちゃったワタクシの立場もあるんで、何とかご協力をお願いします。 と、泣きも入ったところで次回へGO!!

[NEXT>](#page-27-0)

<span id="page-27-0"></span>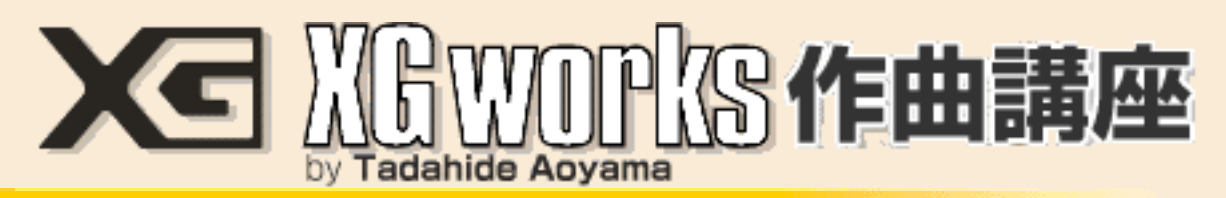

### DAY3:バッキング・データをちゃんとケアするのだ!

一応メロディーができたら、次はバッキング=伴奏部分をカッコ良くキ メたいですね。前回オートアレンジャーを簡単に試してみましたが、こ れでどんなリズムやコード進行の感じにしたらいいかが大体見えてきた んじゃないでしょうか? 今回はその次の段階として、オートアレン ジャーを本格的に活用してみます。

### ◎オートアレンジャーの実際

私がとりあえず作ったメロディーですが、いつも"サンプル"とか言ってば かりじゃ淋しいので、一応もっともらしく名前を付けました。題して「B メロ1号」……ちっとも変わり映えしませんね。でもこの「Bメロ1号」 を使って、とにかくオートアレンジャーの実際の使い方を探っていきま しょう。

まずは図1のように「Bメロ1号」を開いて、

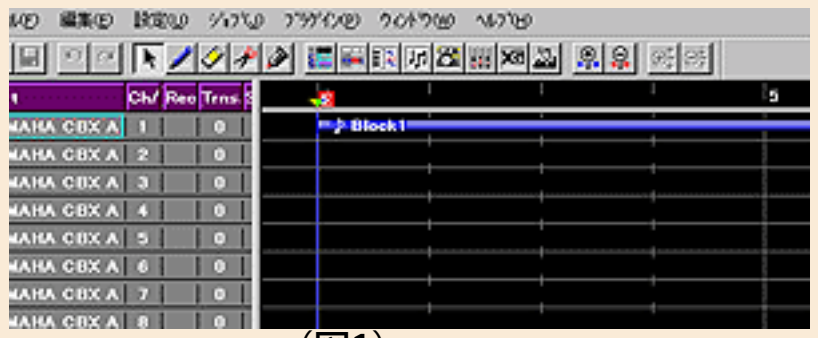

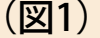

トラックビューウインドウのBlock1の先頭が5小節目になるように、マ ウスでドラッグします(図2)。

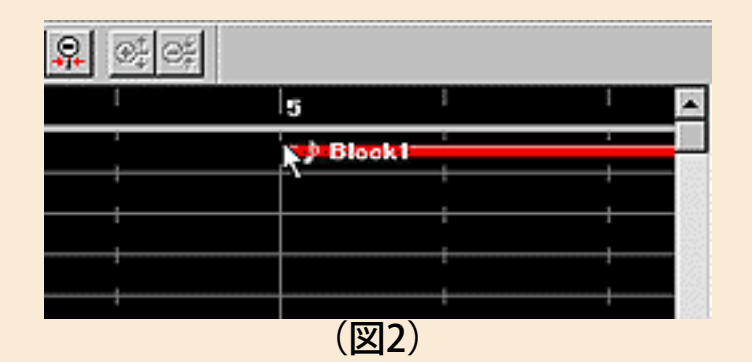

なんでずらすのかというと、オートアレンジャーがイントロを付けてく れるんで、そのための小節を空けておこうというワケです。イントロは 必ずしも4小節とは限りませんが、とりあえずこれだけ空けておけば対 応できるはずというヨミなんですね。

で、「Bメロ1号」のブロックを選択してからプラグイン・メニューから オートアレンジャーを選ぶと図3のようにオートアレンジャー・ウイン ドウが出てきてます。

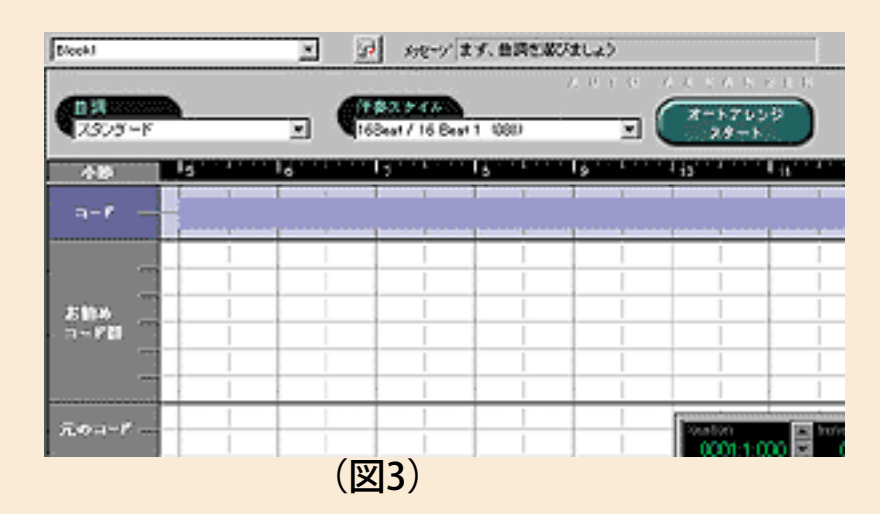

ここでまず"曲調"を選ぶんですが、私の場合はいろいろ捜した結果結 局"スタンダー

ド"に落ち着きました。ここでの選択によって使えるスタイルの種類がか なり違ってくるんで、先入観抜きにしていろいろ試すのが得策みたいで す。

私が選んだのは16Beatカテゴリーの中の"Hip Hop Pop"で、これは図4の ダイアログウインドウの中で"試聴"を繰り返して選んだ選択です。

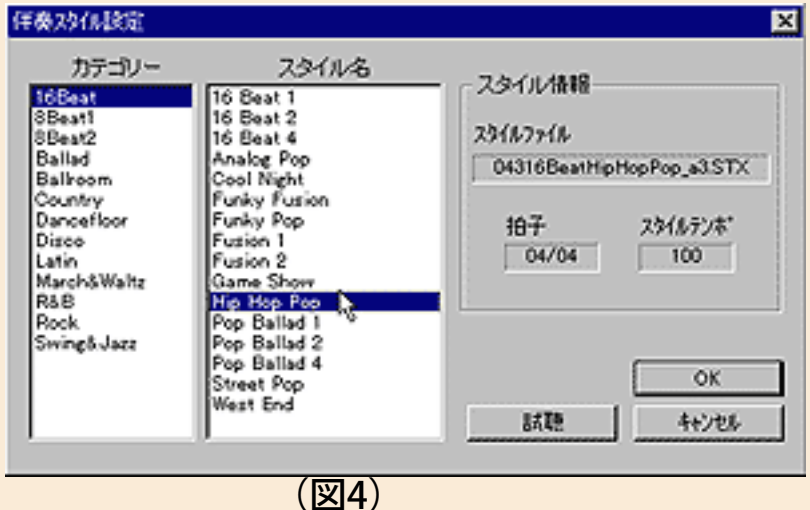

このスタイルでとにかく"オートアレンジスタート"ボタンをクリックして でき上がったのがサンプルファイル1です。XGworksをお持ちの方はダ ウンロードして聴いてみてください。

サンプルファイル1 bmelo1\_1.lzh size 8kbyte

## ◎機械任せに不満なら手を入れるべし!

サンプルファイル1の演奏は、まあシロートさんならこれでも充分納得 という感じのものでした。いや、ホントに何年か前の自動伴奏に比べた ら月とスッポン、ハケとハゲくらいの違いです。さすがヤマハの技術と 音楽性(自画自賛?)。でも、しかぁ~し! 痩せても枯れてもこちと らプロです(ゼンゼン痩せてないけど…)。よく聴けば不満な部分があ るんですね。いや、プロじゃなくても「う~ん、何となくイメージ違う なァ」ってところは必ず出てくるハズなんです。それが音楽ってもん じゃありませんか? だったらやっぱり自分で手を入れなきゃ、人間様 の優越感が満たせません。「よくできてるけど、しょせんはキカイの仕 事だね」と、ヤなヤツ丸出しのセリフをキメたい一心で、コイツの手直 しに取りかかりましょう。

手始めに、まずはコード進行を変更してみることにしました。やり方は 簡単。お勧めコード群が3段並んでいるんで、そこからマウスクリック 一発で別の進行が選べます。このスタイルの場合は1段目が4小節単 位、2段目が2小節単位、そして3段目が1小節ごとの区切りになって います。これを部分ごとに変更してみて、なるべく自分の感覚に合うも のを選んだのがサンプルファイル2の状態です。ところが、これでも私 は正直不満。そこでこの14~15小節目のコードを右クリックしてみる と、図5のようにさらにコードが選べるんですね。

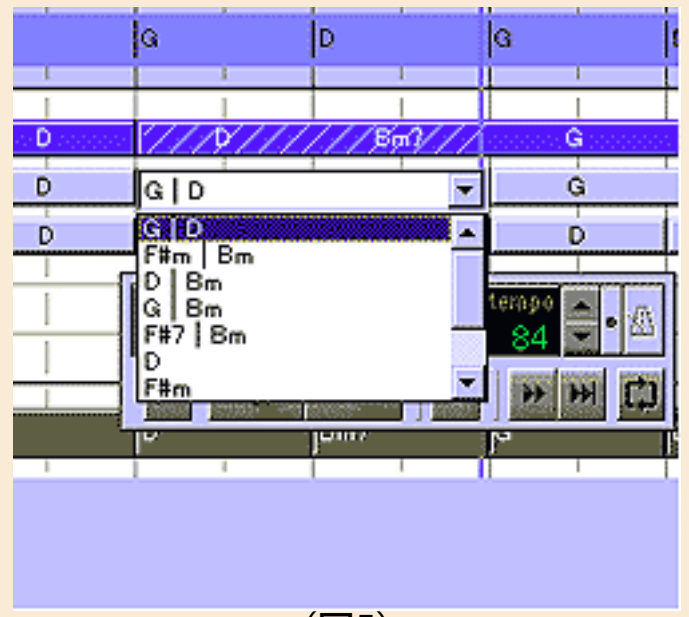

(図5)

ここで表示されるのは理論的に可能な進行ばかりなので、どれを選んで もそうトンデモナイことにはなりませんが、そこは皆さんの耳で判断し てください。結局ここではサンプルファイル3のような状態に落ち着き ました。これ以上は別の直し方があるので、そちらを使うことにしたん です。

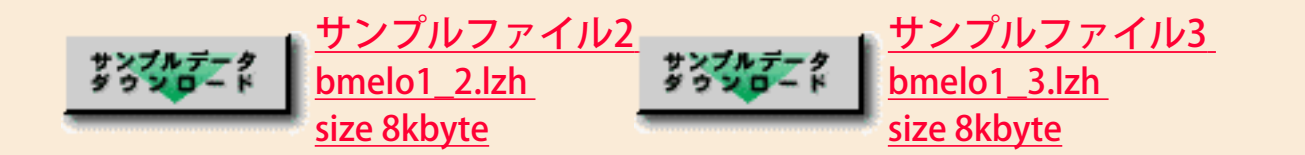

次に気になったのがエンディングです。この状態ではたったの2小節で 短すぎる上に、オルガンの出方がちょっと唐突な印象。そこで、ここか ら先はトラックビューウインドウに戻って作業することにしました。

トラックビューウインドウの下の方がコードとスタイルのトラックで す。このスタイルトラック(S印のトラック)には"Intro B"だとか"Main A"だとかのスタイルの各パーツが表示されていますね。実はこのAとB は、基本的にAの方がBよりもシンプルだったり短かったりします。この お約束を覚えておけば、戸惑う場面がグンと少なくなると思いますよ。

で、私がやったことと言えば、まずイントロの直後の3小節を"Main B"か ら"MainA"に変更しました。方法はまずそのスタイルブロックを左クリッ クで選択してから、図6のように右クリックで出てくる"スタイル差し替 え"のポップアップメニューで選ぶだけです。

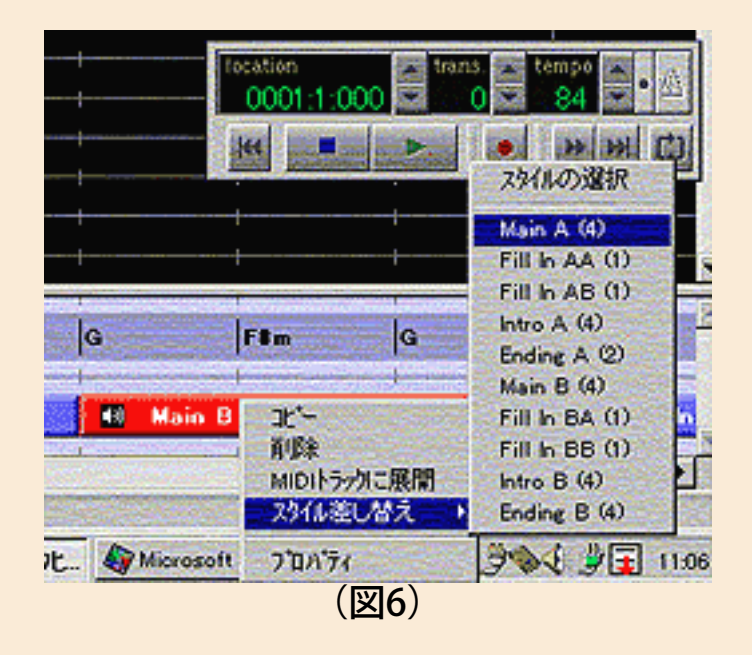

その次の1小節が"Fill In BA"だったので、これを"Fill In AA"にしました。

さらに次の"Main A"の4小節目(XGworks上では13小節目)にフィルを 入れたかったんで、13小節と14小節を図7のように"はさみツール"で 切って、13小節目に"Fill In AB"を入れました。

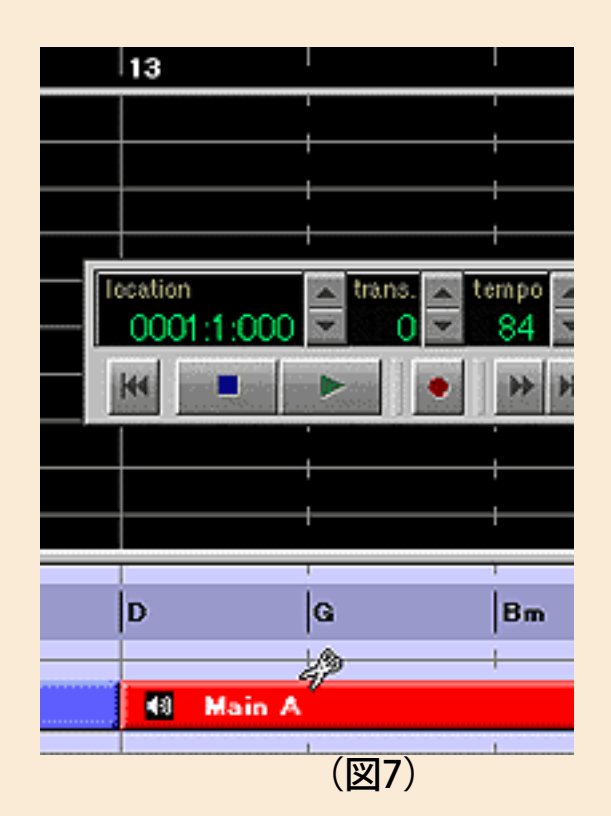

14小節目からは"Main B"に変更して、17小節目をやはりはさみツールで 切ってここに"Fill In BB"を入れ、ラストの"Ending A"を"Ending B"に変更 したのがサンプルファイル4です。"Ending A"はもともと2小節のブ ロックなんで、4小節ある"Ending B"を入れても途中で切れて終わってし まいます。そこでこのブロックを選択状態にして右クリックで出てく る"スタイルブロックのプロパティ"ウインドウで、終了位置を2小節延ば してやる作業が必要でした。こうやって書くと結構面倒なように感じる かもしれませんが、実際にはそんなに複雑な操作ではありません。た だ、どれを選ぶかの判断に悩むことはありそうですね。

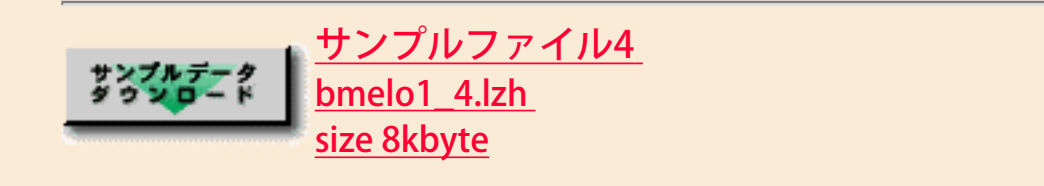

# ◎コード進行を自分流にアレンジ

一応プロのハシクレのDr.青山としましては、まあ特別大きな問題はない このコード進行で押し通してもいいんですが、やっぱりコダワリたいワ ケです。そこでキカイ任せじゃなく積極的に変更を加える決心をしまし た。コード進行にあまり自信のない方は別にここまでやらなくても充分 だとは思いますが、ウデに覚えのある方はチャレンジする価値があるで しょうね。

一旦こういう風にスタイルが決まってからも、コードの方はいくらでも 修整/変更ができるのがXGworksの懐の深さ、大関貴ノ浪!? その方法は 大きく分けて2通りあります。一つはすでにあるコードの変更、もう一 つは、たとえば1小節に1個のコードだったのを2拍ずつコードを変え

るような場合……つまり新しいコードの追加です。

単純なコードの変更の場合は、コードトラックでそのコードネームをマ ウスクリックして選択、さらに右クリックでプロパティを選ぶと図8の ように"コードイベントのプロパティ"ウインドウが出てきます。

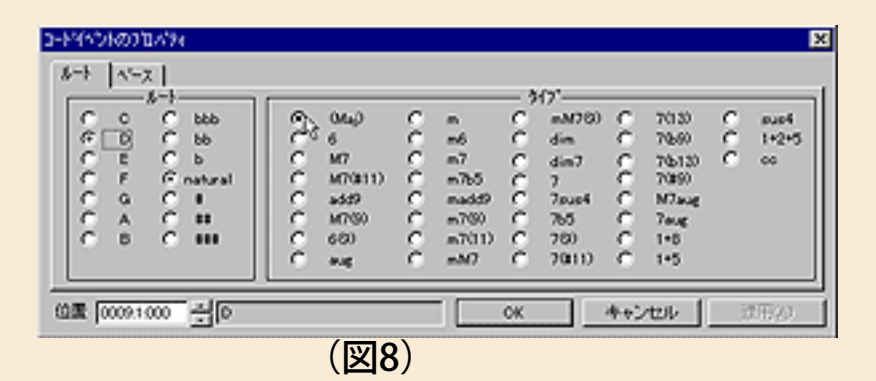

ここでまず変更したいコードのルート音名を選んで、次にmajorとか minor、7thだの#9thだのというコードの性質を選べば一丁上がり。特別 コードに詳しくない人でも、いろいろやってみると面白いですよ。な~ に、音を出してみておかしかったら元に戻せばいいんですから。ちなみ にベース音指定コード(俗に言う分数コードのこと…でも本当の意味の 分数コードはまたちょっと違うんですが…とノーガキをタレてみせる) はルートなどを選んでからベースの音名を選べばOKです。

実はワタクシも調子に乗ってベース音指定コードを2拍分入れてみたん ですが、この「Bメロ1号」で選んだスタイルではベースが基本的に2拍 単位ではあまり機能しないリズムのスタイルだったみたいで、見事に 滑ってしまいました。ま、プロでもこういうこともあるんです(^ ^;一方 のコード追加は、鉛筆ツールを使って、コードトラックの新規コードを 入れたい場所をクリックすれば"コード挿入ウインドウ"が出てきて、変更 と同じ要領で入力できます (図9)。

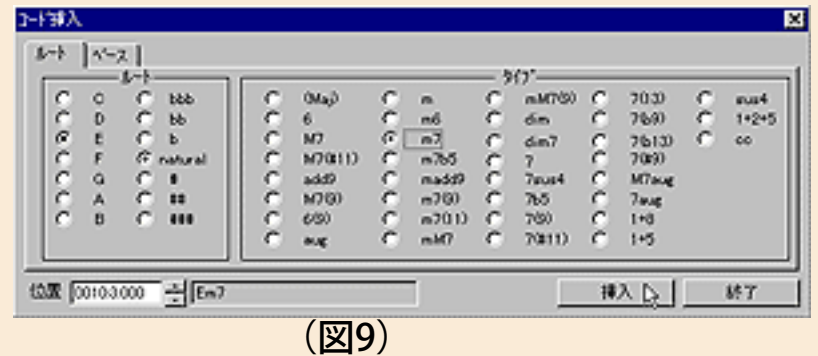

そんなことをあれこれ試しながらできたのが今回の最終形「Bメロ1号」 クンです(サンプルファイル5)。「何だ、何にもしない方がまだマシ だったじゃん!」との罵声が聞こえてきそうで内心ビビッているDr.青山 ですが、たとえ内心はそう思っていても「い~や、絶対にこっちの方が いいもんネ!」と力強く主張するのが正しいプロ、いや、アーチストの 生き方なんです。妙に話が飛躍してきましたが、コレって、ホントに大 事ですよ。この業界、他人の言うことにいちいちドキドキしてたん

#### じゃ、やって行けません。

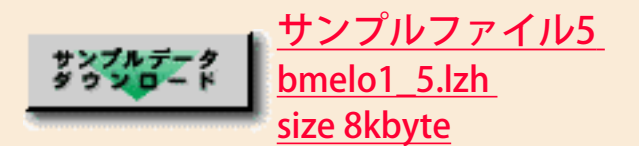

## ◎細かい部分はMIDIトラックに展開して修整

さあ、ではこれでカンペキなのかと言えば、もちろんまだまだですね。 これでパーフェクトなら、もうこの回でオシマイになってしまうじゃあ りませんか! やることは一杯残ってるんですが、とりあえずオートア レンジ+いろいろ修整されたバッキング(スタイル)に関しても、まだ 演奏表現の部分で改良の余地が残っています。ただ、ここまでくるとそ れはもうコードトラックやスタイルトラックの領分ではなくなって、そ の元になっている打ち込みデータそのものの修整作業になります。そこ でXGworksではスタイルデータを普通のMIDIトラックに書き出すことが できるようになってるんですね。スタイルブロックを選択して右クリッ クから"MIDIトラックに展開"コマンドを実行すれば、たちどころにMIDI トラックにデータが展開されます(図10)。

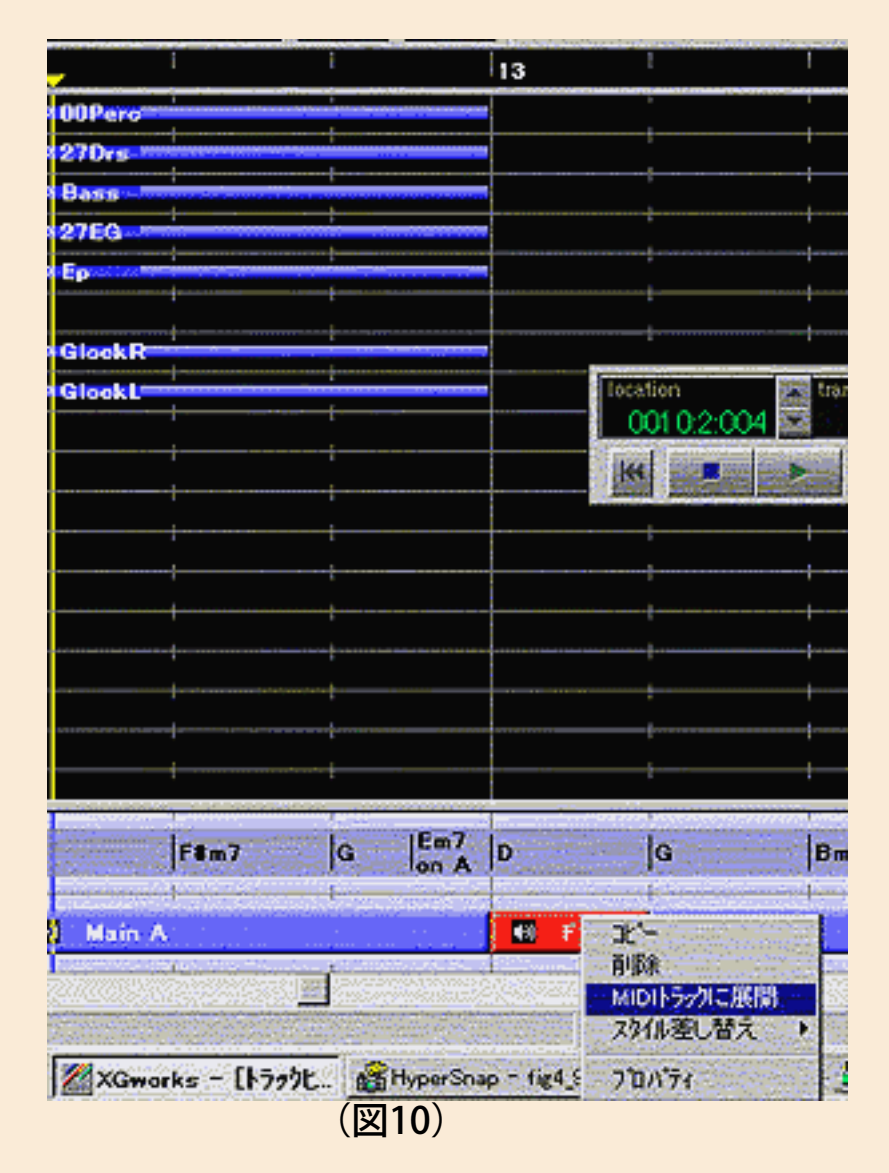

こうなれば後はもう好きなようにエディットするのみ! その辺りは次 回のお楽しみに。

コラム

メロディーかコード進行か?

曲を作るときに、それが歌ものなら「歌詞が先か、それとも曲が先 か?」という問題がありますね。また歌詞のことはさておいて、曲の コード進行や大筋のリズム・パターンを作っておいて、それにメロ ディーを付けていくのか、あるいはまずメロを作って、それにコードや リズムを付けていくのかという問題があります。結論から言えば「どっ ちでもOKよ」なんですが、これはもうどちらも一長一短で、その人の能 力、機材やソフトの環境、音楽のジャンルや好みなどによって決まるこ とでしょう。XGworksのような優れた環境があって、あまりコードのこ とや編曲のことが得意じゃないならメロから作った方がいいでしょう し、曲調によってはリズムパターンやコード進行がメロディーと同等以 上に大事な場合もあるんで、そのときはまずコード進行から作るのも良 いと思います。ただ、どちらにしても忘れちゃいけないのが「歌心」っ てヤツです。たとえインスト曲でもそれは同じ。歌心のない曲はどんな に着飾ってもどうにもなりません。というところで、皆さんに大事なヒ ントを一つだけお教えしましょう。特に腕に覚えのある方に言いたいの ですが、それは「コードはなるべくシンプルに」ってことです。数字の たくさん付いたコードなんて、得意げにむやみやたらと使ってはいけま せん。もちろんジャンルにもよりますが、基本的には「テンションコー ドなしで作る」くらいの気持ちでちょうど良いと思います。シンプル・ イズ・ザ・ベストは音楽の世界でも当てはまることが多いんですよ。 え? なんでそうなのかって? それは私なんぞがあれこれ言うより も、世界中古今東西のヒット曲でテンションコードだらけの曲と基本的 にシンプルなコード進行の曲とどっちが多いか、ちょっと思い出してみ れば明らかじゃないですか?

[NEXT>](#page-35-0)

<span id="page-35-0"></span>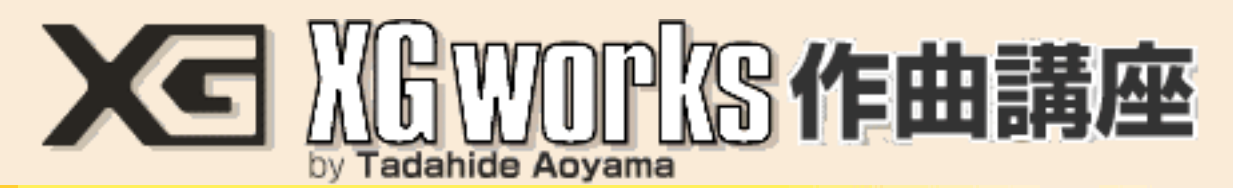

### DAY4:曲作りの壁を乗り越えるのだ!

前回までで皆さんもソレナリの曲とバッキングができたハズ…って、そ う簡単に言っちゃっていいんでしょうか? たぶんそんなに甘いもん じゃないでしょうね。きっとまだまだ悪戦苦闘、五里霧中、ここはど こ? なんて方も多いと思います。そこで今回の前半は究極のお助け グッズや裏ワザをご紹介します。あ、もうできちゃって余裕の方も ちょっと我慢してお付き合いください。決してソンはさせません(どっ かの銀行員もそー言ってたけど…今は…)

## ◎使えるものは何でも使え!

悪戦苦闘中の皆さんの大部分は、おそらくメロディーは「カンペキ! 最高だぜ!!」とまでは行かなくても、まあ何とか作れているんじゃないで しょうか。メロに関してはまた後で触れるとして、ここでもう一押し、 XGworksの機能を利用した超簡単なバッキング作りのお手伝いをさせて いただきましょう。

その機能というのはプラグインの"インポーター"です。インポーターとい うと何か外車の輸入ディーラーみたいですが、まあある意味では似てい るかもしれません。インポーターとは、かしこまった言い方をすると 「すでに存在するMIDIデータの全部または一部をXGworksに取り込む機 能」です。ン? これじゃ何のことかよく分かりませんね。

たとえば私が有り余る才能を活かして(←何か虚しい)あるリズム・パ ターンを作っ

たとします。ところがオカズの部分がどうもうまくできません。本職の ドラマーじゃないんで、そうそうカッコいいオカズなんて思い浮かばな いんですね。そんなとき、別のMIDIデータの中でたまたまピッタリのオ カズを見つけたら、ちょっと頂きたくなってしまうのが人情ってもんで す。まあ、ヒップホップなんてのはその典型的な例ですよね。その「頂 く」作業を効率的かつスマートにやってくれるのがインポーターってワ ケです。

図1はインポーターのウインドウです。
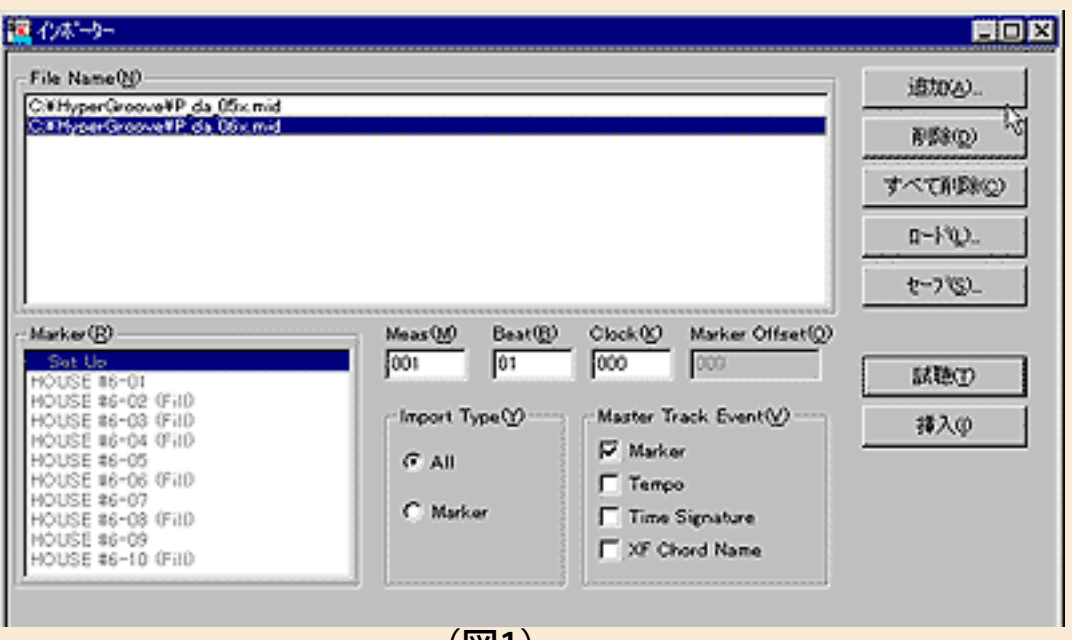

(図1)

"Filename"の欄に表示されているのが取り込む素材で、右側の"追加"ボタ ンを押すとここに素材を次々と列挙できます。もちろん素材は別に用意 してハードディスク等に入れておかなければいけません。またXGworks 側では、新規ファイルでも入力済みのファイルでも、とにかくあらかじ め何かファイルを開いておきます。下側真ん中"Import Type"のラジオボ タンでは、素材ファイルの全部(All)を取り込むのか、一部分 (Marker)を取り込むのかを選べます。

たとえば素材の中のある2小節だけを取り込みたいときは、その取り込 みたい2小節の冒頭部分とその直後の小節の冒頭部分にマーカー・イベ ントを適当に入れておけば 簡単に選べます(図2)。

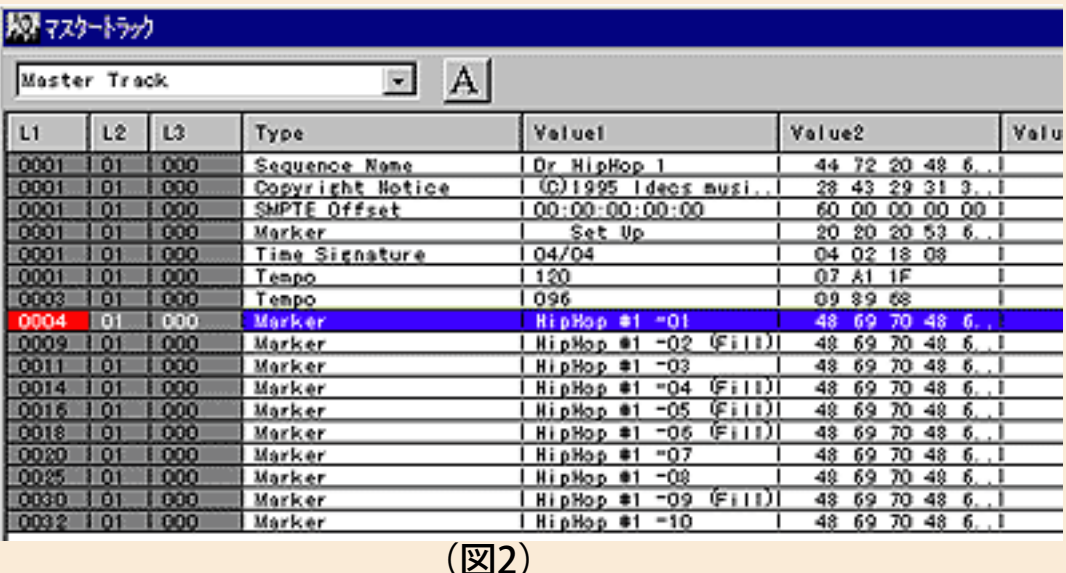

マーカーをいろいろ入れてしまってどこだか分からなくなっても、左側 の一覧表をクリックして選択してから右の試聴ボタンを押せば実際に音 を聴けるので便利ですね。

ただ、ちょっと注意しなければいけないのは、市販のMIDIデータなどで は曲の先頭1~2小節の部分に"セットアップ・データ"と呼ばれるデータ が入っていることです。図3はセットアップデータの一例ですが、この データによって音色やエフェクトなどが設定されるので、まずこれを流 しておかないと、MUなどの音源がちゃんとMIDIデータの作者が意図した 通りにならないことがあります。

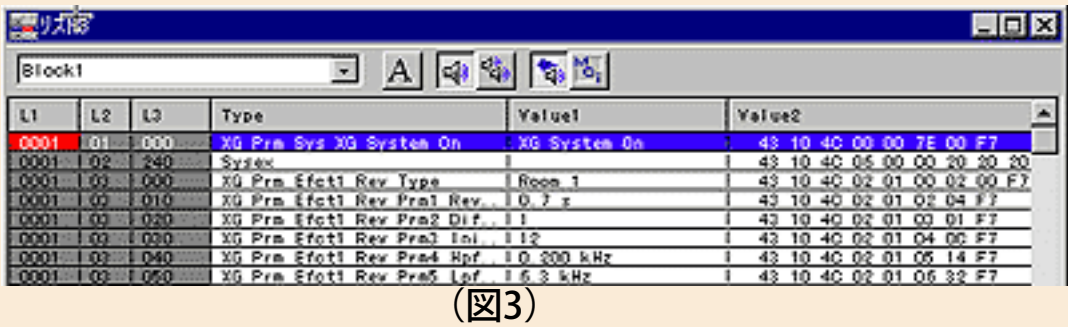

特に市販XGデータのように凝った作りのデータほどこの差は大きいの で、皆さんが試聴をするときにはまず"All"で少し聴いて(この場合自動 的に曲の先頭からプレイされます)、次に"Marker"でチェックするのが いいでしょう。また、セットアップ小節にマーカーを付けて"Setup"とで も書いておけばその部分も独立してインポートできるので、これも是非 やっておきたいですね。

ということで取り込むパーツが決まったら、今度はウインドウ中央 の"Meas""Beat""Clock""Marker Offset"の欄(図4)にXGworks側ファイ ルの取り込みたい小節や拍などのステップ位置を入力して、最後に"挿 入"ボタンを押せば一丁上がり。めでたく目的のオカズ2小節をゲットで きました。

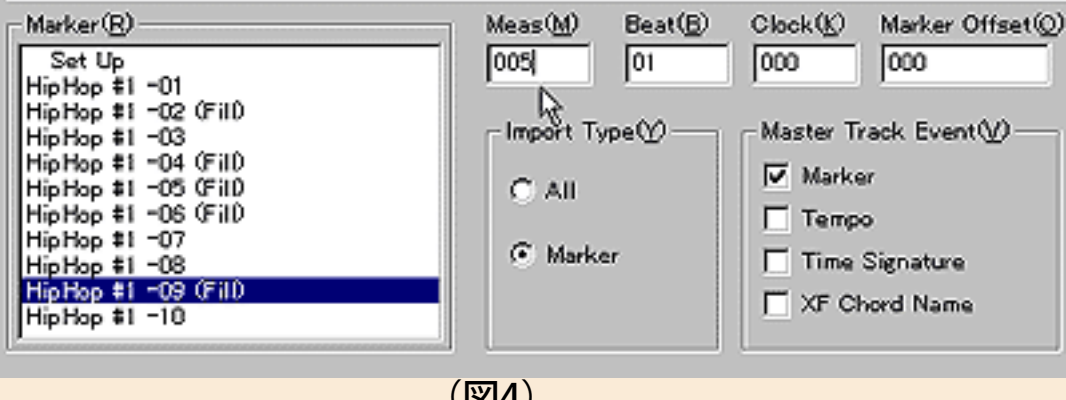

(図4)

もしここで何かの都合でちょっと位置がズレたとしても、後でXGworks 側で直せばOKです。

◎Hyper Grooveは弱きを助ける正義の味方

「インポーターが何やら便利らしいのは分かったけど、具体的にどう利 用すればいい の?」という疑問が沸き起こったのはあなただけ…ではありません。何 を隠そう、ワタクシも最初は戸惑いました。でも心配は要りません。世 の中には"Hyper Groove"という強い味方があるんです。Hyper Grooveは (株)アイデックスから発売されている「実践的フレーズ・ライブラ リー」(Hyper Grooveの解説より)で、SMF(スタンダードMIDIファイ ル) 形式のMIDIデータ集です。

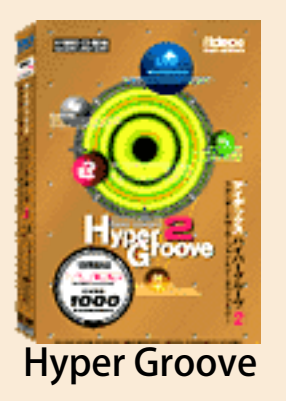

DTMファンの間ではもうかなり知れ渡っていますし、アイデックスとい えば何といってもDTM界の超有名人、氏家克典さんの会社。データの質 の高さは折り紙付きでしょう。XGフォーマットやさらに強力なMU100レ ベルに対応したHyper Grooveのシリーズもいろいろなジャンルで発売さ れているので、是非一度は聴いて中味をチェックしてみる価値があると 思いますよ。とにかく、ハンパなサウンドじゃありません。

さてこのHyper Grooveですが、図5のように先ほど出てきた"マー カー"がすでにちゃんと入っています。

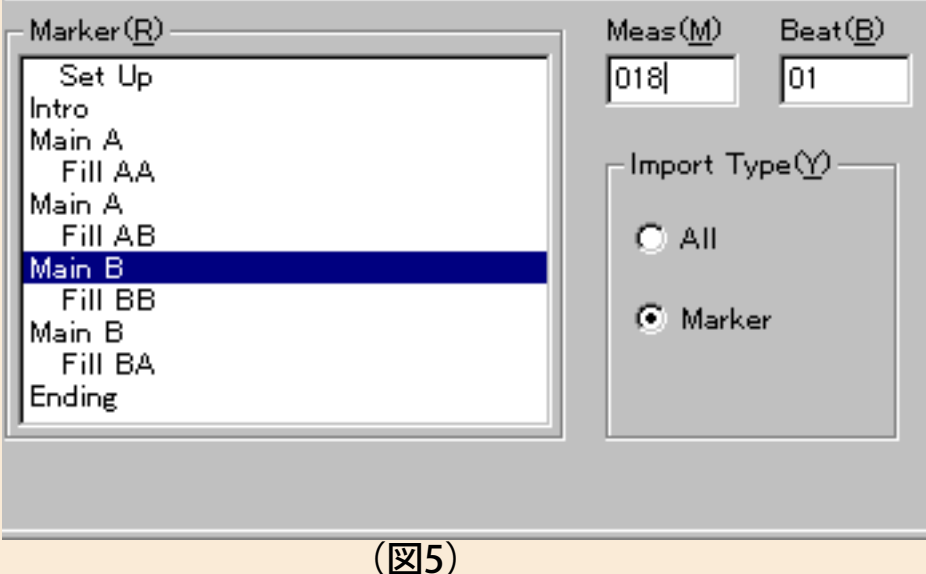

しかも嬉しいことにアンサンブル形式のスタイル・ファイルではオート アレンジャーと同じくIntroとかMain BとかFill ABとかの表記になってる んで、XGworksとの相性もバッチリ。ドラム、パーカッション、ベース だけのものからバンド・アンサンブル編成のものまでプロの必殺テク ニック満載のフレーズがゴロゴロ入ってるんで、これはもう使わない手 はありません。

というワケで私も早速使わせていただきました(プロの意地は何処へ

行った??)。アイデックスの腕利きプログラマーの長栄克巳さんがプロ デュースした『Hyper GrooveDANCE XG』のスタイル・ファイルから Main Bの部分をゴッソリ頂いて、それを間奏部分としてほとんどそのま ま使っちゃおうという魂胆です。まずは前回までにできた「Bメロ1号」 をXGworksで開いておき、セットアップとMainBをインポート(図6)。

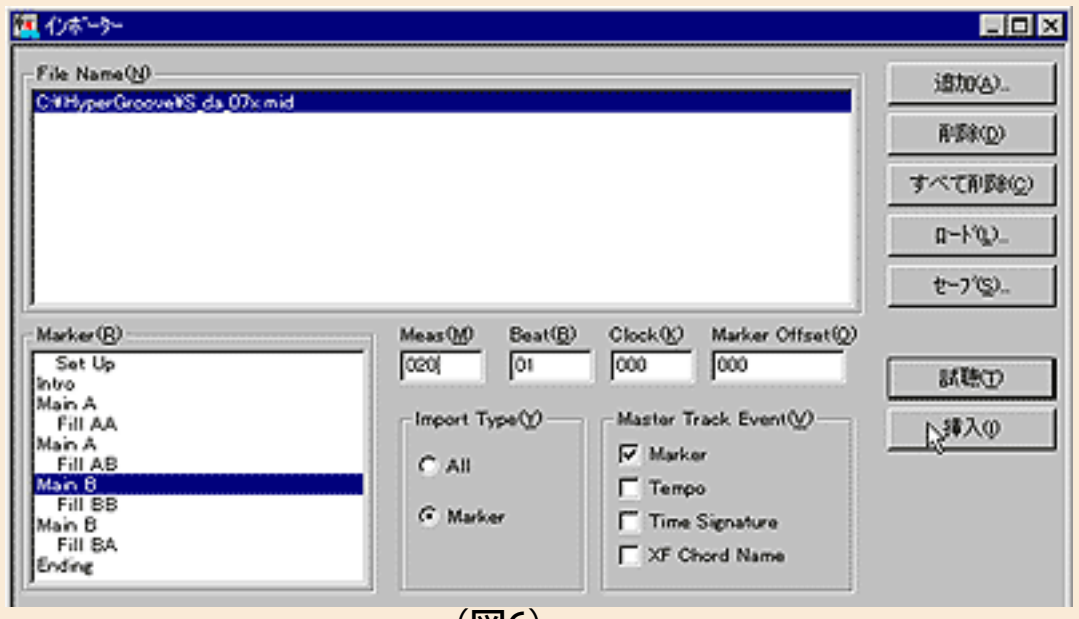

 $(\boxtimes 6)$ 

このとき、もともとのオートアレンジャーで作ったバッキングパートに はエンディングがあったので、ひとまずその前に入るように挿入する位 置を調整しました(図7)。

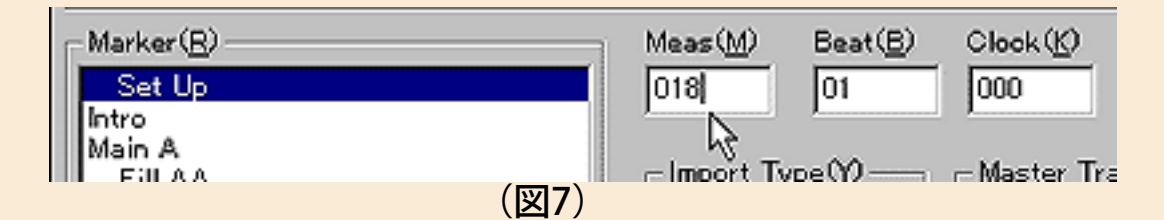

エンディングはまた後からオートアレンジャーで付ければいいんで一旦 削除してしまいます。

さあ、そこまでは誰でもできるんですが、一つ大きな問題があります。 それはすでに

オートアレンジャーでバッキングを作ってあるため、音色やエフェクト などがHyperGrooveの方と合わなくなるというかなり厄介な問題。セッ トアップが2種類あったり、パートの違いやその他モロモロの原因があ るんですが、結局どういうことになるのか、実際にサンプルファイル1 を聴いてみてください。やっぱり何かヘンでしょ?

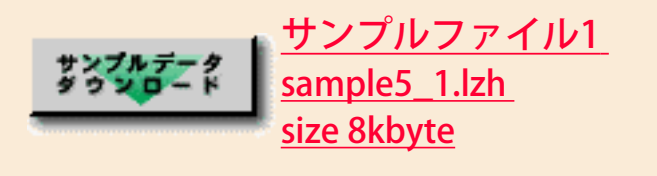

コレについては次回徹底的に検討・調整することにします。いくら何で もこのままじゃマズイですから(^ ^; はじめっからHyper Grooveのパー ツだけ、もしくはオートアレンジャーだけで作っていればこういう問題 は関係ないので、とりあえず今は気にしないことにして先に進みましょ う。

本日の教訓 セットアップはナマもの。取扱注意!

◎コード進行でお悩みのア・ナ・タに

ここで話はガラリと変わって、何と、今だにメロディーもうまく思い浮 かばないとい

う、このコーナー存続の危機すら感じさせるそこのアナタ! あなたに 耳寄りなお知らせ…というかうれしいプレゼントです。

皆さんQY70ってご存じですよね。そうそう、ヤマハのQY10以来の伝統を 受け継ぐビデオカセット・サイズのモバイル・ミュージック・ワークス テーションです。姿形は小さくても、XGフォーマットに対応したサウン ドやQYシリーズならではのいたれりつくせりの使い勝手で大人気のこの 製品、実は私も自分の学生に勧めて持たせていたりします。

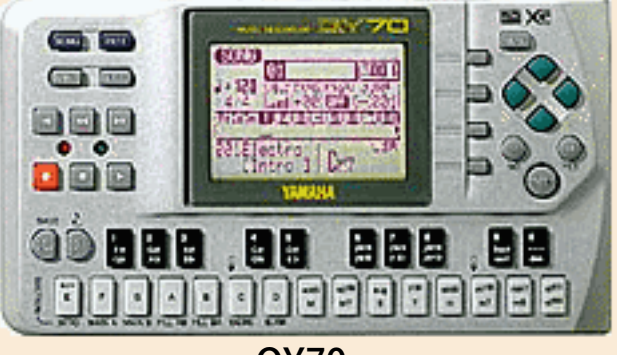

QY70

このQY70、実は内蔵データとして99種類ものコード進行を持っているん ですが、太っ腹なヤマハは何とそのデータを一気にここで公開してしま うという暴挙、じゃなかった快挙に出ることになりました。コード進行 が分からなくて悩んでいた人にも朗報ですが、メロディーが浮かばな かった人も、これをXGworksに読み込ませて、スタイルを使って演奏さ せながら鼻唄でも歌えば、すぐに1曲や2曲はできてしまうこと間違い ありません。

XGworksに読み込ませると言いましたが、このために公開されるファイ ル自体はSMFです。けれどもその中には何の演奏データも入っていませ ん。あるのは何やら呪文のような16進数のエクスクルーシブ・メッセー ジ等だけです。それなのにこれがちゃんとコード進行としてXGworksに 読み込まれるのは、ヤマハが提唱している"XFフォーマット"というSMFの 拡張システムのお陰。これを機会にXGだけじゃなくエックスエフという 言葉も覚えていただければ幸いです。

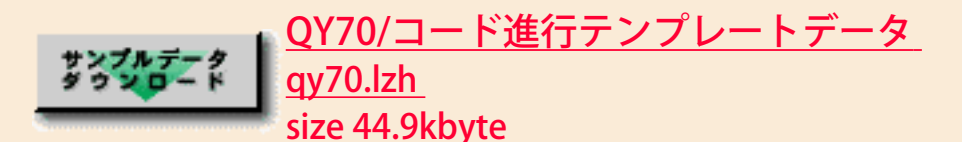

#### では具体的に使い方をご紹介しましょう。

1. まずダウンロードしたコード進行のSMFファイルをXGworksで開きま す(図8)。

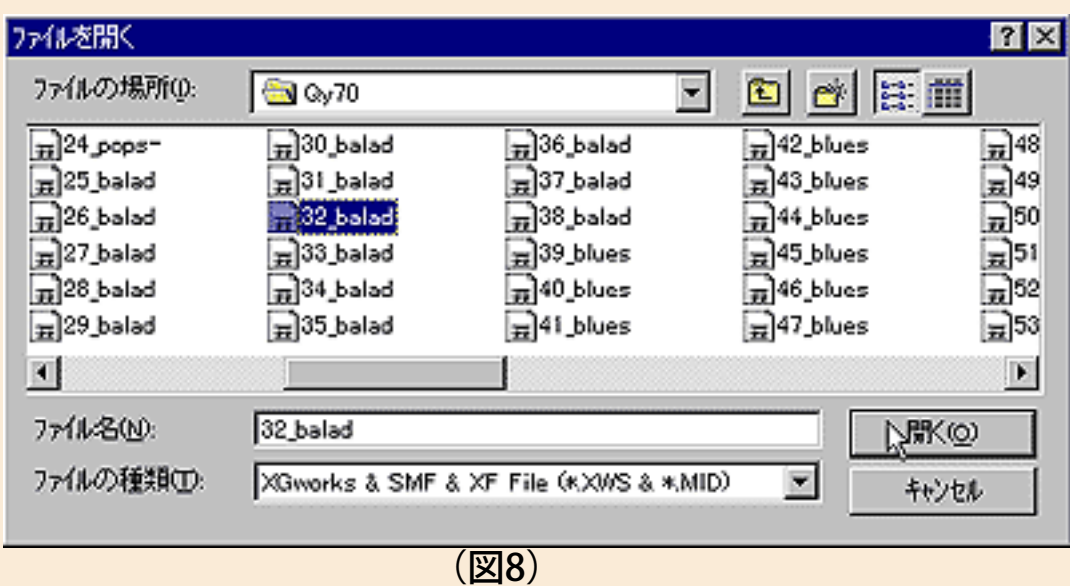

#### 2. コード進行が表示されるので、必要な小節の分だけ、コピー&ペース トなどを使

って延ばします(図9)。

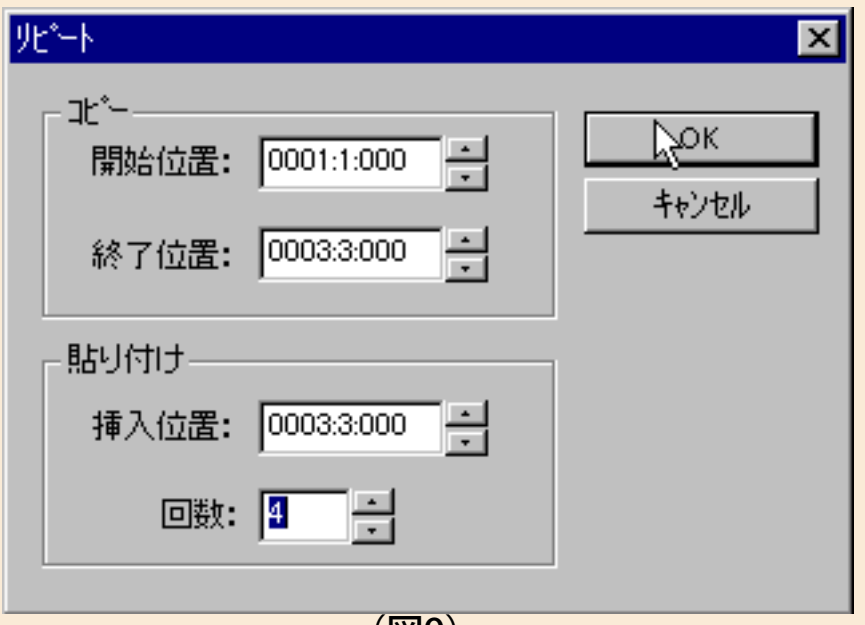

(図9)

3. 編集メニューの"スタイルブロック作成"を実行するとダイアログウイン ドウが 開きます(図10)。

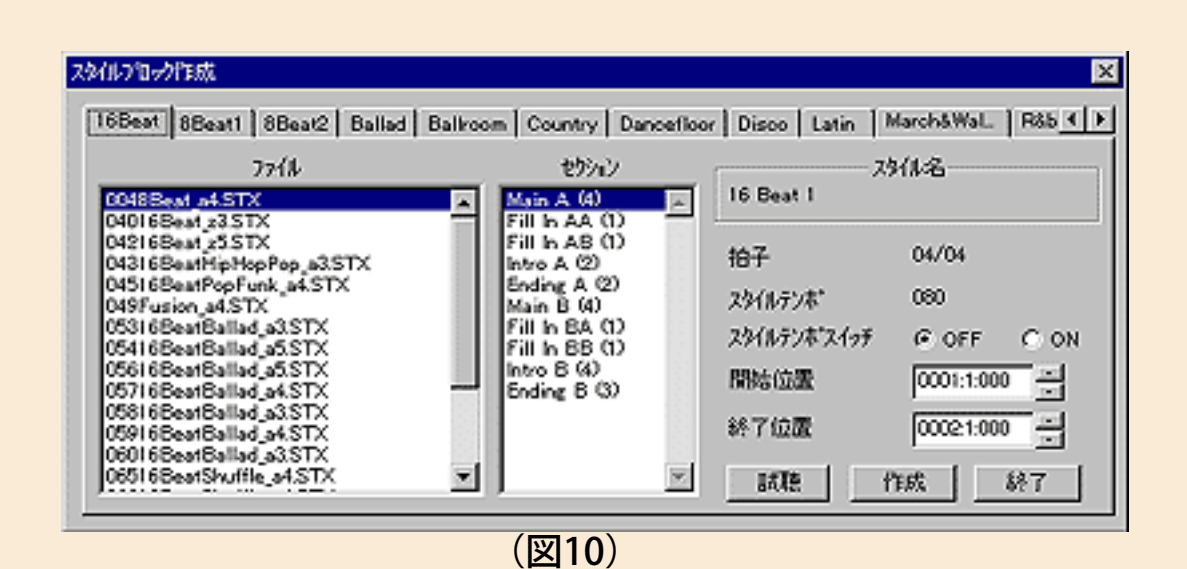

4. 好みのスタイルやそのパーツを選んで、位置を指定します(図11)。

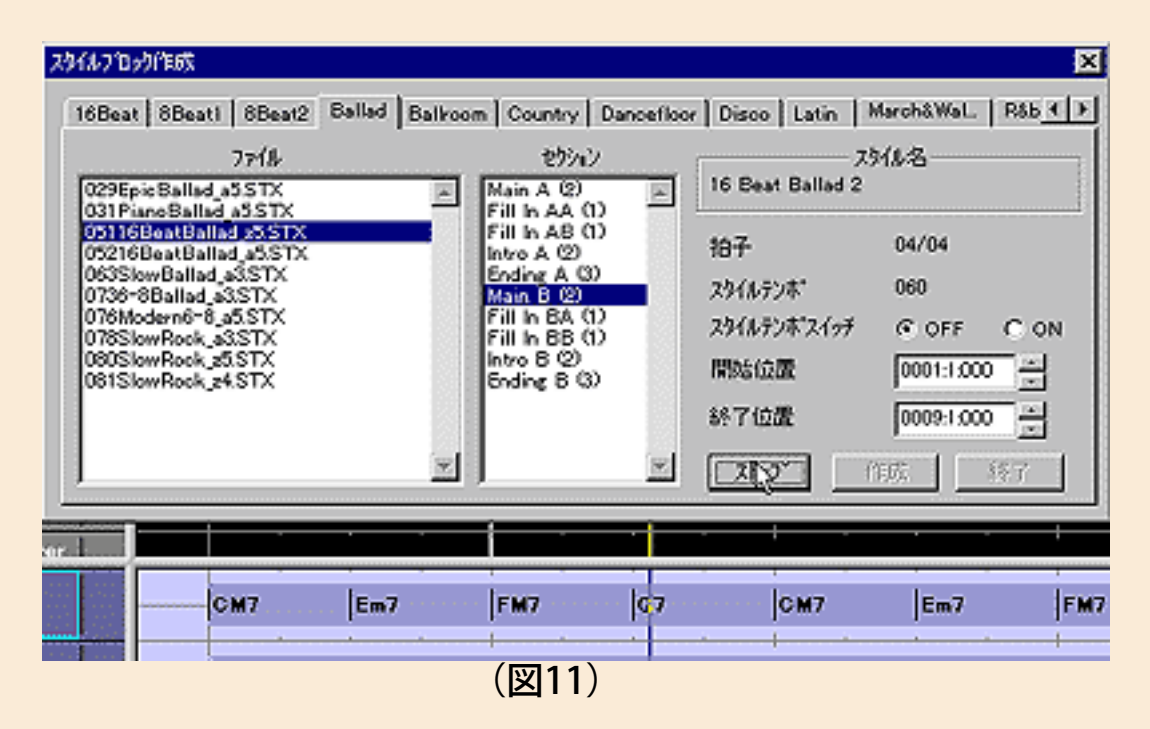

5. 気に入ったコード進行と伴奏が出来上がるまで1.~4.を繰り返します。 6.気に入ったものができたら、それに合わせて歌ったり楽器を弾いてメロ ディーを作っていきます。

これだけです。鼻唄が歌えれば、後は"ボイス トゥ スコア"機能も使える んで、楽

器の苦手な人でも入力の心配なしですね。この99種類のコード進行は ジャンルごとに分類されていますが、別にジャンルにこだわることはあ りません。どんどん自由にいろんなスタイルと組み合わせてみてくださ い。

注意ポイントとしては、イントロやエンディングはスタイル自身がコー ド進行をすで窒ノ持っている場合が多いので、そこにはコードを入れな いことくらいです。

ということを書いていたら、私自身まだメロディーを完成させていない ことに気が付

きました(^ ^; "Bメロ1号" (まあサビみたいなもんですね)はできたも のの、前半部分に当たるAメロができていません。そこで早速QY70の コードネタを使わせてもらって"Aメロ1号"作ることにしましょう。どん なコード進行がいいか一通り聴いてみた結果、次のような進行を利用さ せてもらうことにしました。

使用コードファイル 66\_ONBAS.MID

Cm→A♭on C→B♭on C→Cmの4小節パターン

これを使って前出1~6のような手順で私もやってみた結果がサンプル ファイル2です。ただし、くどいようですがワタクシもプロの端くれ。 ちょっとだけコードを変更したところがありますが、もちろんそのまま 使った方がラクでしょうね。それから実際のキー(調)ですが、最初に 作った"Bメロ1号"に合わせるため、半音低いBm→Gon B→A on B→Bm に変えてあります。

で、ちょっと困ったのがスタイルの選択でした。"Bメロ1号"で は"HipHopPop"を使ったんですが、それだけでMainのAとBを使い切って しまったんで、Aメロの方も同じ"HipHopPop"を使うと、バッキングのパ ターンがいかにも似通ってしまうんですね。かといって他のスタイルを 使った場合サウンド的に途中でヘンに変わるのもおかしいし、セット アップも曲の途中でいろいろやり繰りしなきゃいけないしで、結構メン ドーな作業になります。そこで私はガツンと言いたい! 「この手の音 楽はリズムパターンなどあまり変えないもの。同じでいいのだ!」と。 でも実際そうだと思うんです、イヤ、ほんと……でしょ?

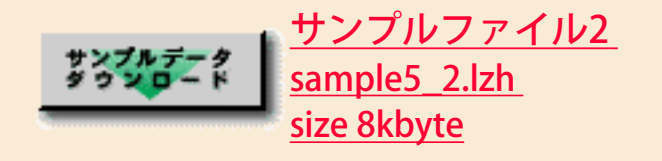

#### [コラム] よい歌メロとは?

私たちが普通に作る曲は歌入りの曲が多いのではないかと思います。も ちろんインスト曲をやる人も多いでしょうが、ここではちょっと歌のメ ロディーの作り方のキモを考えてみましょう。楽器と人間の歌の大きな 違いとしては歌詞があるなしが挙げられます。これは当り前ですが、そ れだけに実際に歌詞が乗ったときに聴く人の耳に残るメロディー(そし て歌詞)が「よい曲」の条件であることは分かりますね。そしてもう一 つ大きな違いは"音域"です。中にはマライア・キャリーのように驚異的な 声域を持つ人もいますが、まあ普通は人間がいくら頑張っても楽器の音 域の広さにはかないません。ところが、特に鍵盤楽器やギターの得意な 人などは、ついこのことを忘れてとんでもなく広い音域の曲を作ってし まうことがあるんですね。そこで、私としては、下手でもなんでもいい ですから、歌ものの曲を作るときには必ず自分で声に出して歌うことを

強くお勧めします。これだけでどんなにか自然な曲に なることでしょう。また、どうせなら「ラ・ラ・ラ~」とかじゃなく、 意味不明でもいいから何か言葉を並べて歌ったほうがマッチ・ベター。 サザンの桑田サンなんか、きっとそんな感じで作ってるんじゃないで しょうか。以上、とっても簡単ですが大事なことなんで、今からでも是 非実行してみてくださいネ。エッ? ワタクシですか? もちろん歌って作りますよ。カミサンからは顰蹙買ってますが…。

To be continued!!!

[NEXT>](#page-45-0)

<span id="page-45-0"></span>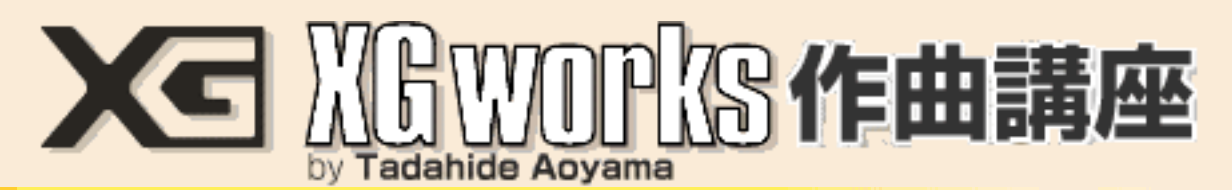

#### DAY 5:とにかく1曲最後まで組み立てるのだ!

いよいよこの企画も残すところあと3日分。ホントに1週間で曲ができ るのかと疑ってた皆さんも、きっと今では完成を信じて疑わないことで しょう(と勝手にキメるなって…)。前回までで(私の場合)何とか"A メロ1号"と"Bメロ1号"ができました。そうなると次にやらなきゃいけな いことはこの2つを組み合わせてまず1コーラス(歌の1番ってことで すね)を作り、それができたらイントロ、間奏、エンディングを作るこ とです。まあイントロやエンディングは例の超コンビニエントで頼りに なるヤツのオートアレンジャー君にお任せするとしても、最低限"Aメロ 1号"と"Bメロ1号"をちゃんとくっ付けて、できれば気の利いた間奏の8 小節くらいは何とかヒネり出したいもの。ということで早速GO!!

#### ◎2つのファイル合体作戦 第一段階

まずは"Aメロ1号"と"Bメロ1号"を効率的にくっつける手順を考えましょ う。単純にこの子たちを順番にくっつけられればよかったんですが、今 回の場合"Bメロ1号"の方にイントロがくっついていたんで、最初にこの イントロとメロディーのアタマの部分の間をカットしてから、そのスキ 間に"Aメロ1号"を取り込みます。

このとき、ちょっとウラワザっぽいんですがファイルメニューの"名前を 付けて保存"

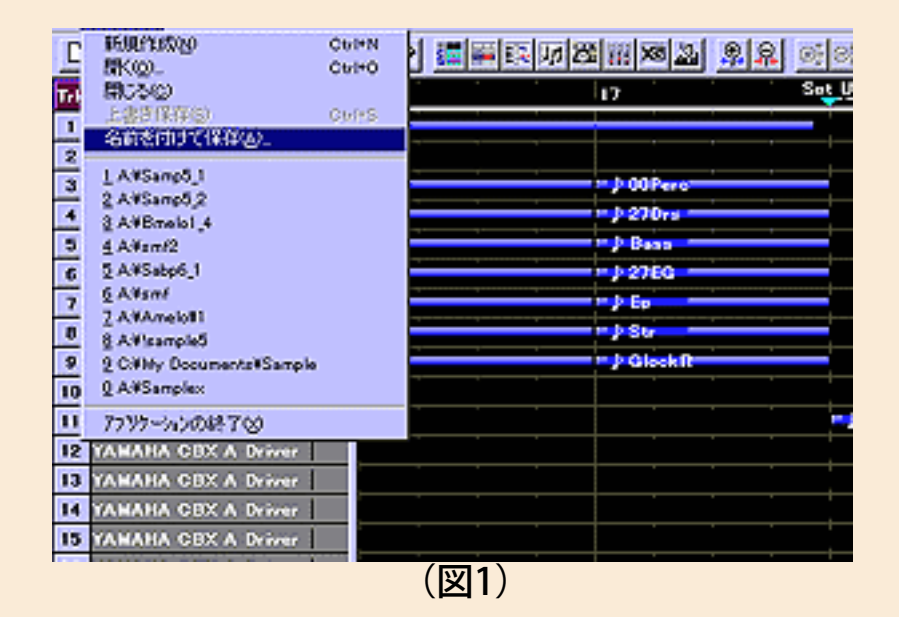

を実行して、一旦"Bメロ1号"をSMF(スタンダード・MIDI・ファイル) 形式"Format 0"で保存します。

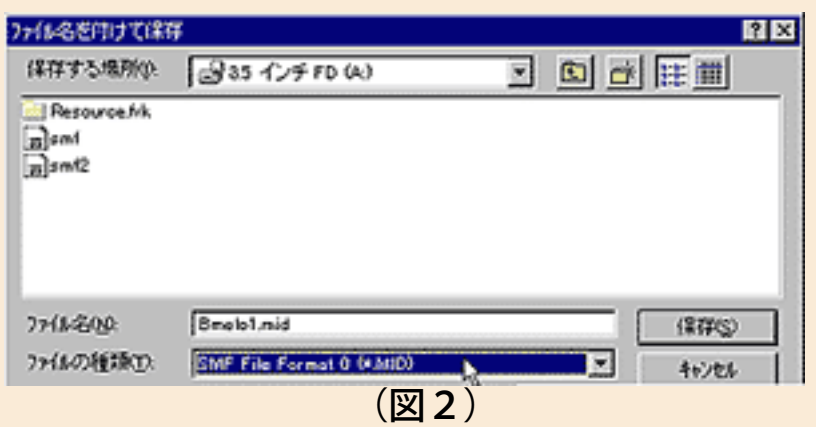

実は私の"Bメロ1号"の場合、オートアレンジャーで作った部分を3日目 の段階で「MIDIトラックへ展開」をやっていたため、トラック数がとて も多くなり、どれがどれやら非常に分かりにくくなってしまっていまし た。そこで一旦SMFに落として再度それを読み込んだのが図3の状態で す。

|     | 22대 기회원의                    |                   | 関東国家                          | 지리 외제 |  |
|-----|-----------------------------|-------------------|-------------------------------|-------|--|
| Tab | <b>Wood</b>                 | <b>Red CAVIT.</b> |                               |       |  |
|     | <b>ABANA CRIT A Draw</b>    |                   |                               |       |  |
|     | TABAHA CSX A Dram           |                   |                               |       |  |
|     | <b>FABAHA CRX A Brand</b>   |                   |                               |       |  |
|     | <b>MUAIS CREA Rever</b>     |                   |                               |       |  |
| n.  | TANAHA CIER A Draw          |                   |                               |       |  |
|     | <b>FAMAHA CRX A Grave</b>   |                   | <b><i><u>OSmik 19</u></i></b> |       |  |
| T   | FAMAHA GIREA Draw           |                   |                               |       |  |
| 嘾   | FAMAHA GESI A EVINN         |                   |                               |       |  |
| ,   | <b>TANAHA COX A REIMA</b>   |                   |                               |       |  |
| 10  | <b>VANAIS CRY A GENER</b>   | Ð                 |                               |       |  |
| 53  | <b>VAMANA GRY A Consu</b>   | л                 |                               |       |  |
| 12  | <b>TAMARA CRY A Draw</b>    | DB.               |                               |       |  |
| 13  | <b>TAMANA CITY A Grand</b>  | D3                |                               |       |  |
| 84  | <b>MMANA CRY A By</b>       | m                 |                               |       |  |
| 35  | AMARA CIEE A G              | G.                |                               |       |  |
| 56  | <b>IAMARA CIÈIL À Érica</b> | æ,                |                               |       |  |
| 17  | <b>ABARA CELL A Drama</b>   |                   |                               |       |  |
|     | <b>UNA CATLA Dra</b>        |                   |                               |       |  |

(凶3*)* 

MIDIチャンネルの同じもの(つまりもともと同じパート)は同じトラッ クにまとめられるため、とってもスッキリしました。この状態ではもう コードの変更とかを自動的に行なうことはできなくなりますが、すでに 「コードはこれでオッケー!」と決めてたんで、その点は問題ありませ ん。ただ、ブロックの数もまとめられてしまうので、後でちょっとした 手術が必要になります。で、同じように"Aメロ1号"の方もSMFにして保 存しておいて、これを後で呼び込もうというのがDr.青山の思惑。果たし てうまくいくんでしょうか?

"Aメロ1号"の方はまだスタイルトラックを「MIDIトラックに展開」して ません。これをSMFに落とした場合、スタイルトラックの部分――つま りバッキング全部がちゃんと出てくるのか? そんな疑問が起こった人 はスルドイです。やっぱり一度MIDIトラックに展開してからじゃないと いけません。Shift + Clickでスタイルトラックの各ブロックを最初から最 後まで選択して、一気に「MIDIトラックに展開」してしまいましょう。 その上でSMFで保存すれば一段落です。

参考までに出来上がった2つのSMFをサンプルとして用意したので、ダ

ウンロードしてXGworksに読み込ませてみてください。サンプルファイ ルの1が"Bメロ1号"、2が"Aメロ1号"です。ちゃんとバッキングが付い てるでしょ?

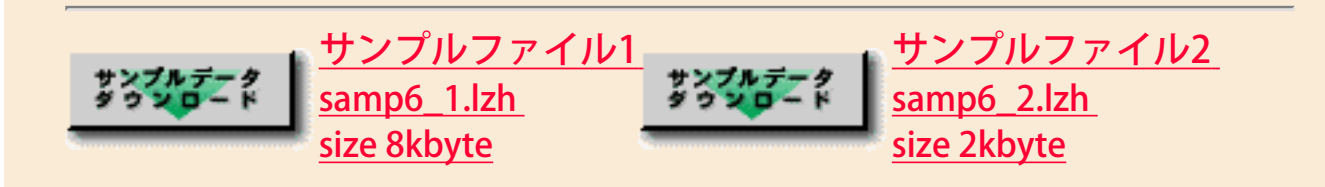

### ◎2つのファイル合体作戦 第二段階

次にやることは"Bメロ1号"の方に"Aメロ1号"を埋め込むスペースを作る 作業です。5小節目まではイントロなので、図4のようにハサミツール を使って全部のブロックを6小節目のアタマでちょん切ります。

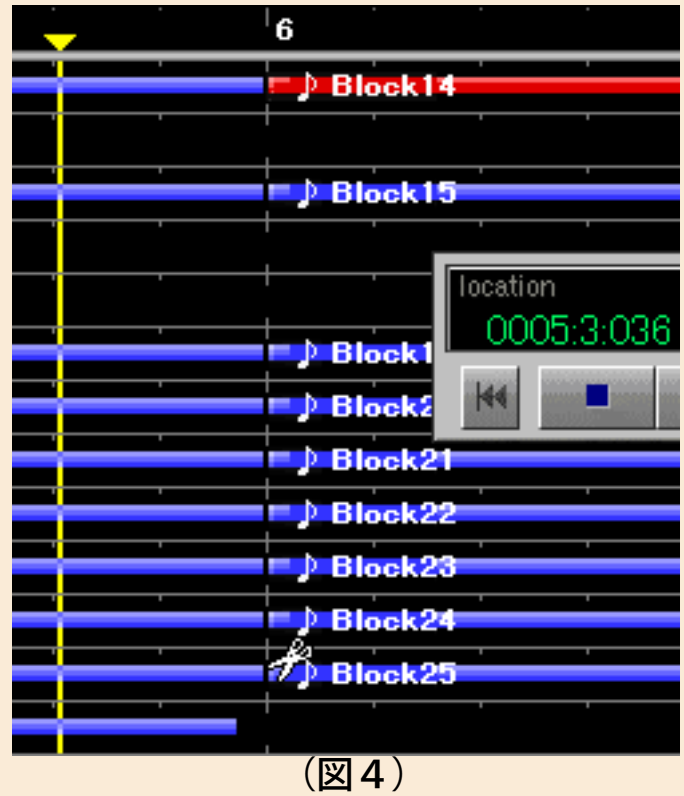

次に6小節目以降のブロックを全部選択して、図5のように編集メ ニューから"ブロックの移動"コマンドを使い、16小節後ろに移動させま す。

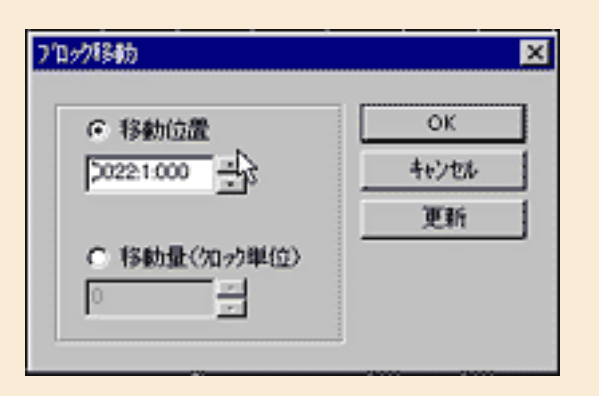

ついでにマスタートラックウインドウで6小節目以降のXFコードイベン トやマーカーイベントを選択して、まとめてこれも16小節後ろにずらし ましょう。ここではジョブメニュー内の"移動"コマンドを使います。 1920クロックで1小節なので1920×16小節=30720クロック後ろにずら せばいいんですが、このコマンドでは一度にそんなに動かせないので、 4小節分=7680クロックずつ4回動かすといいですね。

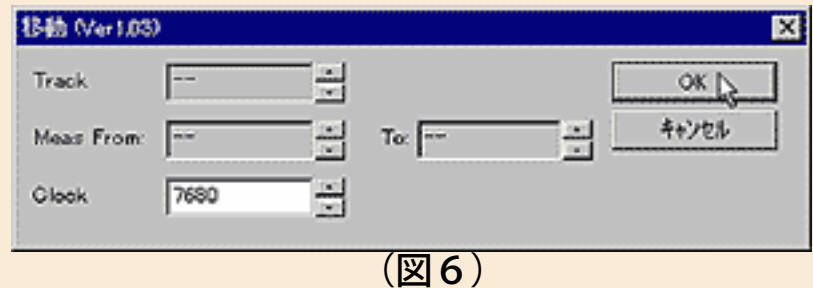

さて、この"Bメロ1号"にはアイデックス社のHyper Grooveを利用した間 奏部分がくっついています。こいつはまだ「とりあえずくっつけた状 態」なので、メロが終わってからしばらくおマヌケな空白時間があって から間奏が鳴り出します。もちろんこれはHyper Grooveのせいじゃなく て、その使い方の問題ですが、とにかくこれじゃやっぱりマズイですよ ね。そこでこの際ですから、ここの部分の連携もちゃんとやっておくこ とにします。

実はこの段階での34小節目には、Hyper Grooveのセットアップ・データ が入っていて、ここで一旦音源が初期化されてからリバーブや音色の変 更も加えられています。図7がそのデータで、システムエクスクルーシ ブデータという呪文のようなものが並んでいるのが分かりますね。

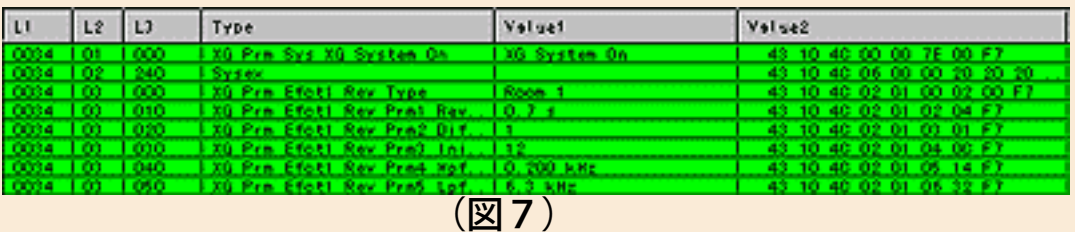

これがカッコいいサウンドに一役買っているんですが、今回の場合は諸 事情によりこれをバッサリとカットします(アイデックスさんごめんな さい!!)。

まずは34小節目アタマで全部のブロックをハサミ・ツールでちょん切り ます。そして1トラックの34小節目のブロックを削除。他のブロックは 34小節目には何のデータも入っていないので、これまた35小節目にもハ サミを入れておいてから34小節目の部分だけを削除します。34小節目の 部分は図8のように空白になりますね。

| <sup>1</sup> 34 | <sup>1</sup> 35       |
|-----------------|-----------------------|
|                 |                       |
|                 |                       |
|                 |                       |
|                 | P Block71             |
|                 | <sup>b</sup> Block 72 |
|                 | P Block 73            |
|                 |                       |
|                 |                       |
|                 |                       |
|                 |                       |
|                 |                       |
|                 | PBlock74              |
|                 |                       |
| $\sqrt{2}$      |                       |

(図8)

で、今度は35小節目を見ると、そこには音色に関するデータがいろいろ 入っています。これは必要なデータなので消すワケにはいきません。ま たこれらのトラックはその前の部分で一切使われていないので、新しい パートと考えれば消す必要もないんです。ただし10トラック (10ch)だ けはそうはいかず、前からドラムで使われていて、しかもここにはドラ ムの音色を変えるためのデータがたくさん入っています。これも本当は クールなサウンドのために大事な役目を果たしてるデータなんで残した いんですが、涙を飲んで切りましょう(T\_T)

ということで、10トラック目のブロックの36小節目アタマにハサミを入 れて分割、35小節目のブロックを削除します。残った36小節目以降のブ ロックをドラッグして34小節アタマに移動すればOKですね。残りの3つ のブロックもドラッグして前に詰めますが、こちらは33小節アタマまで 移動させます。

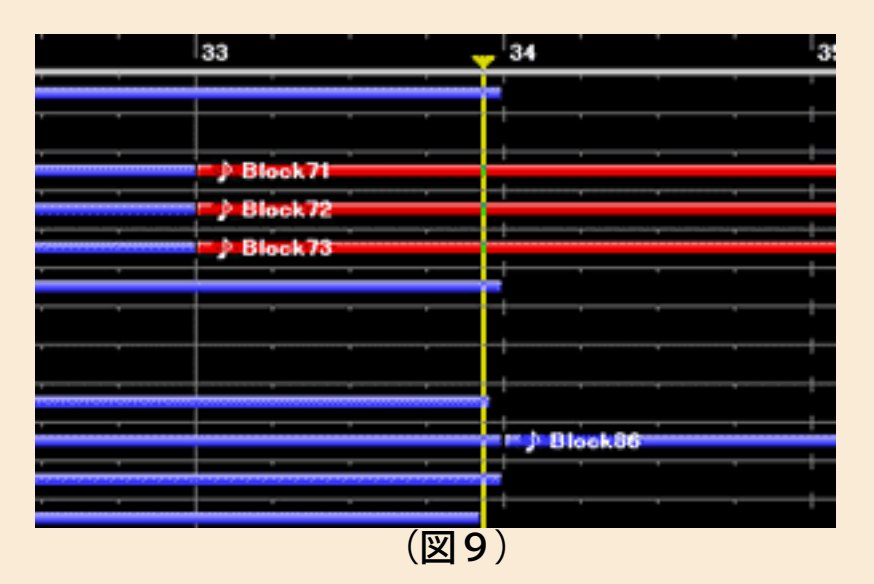

前のブロックと重なってしまいますが、その連中は空のブロックなので 重なってもダイジョーブです。

これで"Aメロ1号"分のスペースを空けた"Bメロ1号"(+Hyper Groove を使った間奏)が一応出来上がりました。とにかくこんな感じになった

ということで、サンプルファイルを用意しておきます。途中長い空白が ある部分に"Aメロ1号"が収まるということですね。最後の方のドラムの 音色が気になりますが、これはいろいろなデータを削除したためです。 仕上げの段階では要調整ということにしておきましょう(^ ^;

サンプルファイル3 samp6\_3.lzh size 4kbyte

#### ◎2つのファイル合体作戦 第三段階

いよいよ出来上がったサンプルファイル3――つまりイントロ+"Bメロ 1号"+間奏(Hyper Groove)の空白部分を"Aメロ1号"で埋める作業に 入ります。ここではまたまたあの便利なプラグインの"インポーター"機能 を使って取り込む方法で行ってみましょう。

まず、インポーターで必要な部分だけを読み込むために"Aメロ1号"の方 のマスタートラックにマーカーイベントを入れておきます。

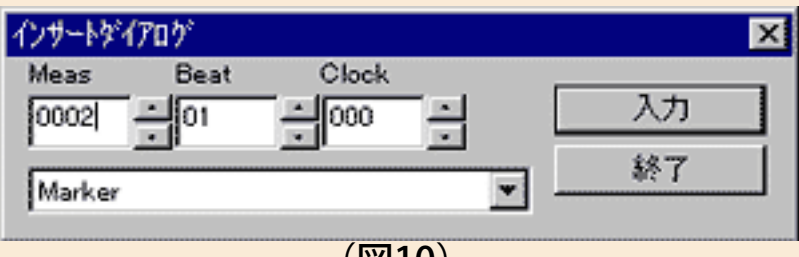

 $(B10)$ 

ここでは2小節目アタマにマーカーを入れます。マーカーの中味は何で もいいんですが、一応分かりやすいように"Start"と入れました。どうせ ついでですから最後の部分にも"Stop"とでも入れときましょう。そして 次にこれの1トラックの最初の部分のデータを見てみると、図11のよう に2小節目のアタマに例のオマジナイ風システムエクスクルーシブデー タがゴチャゴチャと入っています。

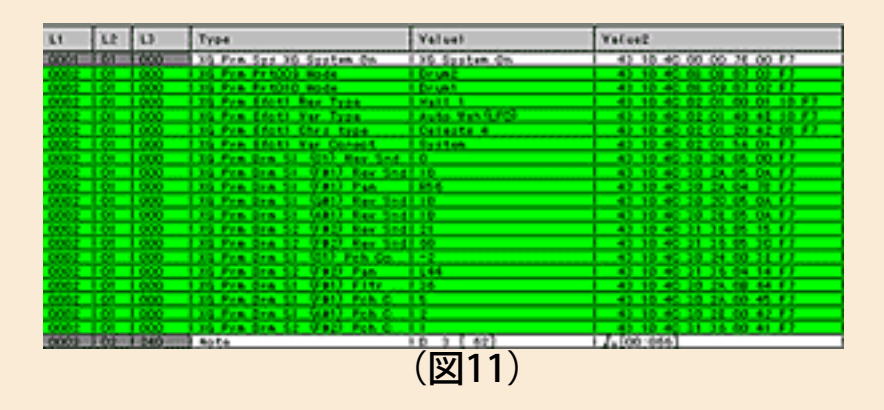

でもこれはまったく同じものがインポート先の"Bメロ1号"の方にも入っ てるんで、ぜんぜん無駄です。サクサク消去しちゃいましょう。

さあ、ここまでたどり着いたらあとはもうそんなに難しいことはありま せん。"Bメロ1号"ファイルを開いて、プラグインメニューから"インポー ター"を選んでください。出てきたウインドウで"追加"ボタンをクリック して、準備しておいた"Aメロ1号"ファイルを選びます。"Import Type"の ラジオボタンで"Marker"をクリックしておいて、"Marker"の窓でさっき 入れた"Start"を選びましょう。"Measure"のところを"006"――つまり6 小節目に変更して、"Master Track Event"のところでは"Marker"と"XF Chord Name"のところにチェックマークを付けておきます。

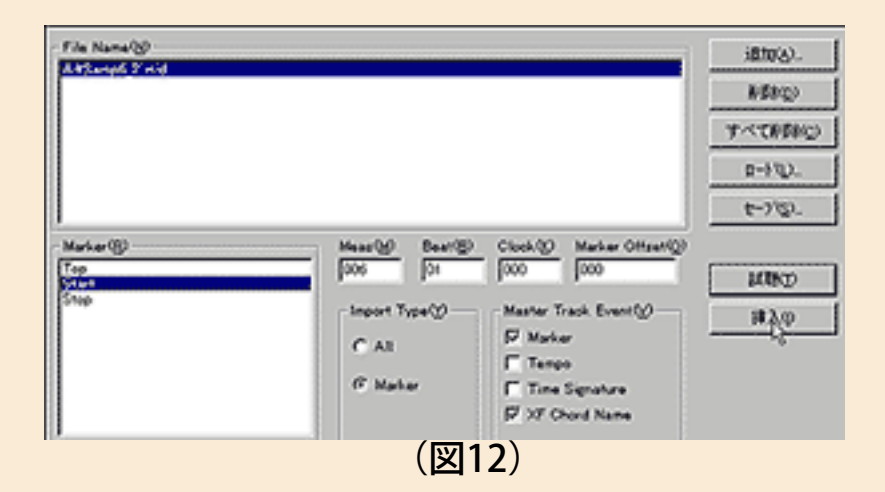

ここで"挿入"ボタンをクリックすれば、間違いなくXGworksが2つのファ イルをうまく合体させてくれるはず。いや、実際にワタクシはうまく行 きました。その結果がサンプルファイルの4です。皆さんも実際にやっ てみてくださいね。

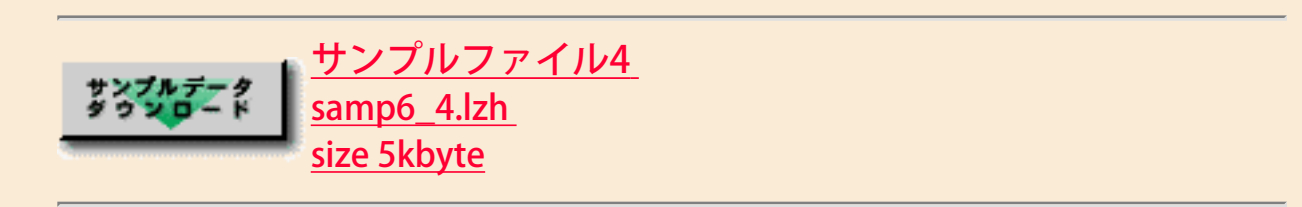

う~ん、短いようで長い道のりだったかもしれませんが、ここまで来れ ばもう半分以上できたも同然です。皆さんの作り方によってはもっと簡 単にできる場合もあるでしょうから、いろいろ試しながら作ってみてく ださい。次回はさらに2コーラス目以降エンディングまでをまとめてみ たいと思います。そして最終の7日目では音楽的な完成度を高めるため の仕上げの部分を究める予定です。XGworksの便利な機能をいろいろ 使ってみることになるんで、ここからがホントに面白い部分ですよォ。 期待しててください。

#### [コラム]

少し前のことですがインターネットのとあるNEWS GROUPでちょっとし た論争が起きていました。ある人が「日本人の音楽家で世界に通用する 人が少ないのは"歌うこと"の訓練が足りないからだ」というような発言を して、それに対して多数の反論が出てきたんですね。反論の多くは主に クラシック畑の人や学校教育現場の人のようでした。

私、Dr.青山としては「歌うことが音楽の基本だ」くらいに思ってるん で、こんなに多くの反対意見が出るのには正直、驚きました。もちろん 歌がすべてじゃありませんし、プロのオペラ歌手のように上手に歌えな ければいけないということでもありません。大事なのは「歌心」で、こ れが足りなければいくら技術を磨いても無駄というもんでしょう。歌心 を養うためにはやはり一通り自分の声で歌う訓練をするのが近道で、欧 米人は概して子供の頃から教会などで歌ったり、生の歌声を日常的に聴 いて育っていることが根本にあるんです。日本人で世界に通用する音楽 家が少ないのには他にもいろいろ理由があるでしょう。でもあの反論の 嵐を見ていると「さもありなん」と妙に納得してしまうのでした (-\_-) (唐突ですが)そこへいくとXGworksのボイス トゥ スコア機能なんて、 とっても素晴しいと思いませんか? 文字どおり歌がそのまま音符に なってパソコンに入力できてしまうんですから、歌心を磨くには打って つけ。特に作曲にあまり慣れてない人が歌モノの曲を作るには最高です よ。まだ試していない方は今すぐ遊んでみてくださいね。

[NEXT>](#page-53-0)

<span id="page-53-0"></span>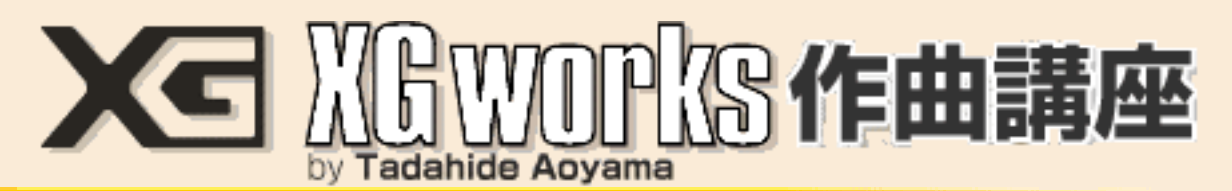

#### DAY 6:ちょっと直して自分の音楽を作るのだ!

前回は"Aメロ1号"と"Bメロ1号"を合体させてイントロ→Aメロ→Bメロ →間奏までの流れを作りました。これで一応曲の構成の基本が出来上 がったことになりますが、もちろんまだ完成ではありません。ただ、基 本のパーツは揃ったワケですから、後はこれを並べ替えてエンディング を付ければ一丁上がりですね。そこで6日目の今回はその並べ替えとエ ンディングを付ける作業をやって、その上でオートアレンジャーが作っ てくれたバッキングの細かいところを自分なりに手直しするところまで 進んでみたいと思います。何もかもXGworks任せでもリッパな音楽がで きますが、やっぱりそこに自分だけの何かを付け加えたいですよね。そ れでこそ「作る楽しみ」も増えるってもんです。

# ◎エンディングまで組み立てよう

何はともあれ、前回作ったファイルをいわゆる"2ハーフ"の構成にしてみ ましょう。2ハーフというのはイントロから歌の1番と2番、間奏、そ してサビ(この場合はBメロ1号の部分)だけをもう1回やってエンディ ングに行くというパターンのことを言います。まあ最近では昔よりは少 なくなったけど、ポップス系の曲ではごく普通の構成だと思ってくださ い。このサンプル曲の場合では以下のような形式になります。

Introduction→Melody A→Meldy B→Melody A→Meldy B→Interlude (間 奏)→Meldy B→Ending

では実際にそのカタチを作ってみましょう。前回Day 5で作ったサンプル ファイル4ではラストに間奏の部分が8小節ばかり入ってましたね。そ こでこの8小節のブロックを2コーラス目が入る分だけ後ろにずらして おきます。1コーラスの長さは6小節目から33小節目までの28小節間な ので、28小節分後ろにずらせばいいってことになりますね。具体的には まず34小節目アタマのところでハサミツールを使って各ブロックを切断 します(図1)。

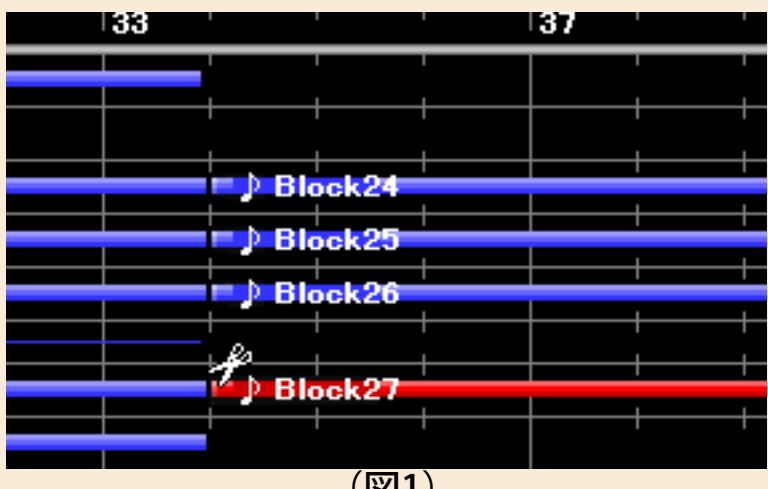

(図1)

次に切断した間奏部分のブロックをShift+Clickで選択して、編集メ ニューにある"ブロック移動"コマンドを選び、"移動位置"を34+28で62 小節目にして移動を実行します(図2)。

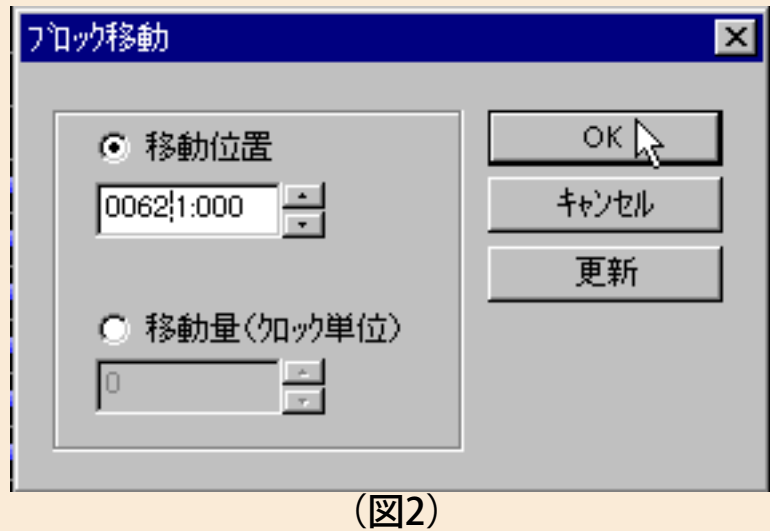

これで間奏のブロックは図3のように62小節目からの位置にスッパリと 飛んで行っちゃいました。

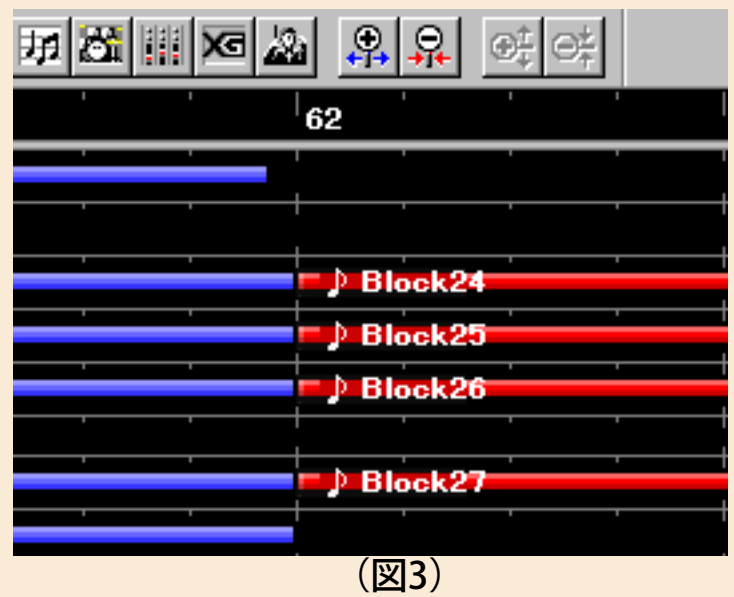

次はいよいよメロディー部分のコピーです。メロディー部分は6小節目

から始まってるんで、やっぱりここでハサミツールを使いブロックを分 割します。分割したブロックの内どれか一つを選択しておき(一番上の ブロックがいいでしょう)、今度は編集メニューにある"ブロックリピー ト"コマンドを実行しましょう(図4)。

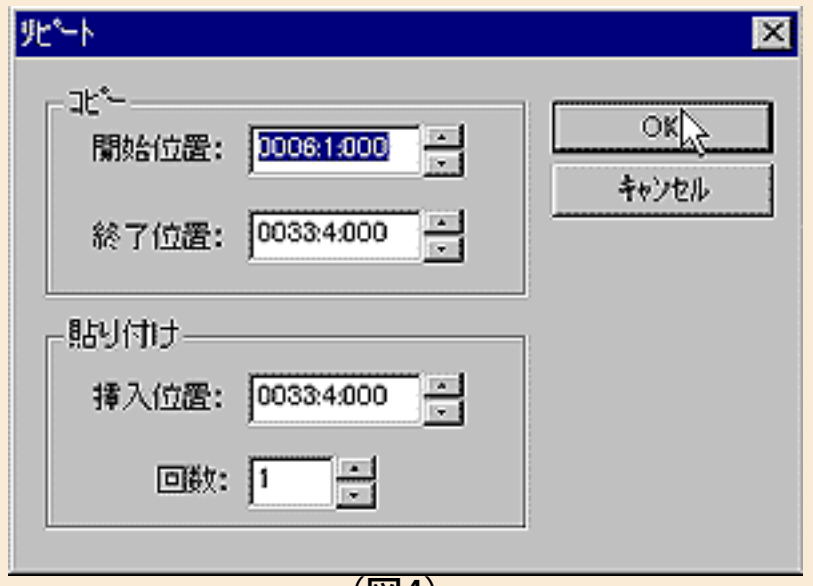

(図4)

このメニューで出てくるウインドウでは貼り付け位置だけを指定すれば OKですが、普通にやればこれもすでにこのブロックの一番オシリのと ころが指定されているんで、特に数値を書き込まなくて大丈夫のハズで す。もちろんこれで選択したブロックだけじゃなく、それと同じタイミ ングにあるブロック全部がちゃんと移動します。

というような作業で出来上がったのがサンプルファイルの1です。まだ まだ不完全ですが、だいぶ曲の全体像が見えてきたような気がしません か?

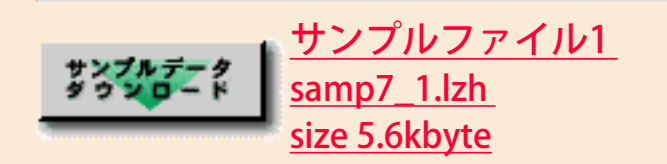

さて、今度は"2ハーフ"の内の"ハーフ"部分を作りましょう。またまたハ サミツールの出番です。22小節目がBメロのアタマなので、例によってま ずここにハサミを入れます(図5)。

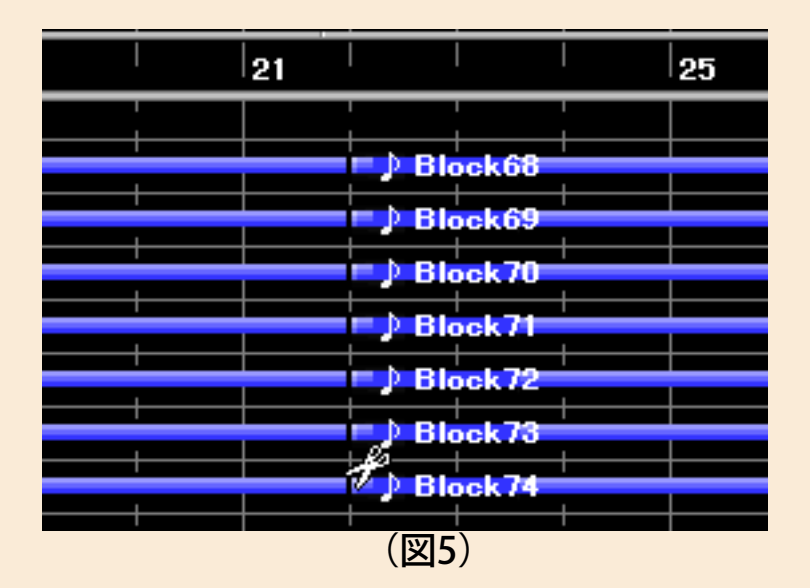

分割されて新しくできたBメロ部分のどれか1ブロックを選択して、再び 編集メニューから"ブロックリピート"を実行します。今度はコピー先の位 置を間奏の終わった70小節目アタマにして、しかもリピート回数を2回 に設定するのがミソ (図6)。

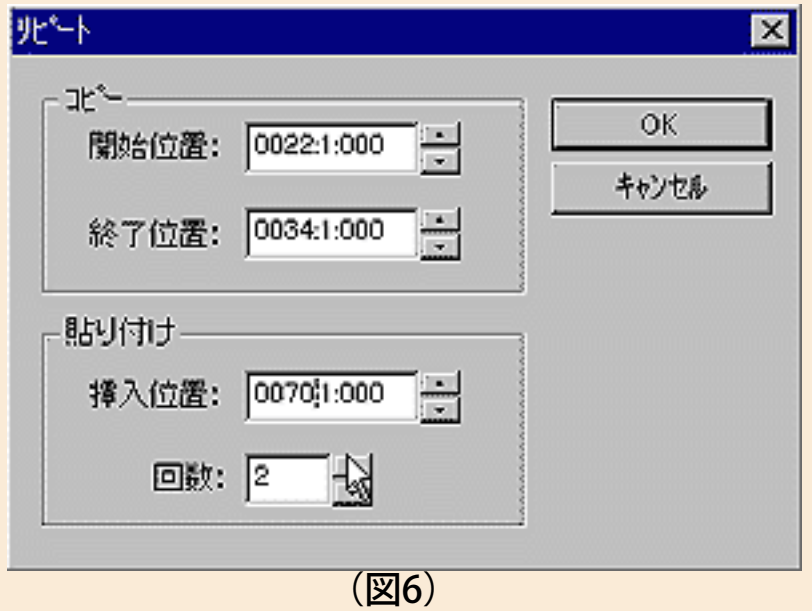

何でかというと、このBメロを繰り返しながらフェードアウトするエン ディングにしちゃおうというネライです。もちろんエンディングはあの とっても頼りになる"オートアレンジャー"機能にお任せでもいいので、そ の辺りはお好みで決めてください。まあ「エンディングに困ったときはF. O.(フェードアウト)」ってのが音楽ギョーカイ特有のお気楽な選択(^ ^;でしょう。

こんなふうにして出来上がったのがサンプルファイル2です。Bメロの弱 起で始まる部分がブロックコピーなどの関係で欠けてしまったのを入れ 直してあったり、テンポをこれまでの84bpmから88bpmに上げたりして あります。テンポを上げたのはまったくワタクシの気分の問題。でもこ のくらいの方がノリがいいと思いませんか?

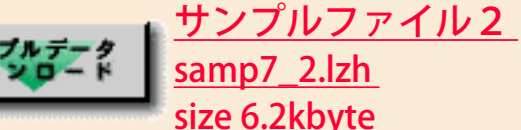

#### ◎ゲートタイムでノリがここまで変わる

さあ、とにもかくにも何とか1曲の構成が出来上がりました。でももち ろんこれで完成ってワケじゃありません。土台(メロディーやコード進 行)と骨組み(曲の構成)はできましたが、音楽としての完成度を高め るためにはその上に屋根を作ったり壁を築いたり、内外装を整える工事 が待ち構えています。これ以後はそんなクリエイティブ&アーティス ティックな作業に取りかかりましょう。

で、私ことDr.青山的に一番気になったのは、ベースやコード楽器類の パートのノリが悪い……というよりも「ところどころ不安定になる」っ てこと。そしてその原因はこの道ン十年を誇るワタクシにはすぐピ~ン と来ました。たとえばベース音が抜けたようになるのが28小節目の後半 ですが、ここは本来1小節にコード1個が適したベース・ラインなの に、無理してコードを2個並べたワタシの責任です。決してオートアレ ンジャーがサボったワケじゃありません。そこで急遽図7のように3拍 目にベース音を2個ばかり追加してやることにしました。

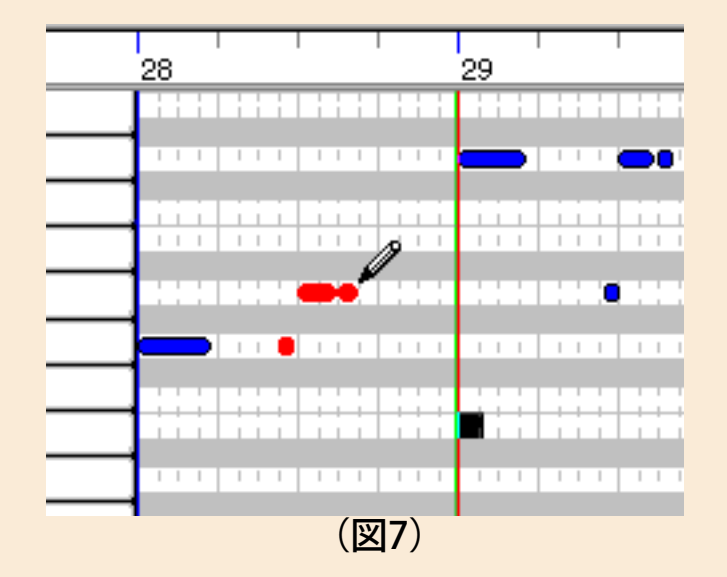

ちょっとエレピの低音とぶつかる感じがしますが、エレピのコード展開 を直すのはちょっと面倒だったんで、ここは目をつぶることにします。 56小節目や76小節目、88小節目も同じですね。

そしてノリが不安定に感じられる最も大きな原因は、ベース音のゲート タイム(キーONからキーOFFまでの時間=音の実際の長さと考えてOK) が短すぎるところがたまにあるからです。その一例は図8のピアノロー ル・ウインドウを見ていただきましょう。

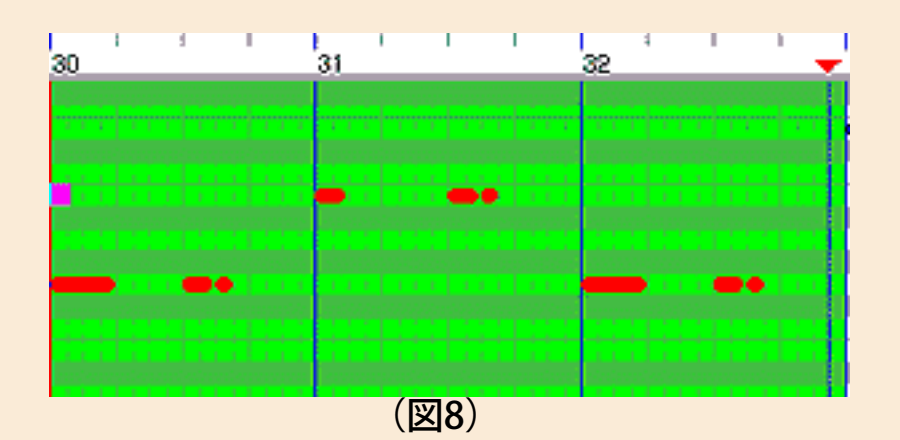

これがホントの一目瞭然ってヤツです。30小節目から32小節目にかけて の画面ですが、同じようなリズムなのに31小節目のアタマの音がその前 後に比べて半分程度の長さしかないことが分かると思います。これだけ 差があると聴いてもすぐ分かってしまうでしょう。そこでこのようなと ころを図9のようにマウスでノートのオシリをドラッグして伸ばしてや ります。

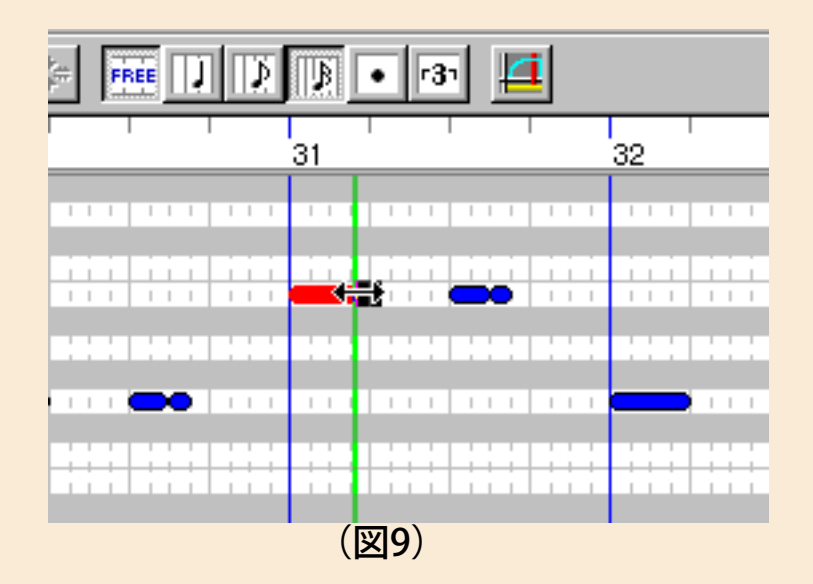

このとき、細かく調整したい場合はグリッドボタンの効果が効かないよ うにフリーボタンを押しておきましょう。フリーボタンを押していない とマウスの動きがグリッドボタンで指定された音符の単位に制限されて しまいます。つまり、ホンのちょっとだけ伸ばしたり縮めたりしたいの にいきなり4分音符の長さだけ動いたりしてしまうってことですね。

というワケでこのような音符の長さが大きく短いところなどを調整しま くりました。ベース・パート以外でもエレピやストリングスのコード音 の長さとか、結構その気になって直すと時間が掛かってしまうようで す。でも神経を使ってやればやっただけ演奏のクォリティーは確実に上 がりますから、「どこまでやるか?」は皆さんも時間と相談しながらで きるだけ丁寧にやってみるべきだと思います。

ついでに…といっちゃナンですが、間奏から"ハーフ"の部分に入るところ があまりにも調性(キー)を無視した乱暴なものになってしまっていた んで、これも直接ギターやベースのコードを変更して自然になるように しました。と言っても図10のように、

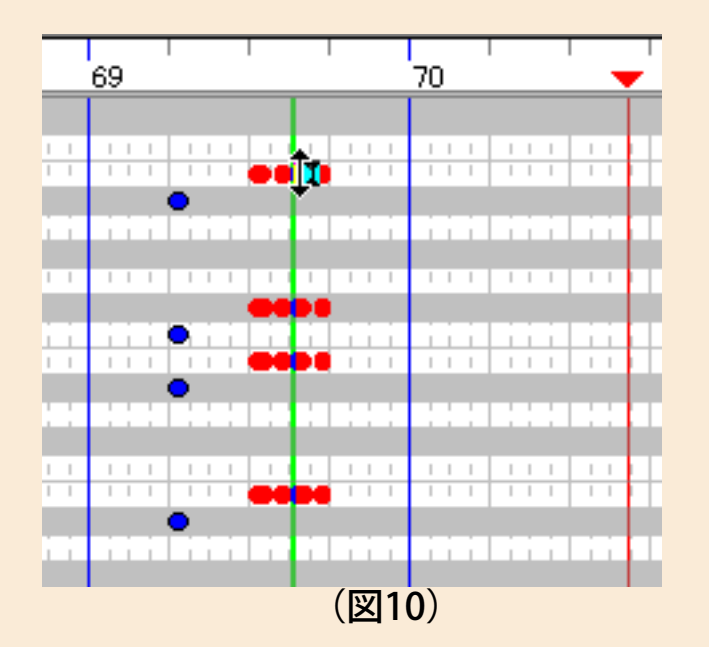

コードの構成音は変更しないで単純に69小節目3拍目以降の部分を半音 上にトランスポーズしただけで、ベースもそれに準じた変更を行なった までのこと。さらに、さっきは「面倒だから…」と言っていた28小節目 などの後半部分のエレピの和音構成ですが、その舌の根も乾かないウチ に、やっぱり直すことにしました(^ ^; やり方は簡単でエレピのコード の1番下の音を図11のように

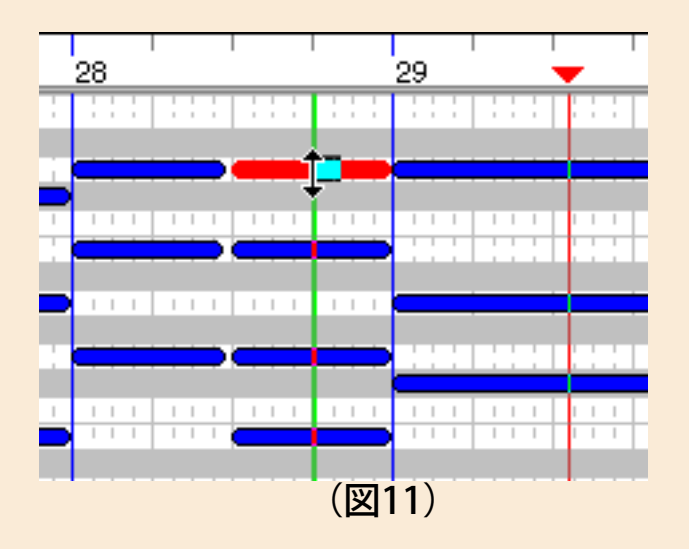

ノートの真ん中辺りをマウスで掴み、ドラッグして高い方の"レ"(D3) にトランスポーズしただけです。でもこうしてできたサンプルファイル 3を聴いてみれば明らかにこっちの方が自然ですよね。

サンプルファイル3 samp7\_3.lzh size 6.4kbyte

◎ベロシティは音量調節のためにある?

DTMを始めて間もない人はもちろん、かなりキャリアをお持ちの方でも 「ベロシティは音量を調節するためのパラメータ」と思っているケース があるようです。確かにたいていの場合ベロシティーで音量が大きく変 わりますが、特に低価格なものを除いたDTM音源では音量以外の要素も 変化することが多いものです。もちろんヤマハのXG音源もその例外では なく、音色によって程度の差はありますが、ベロシティの大小によって 音色自体も変化するんですね。少し専門的に言うと、ベロシティ値が小 さい場合にはその音色にプリセットされているLPF(LOW PASS FILTER) の敷居値…つまり、ある周波数より低い周波数の音を通す…逆に言うと ある周波数より高い音は通さなくするというフィルターの、その"境目"の 数値が下がって、結果的に高い周波数の音が出なくなり、音色はソフト でこもった感じになります。ベロシティー値が大きい場合にはLPFの敷居 値が上がって、その分高い倍音成分も出てくるため、音色は輝きを帯び て鋭い感じになります。

データを入力したりエディットしたりするときにはこのような音源の性 質を考慮しないと、自分の出したいサウンドが得られないことがありま すから注意しましょう。

たとえばこのサンプルではエレピの音量がイマイチ足りない気がしま す。そこでエレピのベロシティを一律に20ばかり上げてみます。ジョブ メニューの"ベロシティ変更"を実行して出てきたダイアログボックスで 13トラック、Relative、Rateは100パーセント、Offsetは20を指定し実行 してみました (図12)。

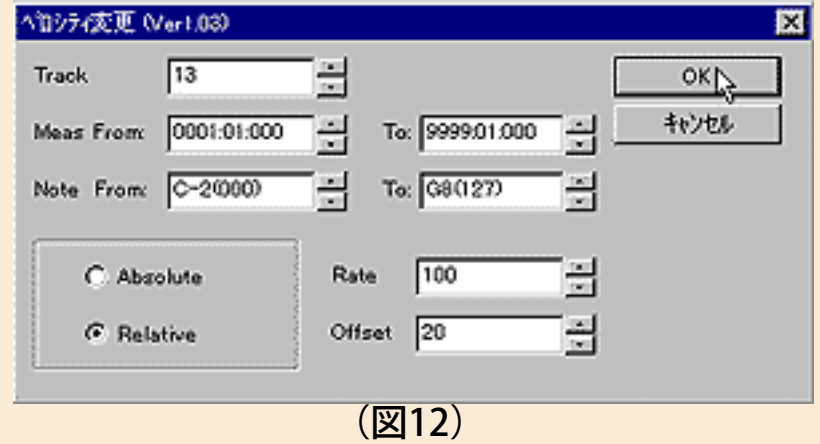

聴いてみるとこの音色の場合はそれほど音が大きくは変化しません。そ れにポルタメントというちょっとウラワザ的なコントロールを使ってい るため、音のアタックが出すぎて気になるところもないので、これはこ れで大成功ということになりました。

一方ストリングスもちょっと小さすぎるのでこちらもベロシティを20程 上げてみると、今度はちょっと大きくなりすぎて、音色もキツイ感じに なったので、上げ幅を14に変更しました。

このような一律のエディットで今までよりもサウンドのバランスは良く なりましたが、ベロシティで音量バランスを調整するのが私の目的では ありません。あくまでも演奏のニュアンスや音色を自分好みに仕上げる のが目的で、最終的なバランスなどの調整は次回のお楽しみにしておき ます(^ ^)

では何故ベロシティのことを持ち出したのかというと、やはりノリ=グ ルーヴに関係してくるからです(う~ん、今回はナカナカ格調が高い ゾ)。特にドラムやベースのベロシティは音楽のリズムを根底からくつ がえすくらい影響が大きいんですね。このサンプルの場合、ドラムに関 してはさすがにプロのお仕事で、Dr.としては特に直す必要を感じませ ん。問題はベースです。ま、これも好みの問題が多分に絡んでくるんで 一概に良いの悪いのとは言えない問題ですが、ここはやっぱり自分の感 性を信じて直すことにしました。

一番気になったのは、たとえば7小節目のアタマのようにわざわざ8分 音符2個で打っているのに、ウラ(後)の方の8分音符のベロシティが オモテ(先)の音に比べて弱いために、ハッキリと聞こえないことでし た。図13の下側棒グラフのようなものがベロシティを表わしていて、

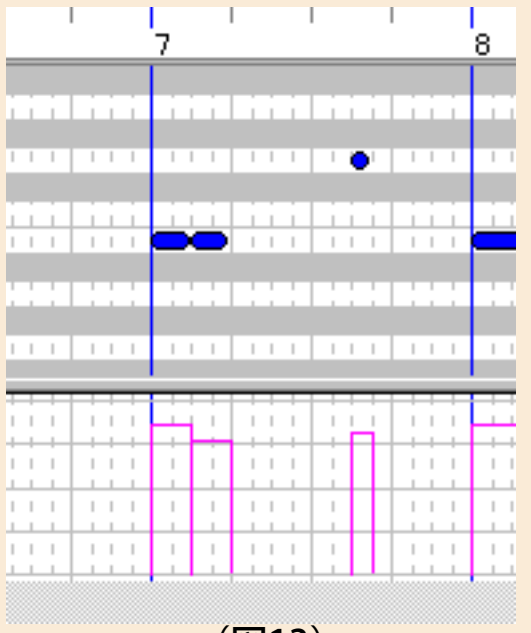

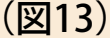

その差がよく分かりますね。そこで図14のようにオモテとウラを両方同 じくらいか、

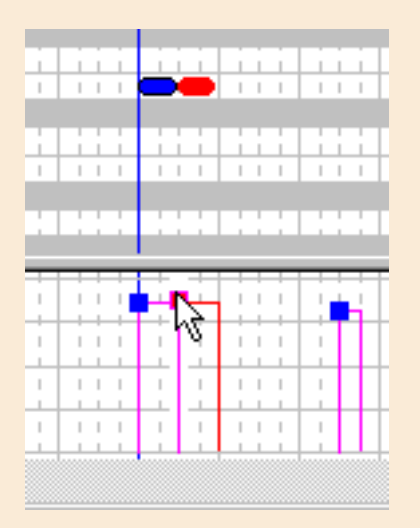

#### $($ 図14)

あるいはややウラの方が強いくらいに直したんです。その箇所をマウス でドラッグする結構時間の掛かる作業ですが、これこそDTMオタッキー の醍醐味(?)。楽しんでやりたい贅沢な時間の使い方ってもんじゃな いでしょうか(^ ^;

というような一連の作業の結果がサンプルファイルの4です。今までよ りもグッと音楽的になってきたと思ってるのはワタクシ一人だけでしょ うか? (だったら哀しい(T\_T))。

サンプルファイル4 samp7\_4.lzh size 6.5kbyte

というところで次回はいよいよ最終回。仕上げの作業に突入です。皆さ んも気合いを入れてハゲんでくださいね\(^ ^)/

[NEXT>](#page-63-0)

<span id="page-63-0"></span>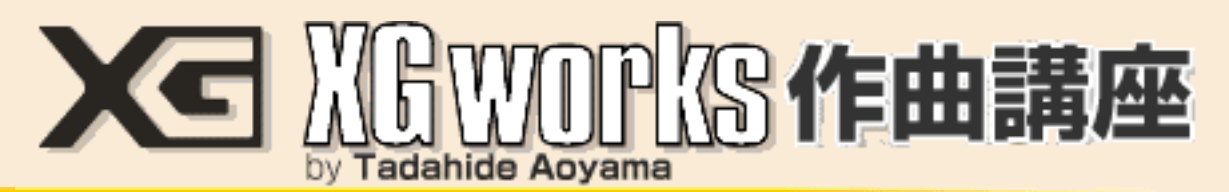

# DAY 7:やったネ!これで完成なのだ!!

泣いても笑っても今回が最終日(ここまで来るのに陰で泣いた人数知れず)。こう なったら是非、皆さんもぜったいに自分自身で納得の行くオリジナル曲を完成して ほしいと願ってます(いや、ホントに…)。万一、マンガイチですが「まだメロ ディーも浮かばない」なんて過酷な状況に陥ってしまってるアナタ! 安心してく ださい。信じるものは救われます。焦らずにふとメロディーが浮かぶ瞬間を逃さな いことです。それはもしかしたら電車の中かもしれません。あるいはトイレで一息 ついたその瞬間かもしれません。油断はキンモツですよ(^ ^)

### ◎仕上げにやることはコレ!

さて、DAY 6までにできたMIDIデータでまだやり残したことは何でしょう? 細か いことを言い出すとキリがありませんが、私の考えでは主に次の点になると思いま す。

1. メロディー・パートのケア 2. 間奏のブラッシュアップ 3. ミキシング (ミックス・ダウン)作業 4. ノリの微調整

"メロディー・パートのケア"ですが、現状のメロディー・パートは単純にピアノ音 色でリアルタイム入力してクオンタイズしたものです。このためノリが機械的だ し、第一ピアノでこんな単音のメロを弾いてもちっとも面白くないですよね。だか らまず音色を曲の感じに合ったものに変更して、必要ならその音色にふさわしい演 奏ニュアンス(たとえばビブラートとかピッチベンドとか)を付けて、ノリも自然 にしましょうってことです。

"間奏のブラッシュアップ"とは、せっかくHyperGrooveのお世話になった間奏部分 なのに、音色などのセットアップの都合でイマイチ迫力不足になってしまったん で、そこに何かパートを追加してもう少しイロを付けたいと思っています。

"ミキシング作業"とは、各パートの音量のバランスや定位、エフェクトの掛かり具 合などをきちんと調整して、聴きやすく効果的なステレオ・サウンドを生み出すこ とです。これは通常の音楽CDを作るときに行なわれている"ミックス・ダウン"ま たは"トラック・ダウン"と呼ばれている作業(図1)と同じことで、これが上手く 行かないとせっかくの音楽も台なしになりかねません。

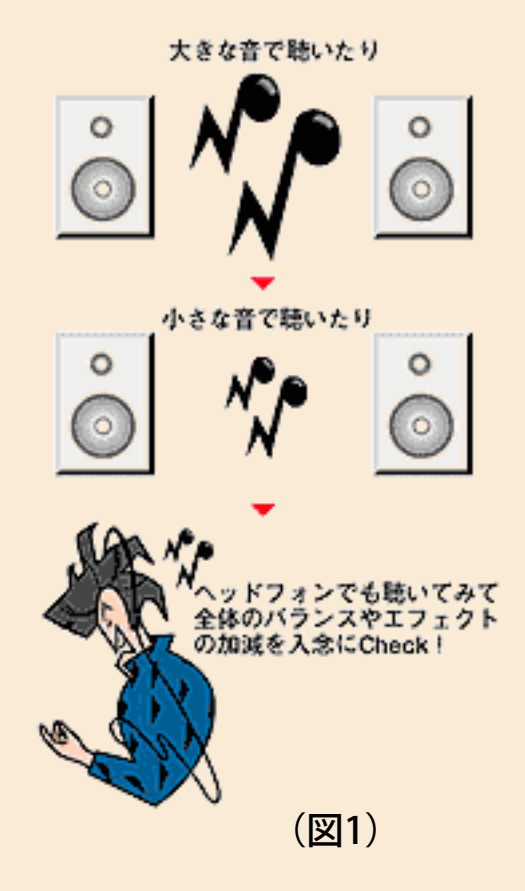

4番目の"ノリの微調整"は、場合によっては必要ないこともありますが、基本的に はやった方がよい作業でしょう。特にステップ入力を多用したりガチガチにクオン タイズしたデータでは、同じタイミングにたくさんのノート(音)が集中すること で、MIDIデータの遅れが出てしまったり音源の方の発音処理がモタついたりする ケースがあります。つまり音の出るタイミングが遅れてしまうので、当然ノリも悪 くなってしまうんですね。それを防ぐためには、適当にデータのタイミングをずら してやる作業が効果的ってワケです。

### ◎メロディー・パートをクールにキメる

一応私のサンプル曲は"ニューR&B風"(^ ^)ゞ のつもりなんで、メロディーもそれ を意識したニュアンスの出せる音色にしたいと思います。でも、今回の目的はあく まで「なるべく簡単に」カッコよくオリジナル曲を作ることでした。そーゆーとき に無理はいけません。何が無理かっていうと、メロディー・パートに演奏表現の難 しい楽器音を使うことです。たとえばエレキ・ギター。これを打ち込みでギターら しく聴かせるのはプロでも難しい(手間が掛かる)ものです。同じようにサックス などの管楽器系もラクじゃありません。無難なのはやっぱりシンセ系や鍵盤系など でしょうね。そこでこのサンプル曲でも仮に入れた今までのピアノ音色から、何か 他のシンセ系の音色に変更してみたいと思います。

音色を決めるときにはMU100などのパネルを直接操作していろいろ試してみるの もいいんですが、せっかくXGworksという便利なソフトがあるので、その機能をど んどん活用したいものです。ここでは"XGエディター"機能を使うことにしましょ う。

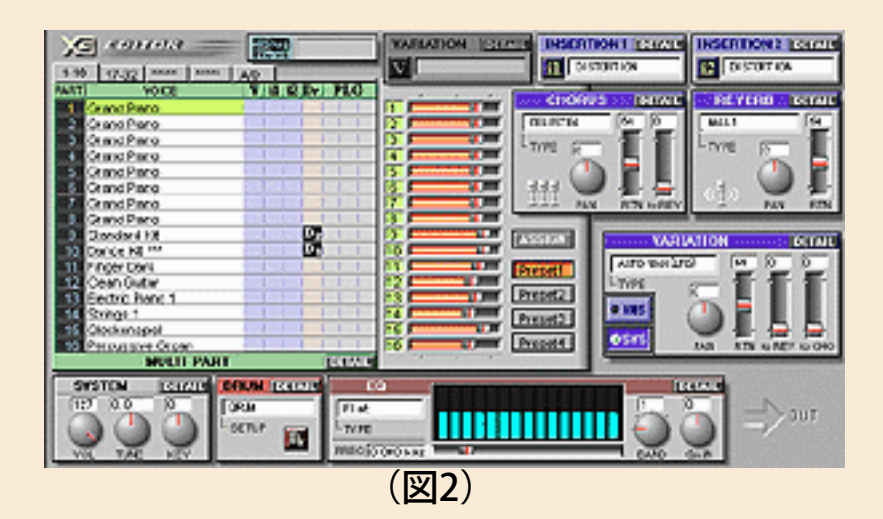

図2はXGエディター・ウインドウを開いたところで、このウインドウで音色の選 択やエディットからエフェクトの設定、ミキシングまですべてのコントロールが可 能です。ただ、今回はこの機能をフル活用するところまではやりません。ここをい ろいろいじり出すと、あまりのパラメータの多さにウンザリするか、それとも面白 くてハマリすぎるかのどちらかで、今回の趣旨に反してしまいます(^ ^; とりあ えず音色を選んで確定させてみましょう。

メロディー・パートは1トラックに入れてあったんで、PART 1のVOICEの欄 で"Grand Piano"と書いてある部分をダブル・クリックすると、

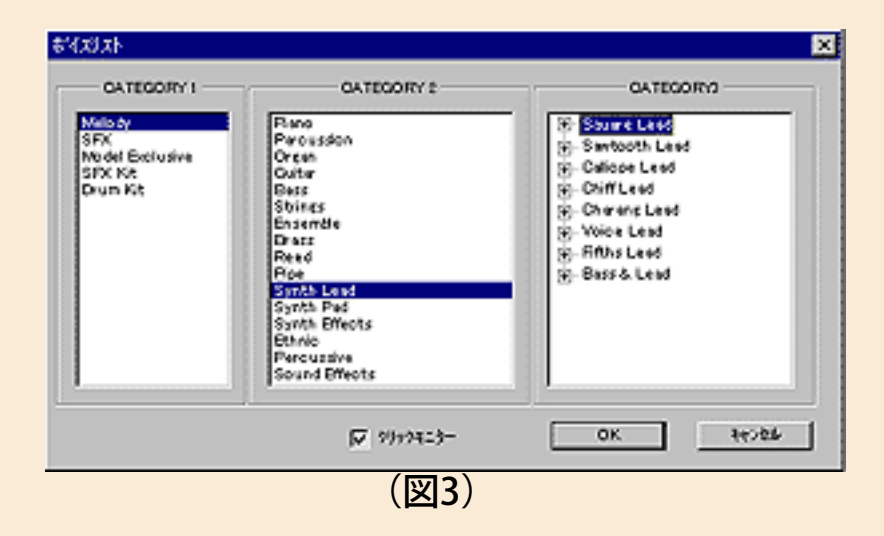

図3のようなボイスリストが出てきました。ここで私が目星を付けたのは CATEGORY 2が"Synth Lead"でCATEGORY 3が"Voice Lead"。CATEGORY 3は+マー クをクリックするとそこに含まれる音色が全部表示されるようになってるんで、プ レイしながら音色名をクリックするとリアルタイムでその音色での演奏を聴けます (図4)。

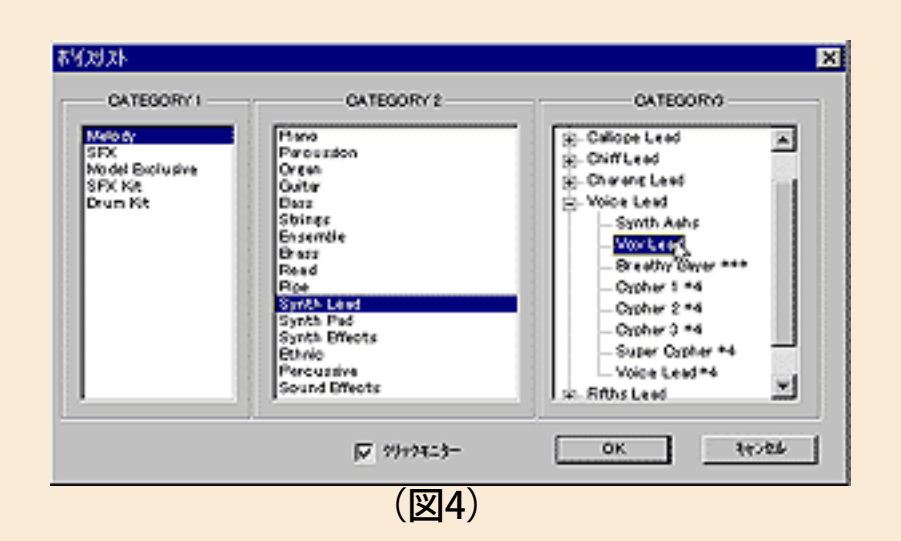

そして選んだのが"Vox Lead"という音色。ちょっとピッチ変化にクセのある音です が、これが曲のイメージに合うような感じがしたんですね。音が決まったらOKボ タンをクリックして、音源の表示に従ってトラック1にBank Select MSB & LSB、 プログラムチェンジをメロの始まりより前の部分に入力してやるだけです(図 5)。

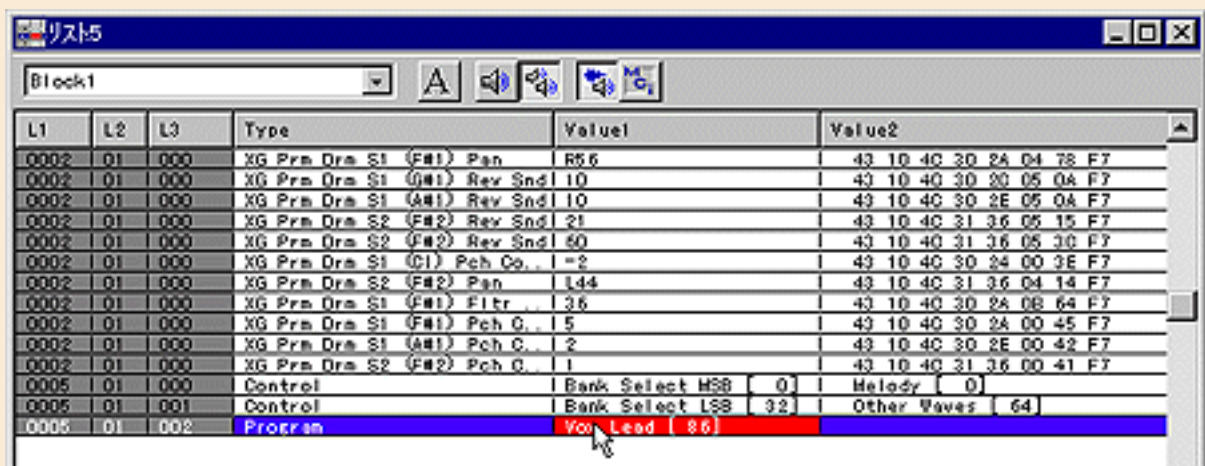

(図5)

メロ音色が変わったので、多少はその音色に似合った表情を付けたくなります。も し面倒なら「そのまま(^ ^;」っていう手もありますが、ここではごく簡単にピッ チベンドとモジュレーションを加えることだけをやっておきましょう。時間がある 人はフレーズそのものをちょっと変えたりしてもいいと思います。

まずベンドですが、これはもうリアルタイム・レコーディングが一番でしょう。 MIDIキーボードを使う場合は、1トラックのRecボタンをクリックしておいてから プレイコントロールの赤いボタンを押し、音を聴きながらピッチベンド・ホイール 等を操作してレコーディングできます。同じようにモジュレーション・ホイールで ビブラートも付けてみましょう。こうしてレコーディングしたピッチベンドやモ ジュレーションホイールのデータは1トラックに別ブロックとして記録されます が、このままでも構わないし、必要なら元の演奏データとマージすることもできま す。

ということでメロディー・パートを変更してみた結果がサンプル・ファイルの1で す。これだけで今までとはかなり感じが違って聞こえませんか?

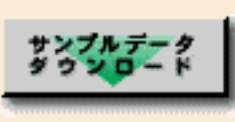

サンプルファイル1 samp8\_1.lzh size 5.6kbyte

# ◎間奏をひと工夫してみる

間奏部分にイロを付けるためには、どうすればいいんでしょうか? まあ、普通は このリフに何かメロディー的なパートを加えることでしょうね。たとえばサックス か何かでアドリブ・ソロを入れてみるとか……。でもそれだと「そんなことが簡単 にできるくらいなら作曲でこんなに悩まないよ!」ってブーイングが聞こえてきそ うです。

そこでやっぱり鼻唄作曲法の延長で、このリフ系のバッキングに合うブラス・セク ションのシンプルな・フレーズを考えてみました(もちろんワタクシも実際にハナ 唄で歌ってますよ)。この程度なら皆さんもそんなに苦労しないで考え付くんじゃ ないでしょうか。で、これまたリアルタイム・レコーディングで空いているトラッ ク2に入れました。オクターブ・ユニゾンになってますが、これはまず高い方だけ 単音で弾いてクオンタイズしてから、Ctrlキーを押しながら1オクターブ下にド ラッグしてコピーしたものです(図6)。

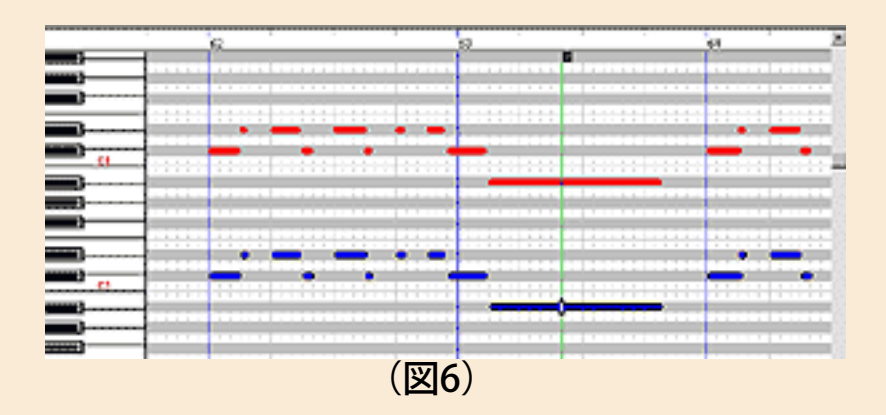

というワケで、サンプル・ファイル2のように何とか迫力は出せたんじゃないかと 思いますが、今風R&Bというよりはかなり古いR&Bになった感じがします。ま、 これは作ったヤツがオヤジだったということで大目にみてやってください。

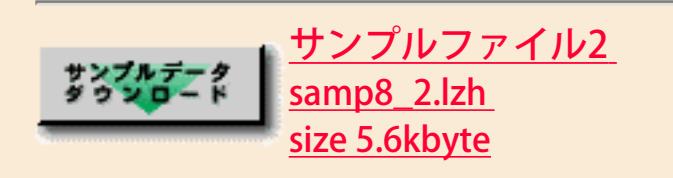

# ◎ミキシングにチャレンジ!

ここまでで演奏データはほぼ完成です。でもまだ打ち込みデータとして大事なこと をやり残してますね。そう、前述したミキシングです。この作業は音楽CDを作る ときにはごく一部の例外を除いて必ず行なわれる工程で、ミキシング・エンジニア という専門家の仕事になります。でも私たちが今やってるのはDTMですから、まさ かそこに高いギャラを払ってミキシングの専門家を呼んでくるワケにもいきませ ん。やっぱり自分でやらなければいけないし、またそこに面白さもあるんですね。

ミキシングは、多数のパートの音をステレオ(LとRの2チャンネル)にバランス良 くまとめて、聴きやすく、音楽としての説得力のあるサウンドを作るのが目的で す。要は「カッコいい音を出す」ための作業ってことなんですが、音楽そのものと 同じで、そこには絶対の『正解』はありません。結局は皆さんのセンスが問われる ことになります。

と、何だかリクツっぽくなったところで、具体的に作業の内容を見てみましょう。

◇各パートの音量のバランスを採る ◇各パートの定位(音が聞こえてくる位置=左右・前後) ◇エフェクト処理(リバーブなど) ◇フェードアウト処理

大きく分けると上のような内容になりますが、これも本気でやり出したら限りなく 奥が深く、オタッキー…じゃなかった、専門的な知識も必要になる作業です。何し ろそれを職業にして食べている人が大勢いるんですから、難しい仕事であることに 間違いありません。でも今回は自分のオリジナル曲を好きなように料理すればいい んですから、難しいことは避けて通っても誰にも文句は言わせません(^ ^; 最低 限押さえておくべきことだけをやりましょう。

実は、もし皆さんがオートアレンジャーだけを使って曲を作ったのなら、やる必要 のあることはホンの少ししかないはずです。オートアレンジャーで作ったバッキン グは、音楽としてちゃんと成り立つようなミキシング・バランスがすでにできてる んで、後は自分で入れたメロディー・パートの音量などを調整すれば、まず問題の ないデータが出来上がることでしょう。

ところがそのバランスに不満があったり、私のように複数のネタを使わせてもらっ たり、あるいは自分でバッキングも作ったような場合には、当然ミキシングの調整 作業が必要になります。

さて、そこで大活躍するのがまたまた登場のXGエディターです。

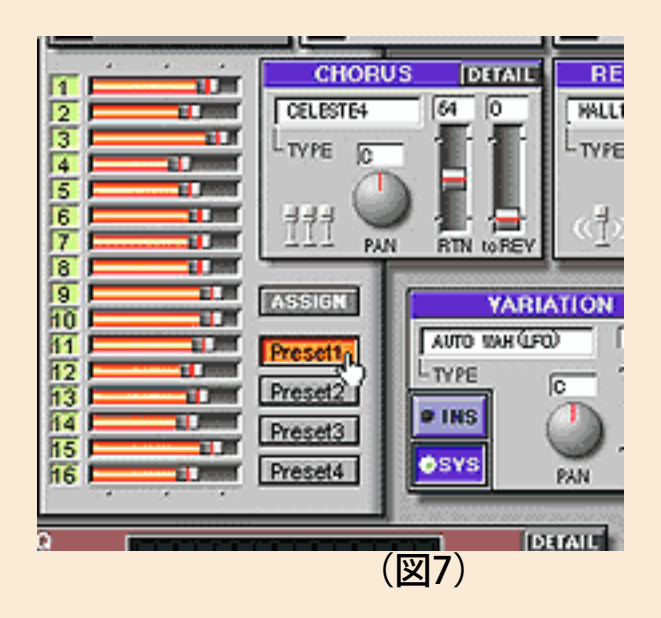

ここで図7のPreset 1が選択されている場合、その左横のフェーダーは各パートの ボリュームにセットされています。私の場合は自分で入力した1&2トラックのみ を調整するんで、音を鳴らしながらフェーダーをマウスで動かし、適切な音量を決 めました (図8)。

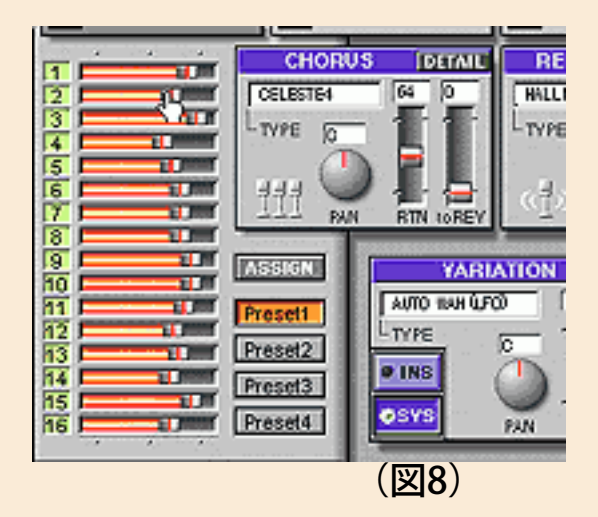

同じようにPreset 2を選んだときにはこのフェーダーがパンポット…つまり左右の バランスツマミとして機能するんで、これもメロは真ん中、ブラスセクションはラ ンダムにセットしました(図9)。

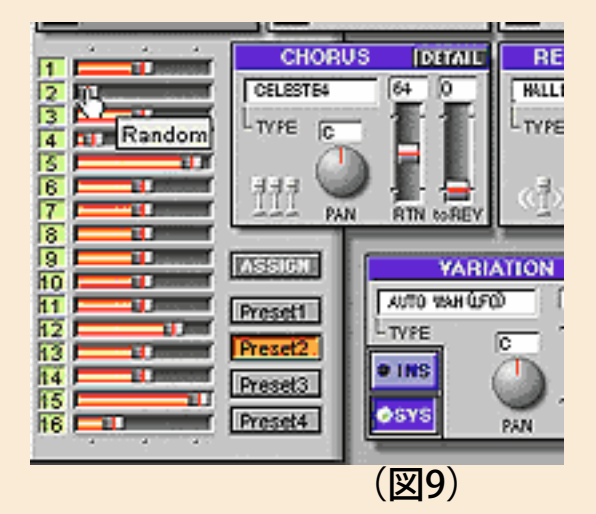

Preset 3ではリバーブの掛かりの深さが調節できますから、これも適宜調整しまし た。

次にメロディー・パートが何か物足りない感じがしたので、MU90以上に備わって いるINSERTION EFFECTブロックを使ってディレイを掛けることにして、その設定 を図10のようにINSERTION 1のダイアログ・ボックスで行ないました。

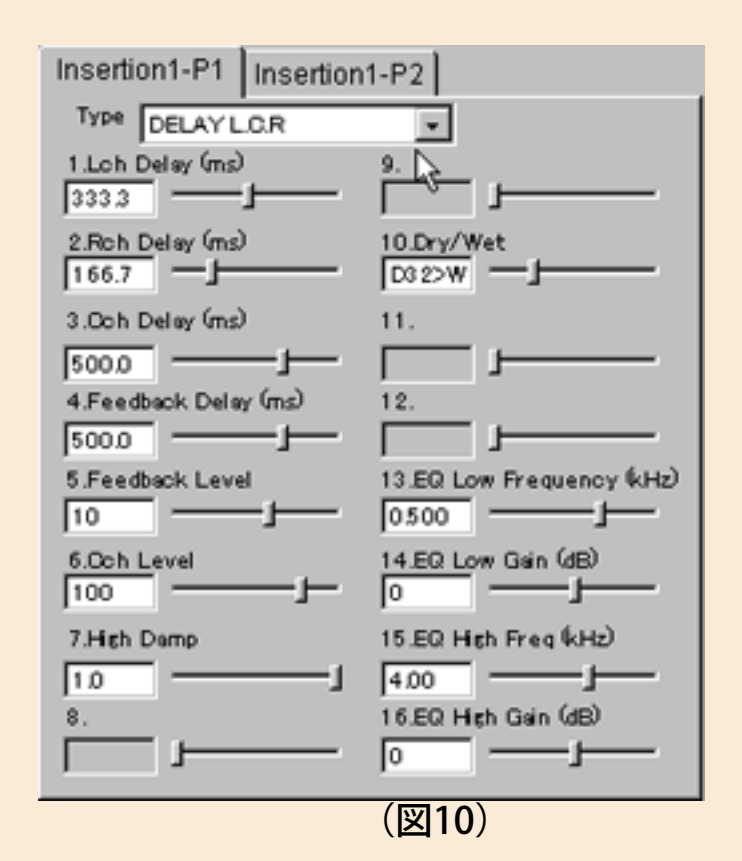

こうやってアレコレ設定を変えたデータはXGエディター・ウインドウを開いたと きに編集メニューに現われる"XGパラメーター挿入"コマンド(図11)を使って1 トラックの先頭小節にシステムエクスクルーシブデータの形式で埋め込みます (XGエディター設定で"差分"をチェックしておくこと)。

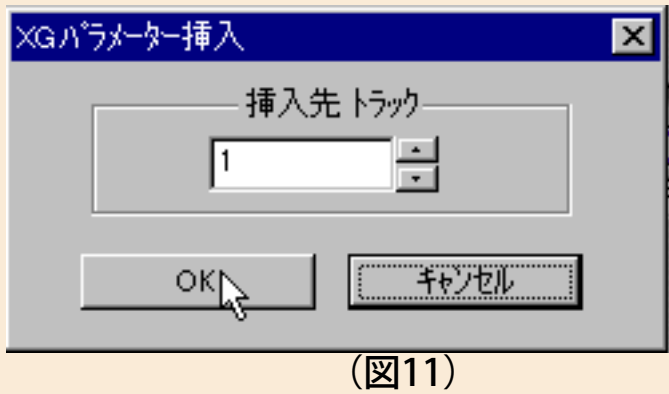

このために1小節目は空けておいたのですが、もしオートアレンジャーで作ってい た人は、先頭に1小節追加しておいてください。オートアレンジャーでのパートに も同じような設定が入っていて無駄ですから、これは削除していいんですが、もし よく分からないようなら残しておいても大きな問題にはならないでしょう。実はワ タクシも面倒なのでそのまま残してあったりします(^ ^)ゞ

最後にフェードアウトを作りましょう。XGエディター・ウインドウを開いて SYSTEMブロックのDETAILボタンをクリックし、

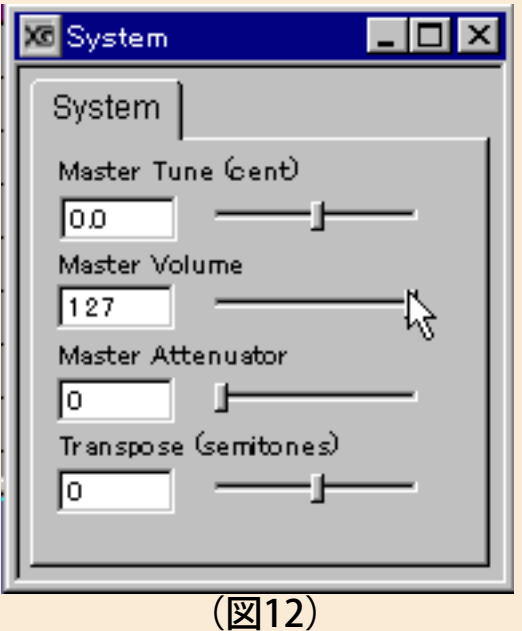

図12のようなスライダーの画面を出します。ここで"Master Volume"のスライダー をエンディングのXGエディター・ウインドウのレコード・ボタン(図13)をク リックして音を再生しながら、

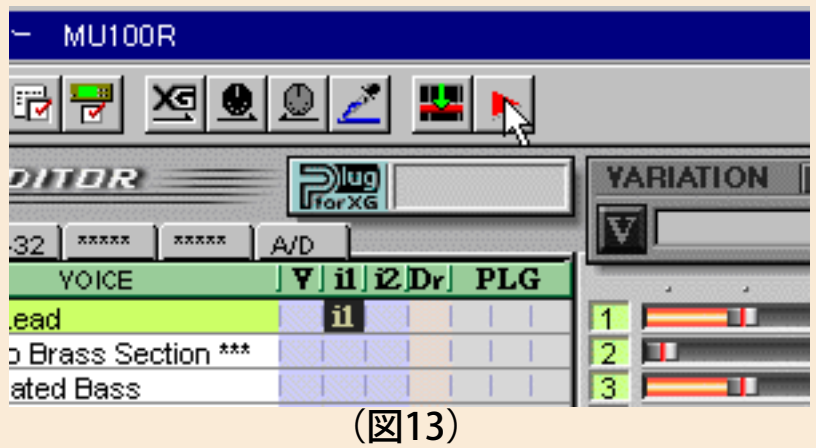

エンディングのタイミングに合わせてスライダーを左に動かせば、ちゃんとフェー ドアウトのSysEx.が記録されるというシカケ。何とも便利な機能ですね。この SysEx.を記録するトラックはどこでもいいのですが、ここでは1トラックに入れま した。サンプルファイル3がその完成型です。聴いてやってくださいませm(\_ \_)m

え? ノリの微調整はどうしたって? ハイ、忘れたワケじゃありませんが、聴い たところ特に大きな問題はなかったんで、あっさりパスしちゃいました。もちろん これも凝り出すと大変なんですよ。君子危うきに近寄らず(^ ^;

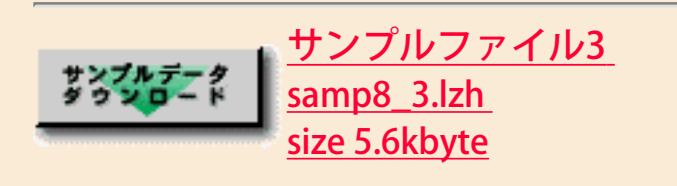

◎祝完成! またお会いしましょ!
ということで1週間お付き合いいただいたこのコーナーもメデタク完結。何とかオ リジナル曲の完成に漕ぎ付けました。怒涛のオリジナル曲になったかどうかは皆さ んのご判断にお任せしますが、とにかくXGworksとXG音源があれば意外なほど簡 単に曲ができるってことはお分かりいただけたのではないでしょうか。もちろん、 それと同時に「やっぱり音楽って奥が深い」、「DTMも同じく深いゾ」と思った方 も多いかもしれません。だから面白いんです。やめられません、音楽もDTMも。 ダ・カ・ラ、またきっとどこかでお目にかかりましょう\(^ ^)/

[NEXT>](file:///C|/IWTemp/cmsrv/cache/default/main/yamaha_website/WORKAREA/synthdtm/www.yamaha.co.jp/html/product/syndtm/read/xgworks/top.html)